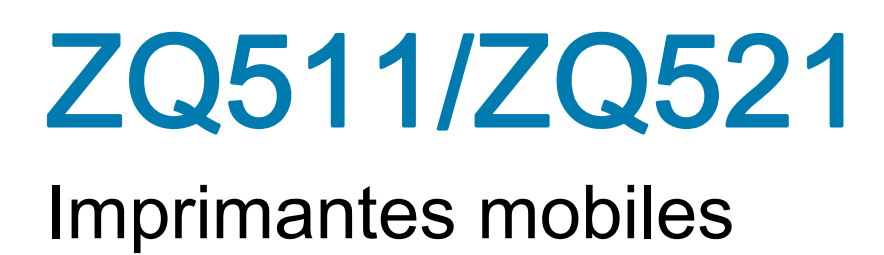

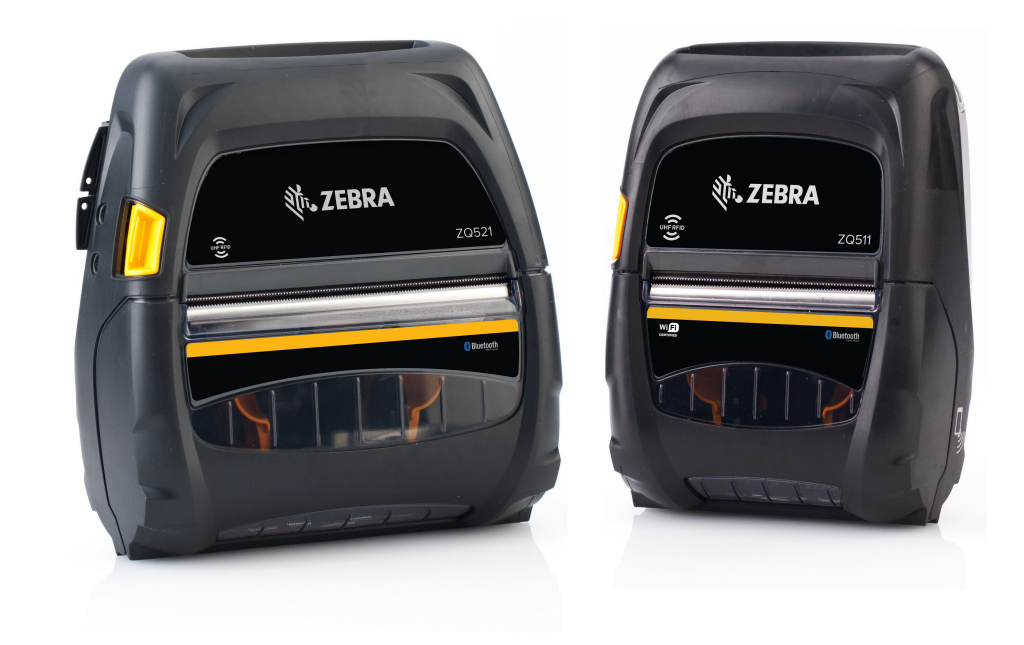

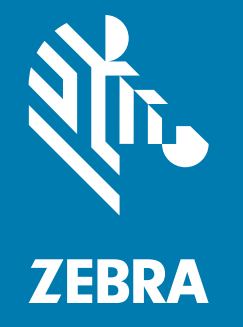

## Guide d'utilisation

ZEBRA et le logo Zebra sont des marques commerciales de Zebra Technologies Corporation, déposées dans de nombreuses juridictions à travers le monde. Toutes les autres marques sont la propriété de leurs détenteurs respectifs.

© 2023 Zebra Technologies Corporation et/ou ses sociétés affiliées. Tous droits réservés.

Les informations contenues dans ce document sont susceptibles d'être modifiées sans préavis. Le logiciel décrit dans ce document est fourni dans le cadre d'un accord de licence ou d'un accord de non-divulgation. Le logiciel peut être utilisé ou copié uniquement selon les conditions de ces accords.

Pour plus d'informations concernant les déclarations légales, consultez les pages suivantes :

LOGICIELS: [zebra.com/linkoslegal](https://www.zebra.com/ap/en/about-zebra/company-information/legal/link-os-open-source-usage.html) DROITS D'AUTEUR: **[zebra.com/copyright](https://www.zebra.com/us/en/about-zebra/company-information/legal/copyright.html)** BREVETS: [ip.zebra.com](https://www.zebra.com/us/en/about-zebra/company-information/legal/patents.html) GARANTIE: [zebra.com/warranty](https://www.zebra.com/ap/en/support-downloads/warranty/product-warranty.html) CONTRAT DE LICENCE UTILISATEUR FINAL: [zebra.com/eula](https://www.zebra.com/ap/en/support-downloads/eula/eula-downloads.html)

## Conditions d'utilisation

#### Déclaration d'exclusivité

Ce manuel contient des informations exclusives appartenant à Zebra Technologies Corporation et à ses filiales (« Zebra Technologies »). Il est destiné exclusivement à informer le personnel chargé du fonctionnement et de la maintenance de l'équipement décrit ici. Ces informations exclusives ne doivent être utilisées, reproduites ou divulguées à aucun tiers, et pour quelque but que ce soit, sans l'autorisation écrite explicite de Zebra Technologies.

#### Amélioration du produit

L'amélioration constante des produits fait partie de la politique de Zebra Technologies. Tous les designs et spécifications sont soumis à des modifications sans préavis.

#### Avertissement juridique

Zebra Technologies s'efforce de publier des spécifications et des manuels techniques exacts. Toutefois, des erreurs peuvent se produire. Zebra Technologies se réserve le droit de corriger ces erreurs et décline toute responsabilité en la matière.

#### Limitation de responsabilité

Zebra Technologies ou toute autre partie impliquée dans la création, la production ou la fourniture du produit joint (y compris matériel et logiciel) ne peut en aucun cas être tenue pour responsable de dommages quels qu'ils soient (y compris, mais sans s'y limiter, les dommages consécutifs, notamment la perte de bénéfices ou de données et l'interruption d'activité) résultant de, ou liés à l'utilisation du produit ou à l'impossibilité de l'utiliser, même si Zebra Technologies a eu connaissance de la possibilité de tels dommages. Certaines juridictions n'acceptent pas l'exclusion ou la limitation des dommages accidentels ou consécutifs, par conséquent, la limitation ou l'exclusion ci-dessus peut ne pas s'appliquer à votre situation.

« Made for iPod », « Made for iPhone » et « Made for iPad » signifient qu'un accessoire électronique a été conçu pour se connecter spécifiquement à un iPod, iPhone ou iPad respectivement et qu'il a été certifié par le développeur pour respecter les normes de performances Apple. Apple décline toute responsabilité [quant au fonctionnement de cet appareil ou à sa conformité aux normes de sécurité et de réglementation.](http://www.zebra.com/drivers)  Veuillez noter que l'utilisation de cet accessoire avec un iPod, iPhone ou iPad peut nuire aux performances sans fil.

Bluetooth® est une marque déposée de Bluetooth SIG.

© 1996–2009, QNX Software Systems GmbH & Co. KG. Tous droits réservés. Publication sous licence de QNX Software Systems Co.

## Certifié par :

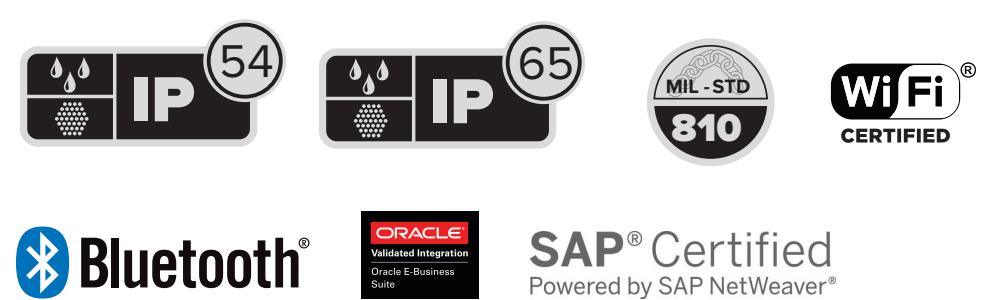

Powered by SAP NetWeaver<sup>®</sup>

## Date de publication

15 novembre 2023

## **Sommaire**

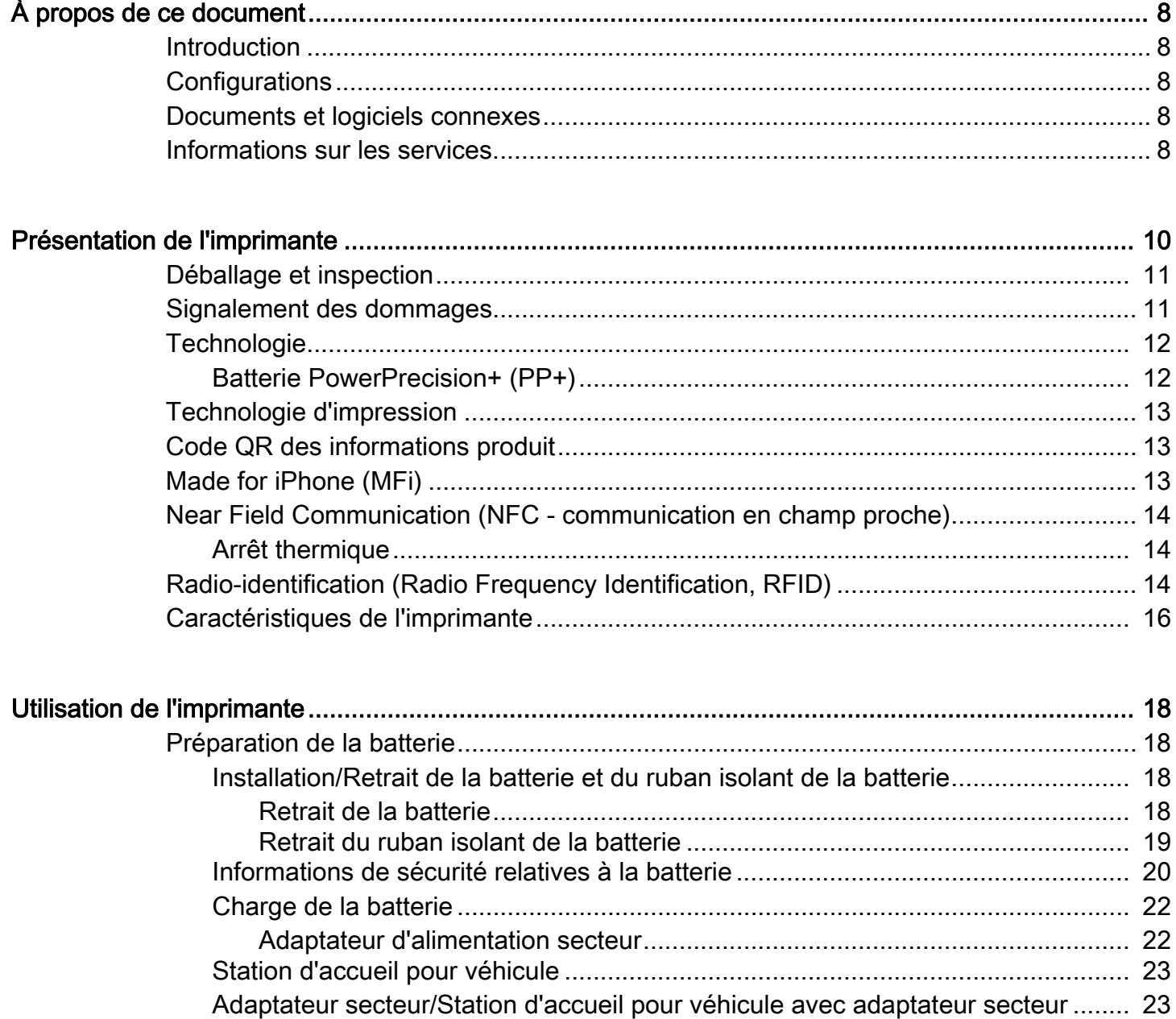

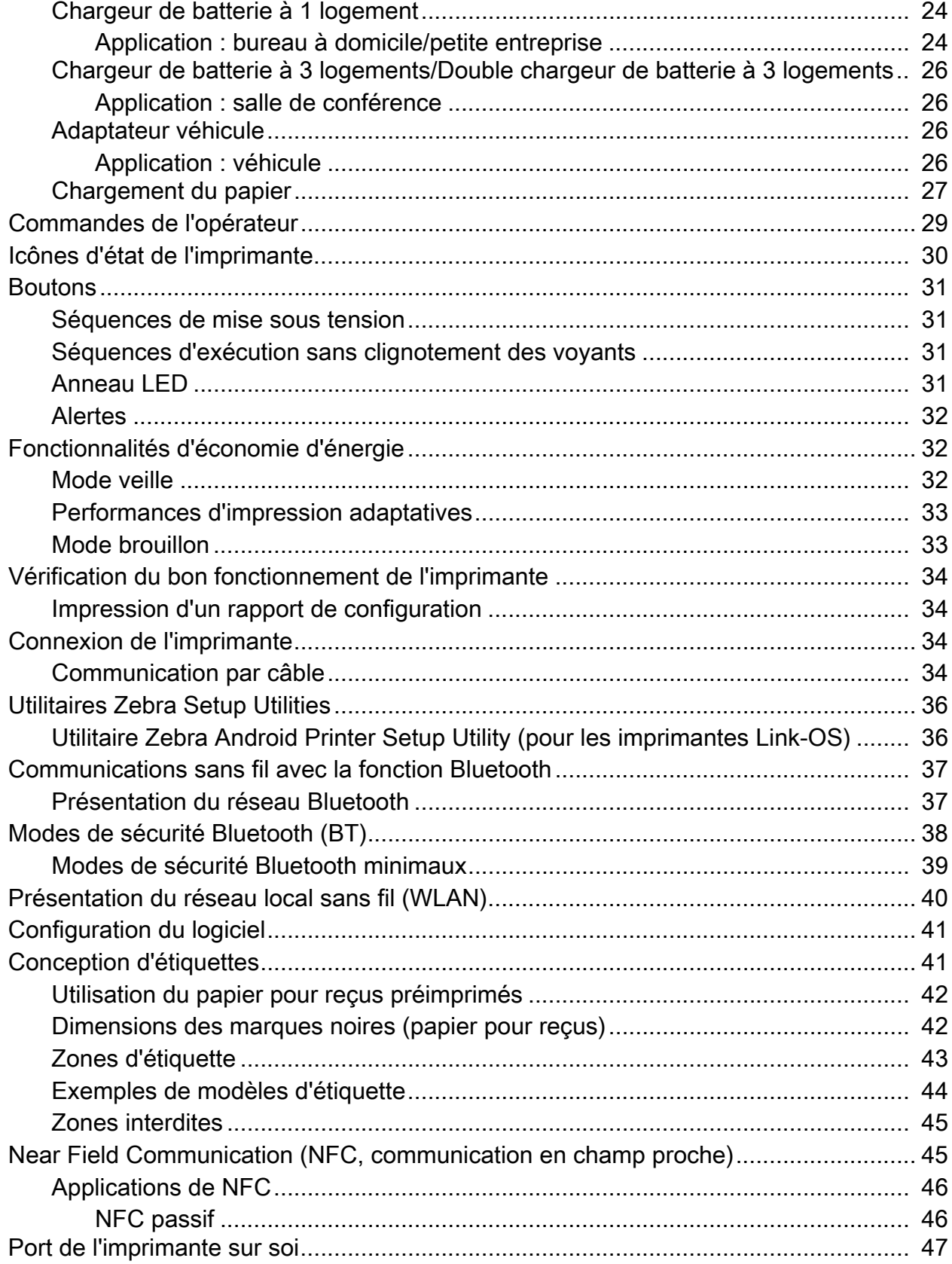

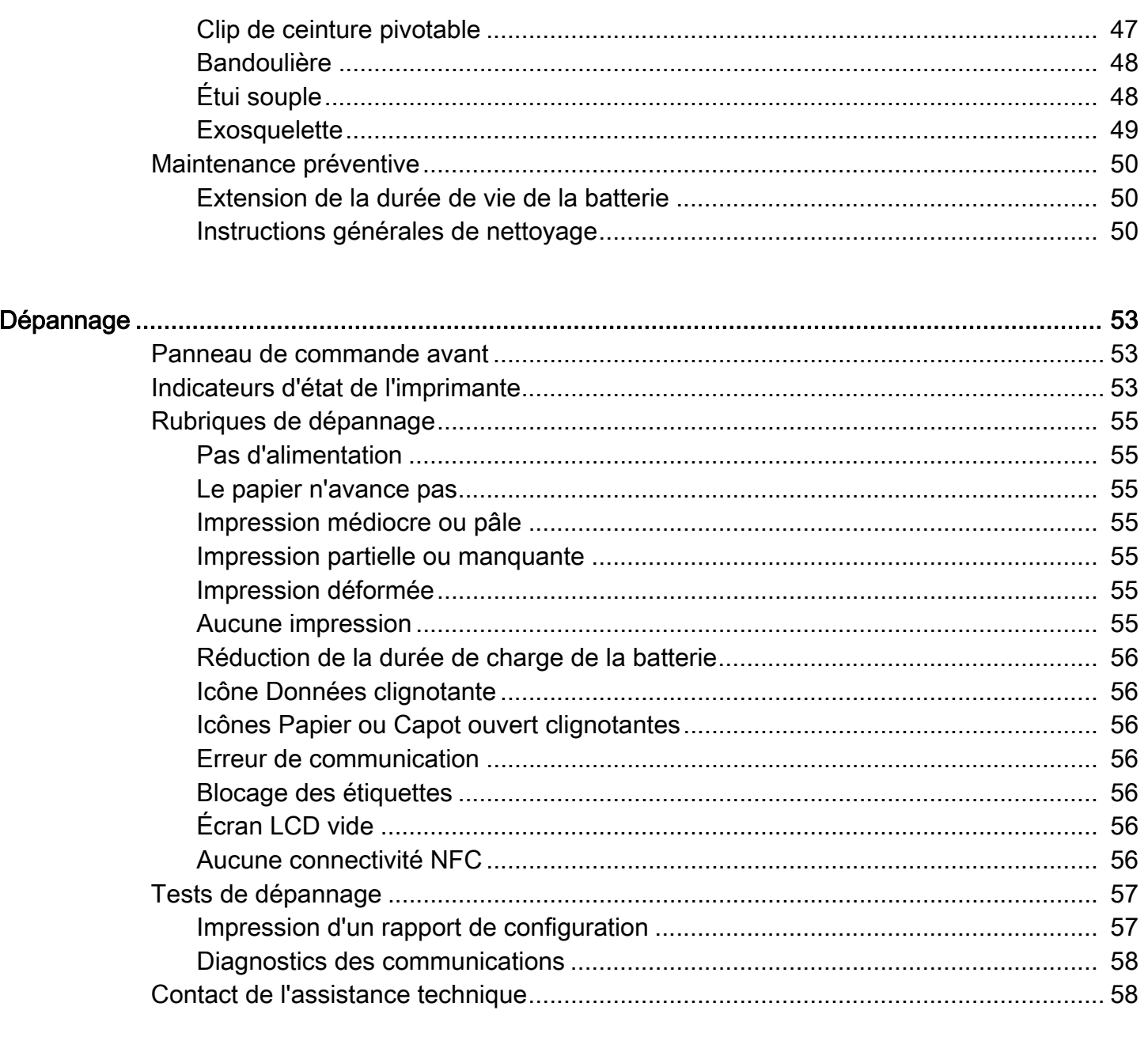

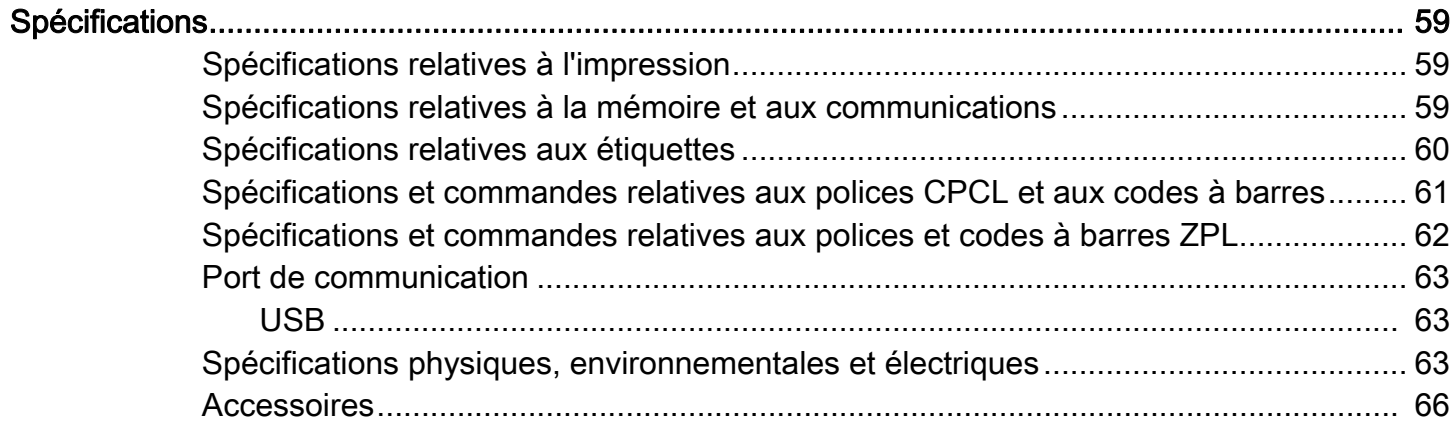

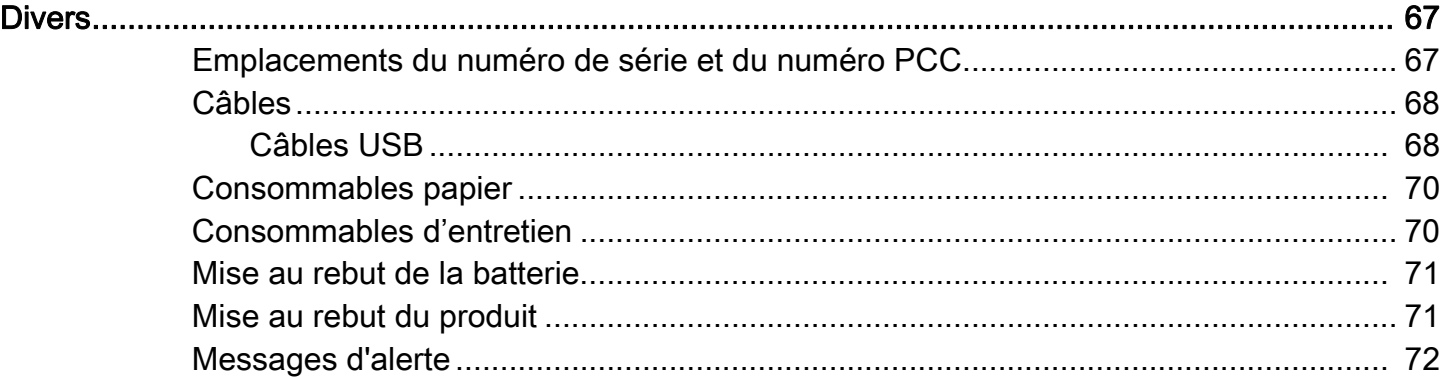

# <span id="page-7-0"></span>À propos de ce document

## <span id="page-7-1"></span>Introduction

Ce guide fournit des informations sur l'utilisation des imprimantes mobiles et des accessoires ZQ511 et ZQ521.

## <span id="page-7-2"></span>**Configurations**

Ce guide couvre les configurations suivantes :

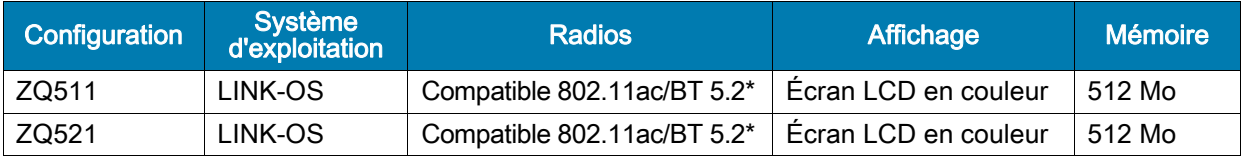

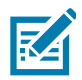

REMARQUE : \*Prend en charge les corrections d'erreurs pour la version 5.2 uniquement. Les futures mises à niveau et mises à jour ne prendront pas en charge les fonctionnalités supplémentaires.

## <span id="page-7-3"></span>Documents et logiciels connexes

Les documents suivants fournissent des informations sur les imprimantes mobiles de la gamme ZQ500.

• Guide de démarrage rapide ZQ511/ZQ521

Pour consulter la dernière version de ce guide et de tous les guides, accédez à la page [zebra.com/support.](https://www.zebra.com/ap/en/support-downloads.html)

## <span id="page-7-4"></span>Informations sur les services

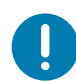

Si vous rencontrez un problème avec votre équipement, contactez l'assistance client internationale Zebra de votre région. Les informations de contact sont disponibles à l'adresse [zebra.com/support](https://www.zebra.com/ap/en/support-downloads.html).

Lorsque vous contactez l'assistance, veuillez vous munir des informations suivantes :

- Numéro de série de l'appareil
- Numéro du modèle ou nom du produit
- Type ou numéro de version de logiciel/microprogramme

Zebra répond aux sollicitations par e-mail, téléphone ou télécopie dans les délais indiqués dans les contrats d'assistance.

#### À propos de ce document

Si votre problème ne peut pas être résolu par l'assistance client Zebra, vous devrez peut-être retourner votre équipement pour une réparation, auquel cas, des instructions spécifiques vous seront données. Zebra n'est pas responsable des dommages survenus lors du transport en cas de non-utilisation de l'emballage approuvé. La garantie peut être annulée en cas de non-respect des instructions d'expédition.

Si vous avez acheté votre produit Zebra auprès d'un partenaire commercial de Zebra, contactez ce dernier pour obtenir une assistance.

## <span id="page-9-0"></span>Présentation de l'imprimante

Ce guide d'utilisation fournit les informations nécessaires pour faire fonctionner les imprimantes Zebra ZQ511 et ZQ521. Les imprimantes utilisent certaines des technologies les plus récentes, telles que radio double bande compatible 802.11ac/Bluetooth 5.2\*, batterie intelligente avec fonctionnalité PowerPrecision+, NFC (Near Field communication), écran LCD couleur et MFi (Made for iPhone®). Les imprimantes MFi fournissent la prise en charge du coprocesseur Apple qui permet à un périphérique Apple tel qu'un iPhone ou un iPad® de s'authentifier et de se connecter via Bluetooth.

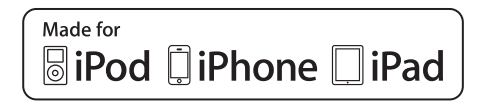

Ces imprimantes utilisent les langages de programmation CPCL et ZPL pour configurer les imprimantes et les propriétés de l'imprimante, la conception des étiquettes et les communications. Pour plus d'informations, consultez le manuel Zebra Programming Guide (Guide de programmation Zebra) disponible à l'adresse [zebra.com/manuals.](https://www.zebra.com/ap/en/support-downloads.html)

Ressources logicielles et utilitaires :

- ZebraNet Bridge EnterpriseTM : configuration d'imprimante, gestion de flotte
- Zebra Setup Utility : configuration d'imprimante simple, installation rapide
- Zebra Mobile Setup Utility : outil de configuration basé sur Android
- ZebraDesigner Pro v2 : conception d'étiquettes
- Pilotes Zebra Designer : pilote Windows®
- Pilote OPOS : Pilote Windows
- SDK multiplateforme
- Zebra Downloader
- Printer Profile Manager Enterprise (PPME). Ces utilitaires se trouvent sur le site Web de Zebra à l'adresse suivante: [zebra.com/us/en/support-downloads.](https://www.zebra.com/ap/en/products/software/barcode-printers/link-os/profile-manager-enterprise.html)

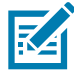

REMARQUE : \*Prend en charge les corrections d'erreurs pour la version 5.2 uniquement. Les futures mises à niveau et mises à jour ne prendront pas en charge les fonctionnalités supplémentaires.

## <span id="page-10-0"></span>Déballage et inspection

Conservez le carton et tout le matériel d'emballage au cas où un retour serait nécessaire.

1. Ouvrez le carton et vérifiez que les éléments suivants sont présents : imprimante, guide d'installation rapide, guide de réglementation, consignes de sécurité, batterie et clip de ceinture.

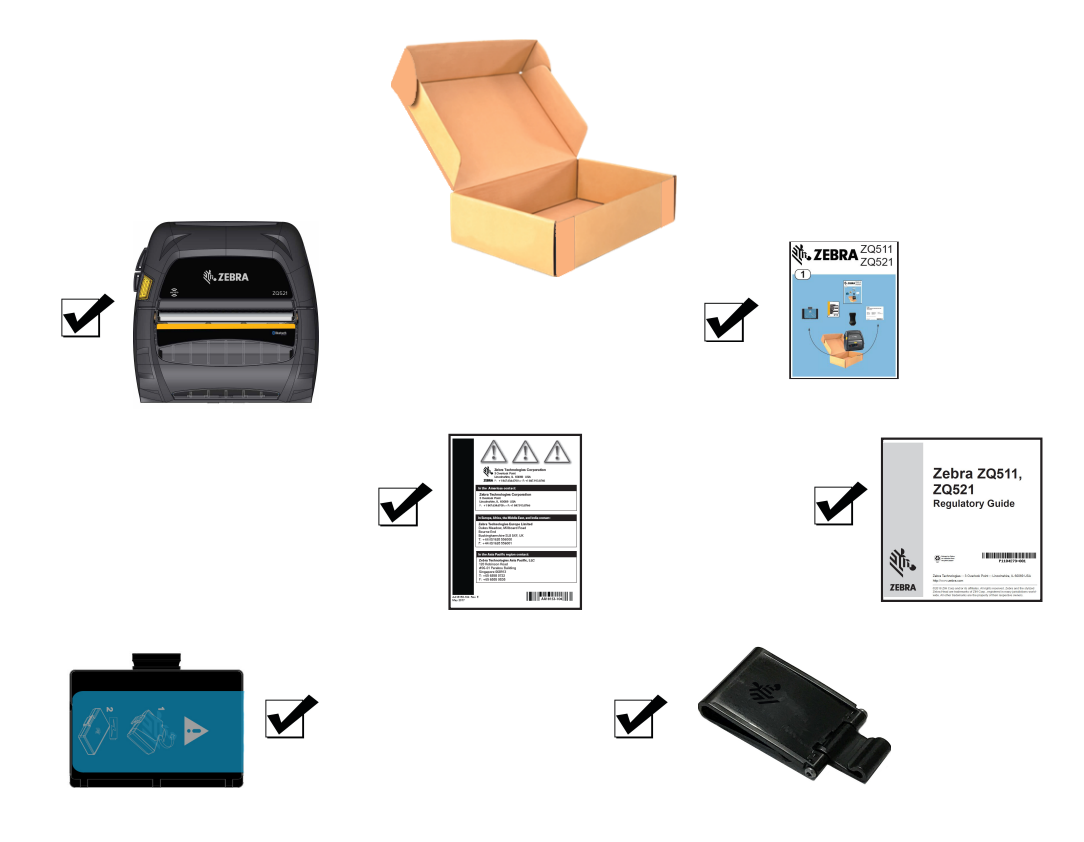

- 2. Inspectez toutes les surfaces extérieures des composants du produit afin de vérifier l'absence de dommages.
- 3. Ouvrez le couvercle du compartiment papier (reportez-vous à la section [Chargement du papier à la](#page-26-1)  [page](#page-26-1) 27) et vérifiez l'absence de dommages sur le compartiment papier.

## <span id="page-10-1"></span>Signalement des dommages

Si vous détectez des dommages :

- Signalez-le immédiatement et faites une réclamation auprès de l'entreprise de transport. Zebra Technologies Corporation décline toute responsabilité quant aux éventuels dommages survenus lors du transport de l'imprimante et ne prend pas en charge ces dommages dans le cadre de la garantie.
- Conservez le carton et tous les éléments d'emballage pour qu'ils puissent être inspectés.
- Prévenez votre revendeur Zebra agréé.

## <span id="page-11-0"></span>**Technologie**

[Les imprimantes utilisent plusieurs technologies rendues populaires par d'autres gammes d'imprimantes](https://www.zebra.com/us/en/support-downloads.html%20)  mobiles, ainsi que de nouvelles technologies de pointe.

### <span id="page-11-1"></span>Batterie PowerPrecision+ (PP+)

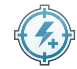

Les imprimantes utilisent une batterie lithium-ion à 2 cellules intelligente avec une capacité de stockage de données adaptée à la fonctionnalité PowerPrecision+ (PP+). Cette batterie intelligente intègre la technologie requise pour collecter les mesures en temps réel détaillées nécessaires pour optimiser sa durée de vie utile et garantir que chaque batterie fonctionne correctement et à pleine charge. De plus, la technologie intégrée aux batteries suit et conserve les mesures requises pour fournir une visibilité en temps réel sur des statistiques de batterie plus pertinentes, notamment le cycle total d'utilisation de la batterie, l'ancienneté de la batterie et le moment où elle doit être mise au rebut ou le temps nécessaire à une batterie pour se recharger complètement.

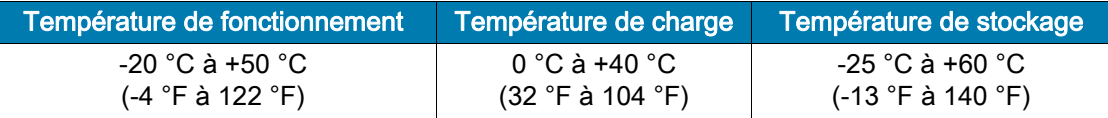

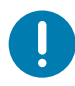

IMPORTANT : Les imprimantes ne fonctionnent correctement qu'avec des batteries PP+ de la marque Zebra. Les imprimantes utilisent également une batterie intelligente 4 cellules à durée de vie allongée avec capacité étendue et sécurité renforcée.

Pour une durée de charge optimale, chargez les batteries à température ambiante, avec le dispositif hors tension. Pour des conditions de charge idéales, la température doit être comprise entre 5°C et 40°C (41°F et 104°F). Le dispositif effectue toujours la charge de la batterie de manière intelligente et sûre. À des températures plus élevées, il peut interrompre la charge temporairement pendant de courtes périodes, puis la relancer afin que la température de la batterie reste acceptable. En cas de température anormale, le voyant du dispositif et une notification affichée à l'écran indiquent que la charge n'est pas possible.

La batterie intelligente peut présenter trois états : Bon, Remplacer et Mauvais. Le facteur de santé de la batterie indique si l'imprimante peut fonctionner ou non et détermine les informations communiquées à l'utilisateur via l'écran.

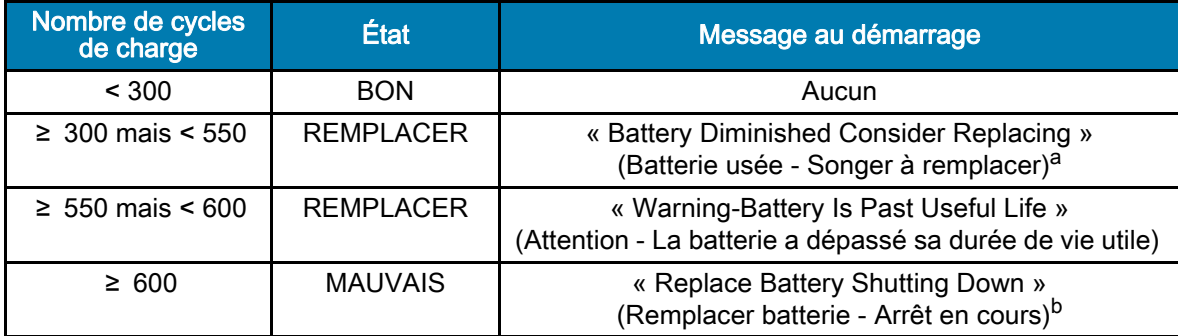

a. Avertissement accompagné d'un bip long.

b. Avertissement clignotant et accompagné de bips à raison d'un bip par seconde. Après 30 secondes, l'imprimante s'éteindra.

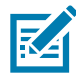

REMARQUE : Mettez l'imprimante hors tension avant de retirer la batterie afin de réduire le risque d'endommagement.

## <span id="page-12-0"></span>Technologie d'impression

Les imprimantes utilisent la méthode thermique directe pour imprimer le texte lisible en clair, les graphiques et les codes à barres. Elles intègrent un moteur d'impression sophistiqué pour une impression optimale dans toutes les conditions de fonctionnement. L'impression thermique directe utilise la chaleur pour entraîner une réaction chimique sur du papier traité spécialement. Cette réaction crée une marque noire à l'emplacement où un élément chauffé sur la tête d'impression entre en contact avec le papier. Étant donné que les éléments d'impression sont organisés selon une disposition très dense à 203 ppp (points par pouce) à l'horizontale et 200 ppp à la verticale, les caractères extrêmement lisibles et les éléments graphiques peuvent être créés une ligne à la fois à mesure que le papier avance dans la tête d'impression. Cette technologie a l'avantage d'être simple, car elle ne nécessite aucun consommable (encre, toner, etc.). Toutefois, le papier étant sensible à la chaleur, il perdra petit à petit de sa lisibilité sur de longues périodes, surtout s'il est exposé à des températures relativement élevées ou à la lumière directe du soleil.

## <span id="page-12-1"></span>Code QR des informations produit

Le code à barres QR inclut une URL lisible en clair, par exemple [zebra.com/ZQ511-info,](https://www.zebra.com/ZQ511-info) qui vous permet d'accéder aux informations de l'imprimante et à des vidéos sur des sujets tels que l'achat de fournitures, la présentation des fonctionnalités, le chargement du papier, l'impression d'un rapport de configuration, les instructions de nettoyage et les informations relatives aux accessoires.

Figure 1 Code QR (imprimante ZQ511)

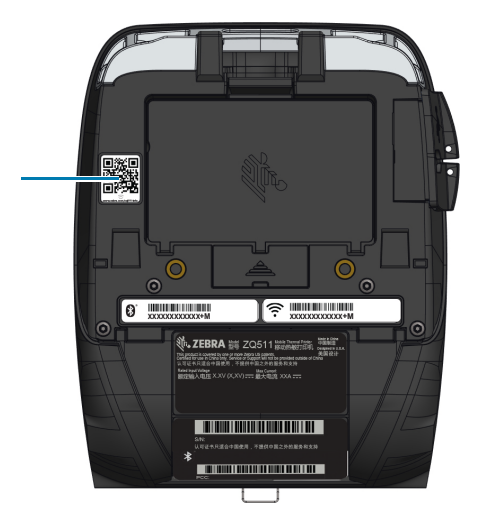

## <span id="page-12-2"></span>Made for iPhone (MFi)

Les imprimantes prennent en charge la communication avec les appareils Apple fonctionnant sous iOS 10 ou versions ultérieures sur la radio Bluetooth 4.1 autonome et la radio compatible Bluetooth 5.2\* incluse avec la radio (double bande) 802.11ac.

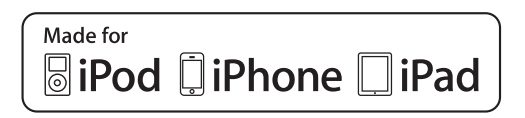

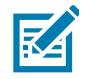

REMARQUE : \*Prend en charge les corrections d'erreurs pour la version 5.2 uniquement. Les futures mises à niveau et mises à jour ne prendront pas en charge les fonctionnalités supplémentaires.

## <span id="page-13-0"></span>Near Field Communication (NFC - communication en champ proche)

Les imprimantes prennent en charge une balise NFC passive conforme au « format d'étiquette standard Android », car les appareils Android sont les plus courants sur le marché actuel. La balise NFC est programmée en usine et prend en charge le jumelage Bluetooth qui permet à une tablette, un smartphone ou un ordinateur mobile de s'associer automatiquement à l'imprimante par le biais d'une connexion Bluetooth (dans les limites du profil de sécurité utilisé).

La balise NFC prend également en charge le lancement d'application dans lequel une application développée par Zebra ou un tiers sera lancée sur un smartphone, une tablette ou un ordinateur mobile. De la même manière, la balise NFC permet le lancement d'une page de support Web par le biais d'une tablette, d'un smartphone ou d'un ordinateur mobile.

#### <span id="page-13-1"></span>Arrêt thermique

Les imprimantes disposent d'une fonctionnalité d'arrêt thermique grâce à laquelle le matériel de l'imprimante détectera une condition de surchauffe de la tête d'impression à 65 °C (149 °F). L'imprimante s'arrêtera automatiquement d'imprimer jusqu'au refroidissement de la tête d'impression à 60 °C (140 °F). L'impression reprend ensuite sans perte des données d'étiquettes, sans dégradation de la qualité d'impression.

## <span id="page-13-2"></span>Radio-identification (Radio Frequency Identification, RFID)

Les imprimantes sont équipées d'un codeur/lecteur RFID, qui est intégré dans l'ensemble de la tête d'impression de l'imprimante. Les imprimantes codent (écrivent) les informations sur des transpondeurs RFID UHF ultra-fins qui sont intégrés dans des étiquettes, des tickets « intelligents ». Les imprimantes codent les informations, vérifient le codage correct et impriment des codes à barres, des graphiques et/ou du texte sur la surface de l'étiquette. Les imprimantes utilisent l'ensemble étendu de commandes RFID de Zebra qui s'exécute dans le langage de programmation ZPL.

Le transpondeur RFID est parfois appelé étiquette ou marqueur RFID. Le transpondeur est généralement constitué d'une antenne reliée à une puce à circuit intégré. La puce à circuit intégré contient le circuit RF, les codeurs, les décodeurs et la mémoire. Si vous examinez une étiquette RFID dans la lumière, vous pouvez voir l'antenne du transpondeur. Un léger renflement sur l'étiquette indique l'endroit où est située la puce à circuit imprimé. Les imprimantes peuvent non seulement imprimer le texte lisible en clair, et les informations de code à barres uni et bidimensionnelles sur du papier à transfert thermique fourni par Zebra, mais elles peuvent également coder et vérifier les étiquettes RFID passives UHF EPC (Electronic Product Code) Generation 2 Class 1. EPC est une norme de numérotation de produit qui permet d'identifier divers articles à l'aide de la technologie RFID. Les étiquettes EPC Generation 2 présentent des avantages par rapport aux autres types d'étiquettes. La mémoire d'identification d'étiquette d'une étiquette Generation 2 contient les informations d'identifiant du fabricant de la puce et de numéro de la puce, qui peuvent être utilisées pour déterminer les fonctions en option disponibles sur l'étiquette. Ces fonctions en option comprennent les fonctions relatives au contenu et à la sécurité des données.

Les étiquettes Gen 2 comportent généralement un identifiant EPC 96 bits, qui est différent des identifiants 64 bits courants dans les premières étiquettes EPC. Le code EPC 96 bits est lié à une base de données en ligne, pour un partage sécurisé des informations spécifiques aux produits tout au long de la chaîne logistique. Les étiquettes Gen 2 sont également compatibles avec des structures de données beaucoup plus étendues. La taille de la mémoire utilisateur disponible (le cas échéant) varie selon le modèle et le fabricant de l'étiquette.

Le codage et l'impression d'une étiquette RFID sont généralement réalisés dès le premier essai, mais des échecs peuvent survenir. Si vous rencontrez régulièrement des erreurs de codage, cela peut indiquer la présence d'un problème concernant les étiquettes RFID, vos formats d'étiquette ou la position du transpondeur. En cas d'échec du codage d'une étiquette RFID, la mention « VOID » (ANNULÉE) est imprimée sur l'étiquette. L'imprimante tente alors de lire/coder « n » étiquettes avant de tenter le format suivant, où « n » est spécifié par la commande « ^RS » du langage de programmation ZPL. Les valeurs acceptables de « n » sont comprises entre 1 et 10, et la valeur par défaut est 3. Après avoir imprimé le nombre défini d'étiquettes RFID annulées, le fonctionnement par défaut de l'imprimante est « No Action » (Aucune action) (Le format d'étiquette causant l'erreur est abandonné).

Bien que vous ne puissiez pas contrôler l'emplacement de l'impression de la mention VOID sur l'étiquette, vous pouvez contrôler la longueur de l'image. Le début de l'image VOID est toujours situé à la position de programmation (ou F0 en cas de position de programmation vers l'arrière). Pour plus d'informations sur la commande «^RS », consultez le manuel RFID Programming Guide 3 (Guide de programmation RFID 3) disponible sur le site [zebra.com/manuals.](https://www.zebra.com/ap/en/support-downloads.html)

RFID est une fonction en option qui est installée en usine uniquement.

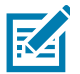

REMARQUE : Pour obtenir des informations complètes sur les garanties des produits, reportez-vous au site [zebra.com/warranty](https://www.zebra.com/ap/en/support-downloads/warranty/product-warranty.html).

## <span id="page-15-0"></span>Caractéristiques de l'imprimante

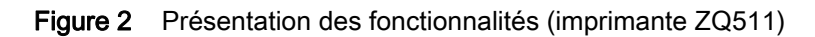

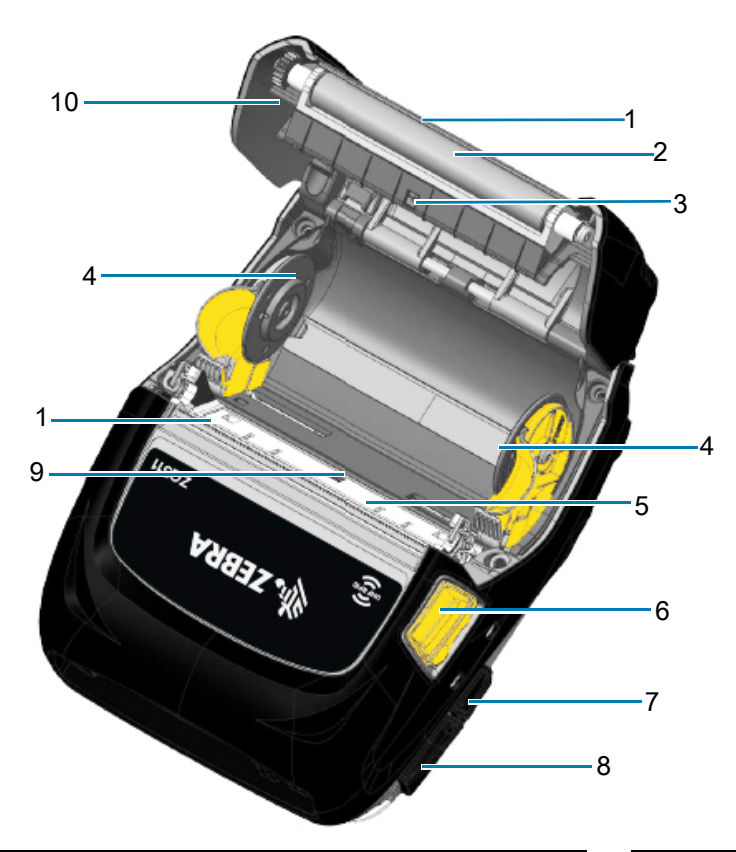

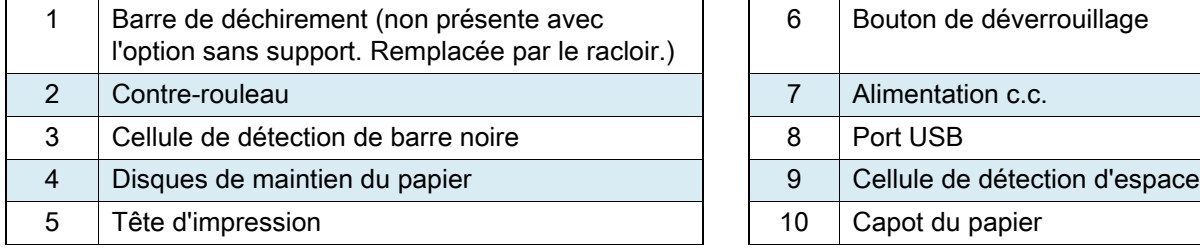

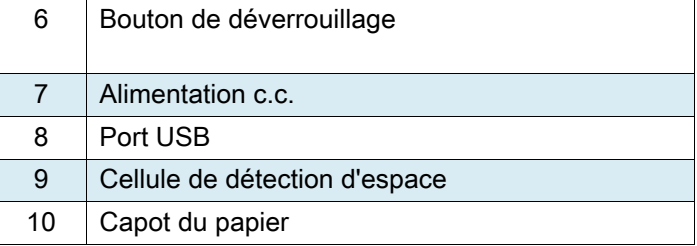

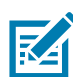

区

REMARQUE : Lisez le code QR avec un appareil mobile pour accéder à des informations propres à votre imprimante aux adresses [zebra.com/ZQ511-info](https://www.zebra.com/ZQ511-info) et [zebra.com/ZQ521-info](https://www.zebra.com/ZQ521-info).

REMARQUE : Un appui sur l'icône Zebra Print Touch™ avec un appareil mobile doté de la fonction NFC donne instantanément accès à des informations propres à l'imprimante. Pour obtenir plus d'informations sur la fonction NFC et les produits Zebra, consultez la page **[zebra.com/nfc](https://www.zebra.com/ap/en/products/software/barcode-printers/link-os/print-touch.html).** L'utilisation d'applications d'association Bluetooth via NFC est également possible. Référez-vous au SDK multiplateforme de Zebra pour plus d'informations.

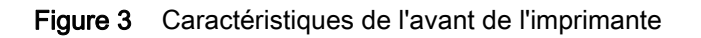

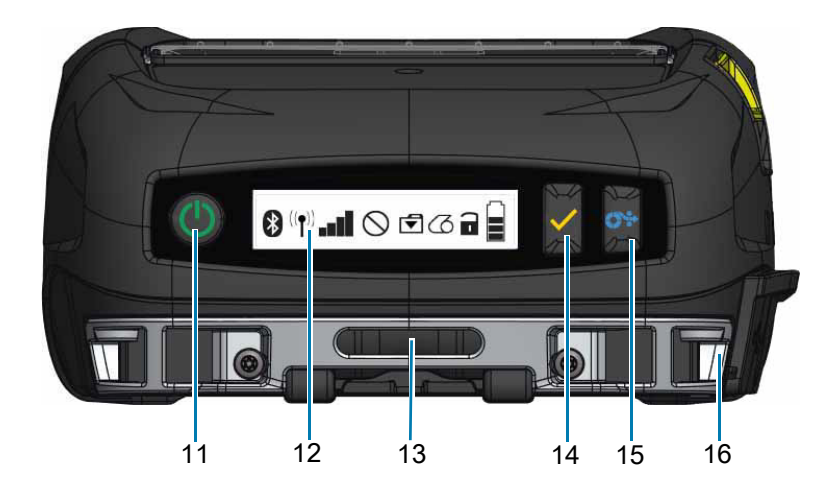

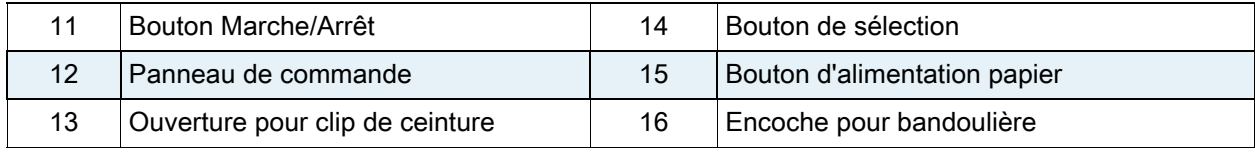

#### Figure 4 Caractéristiques du bas de l'imprimante

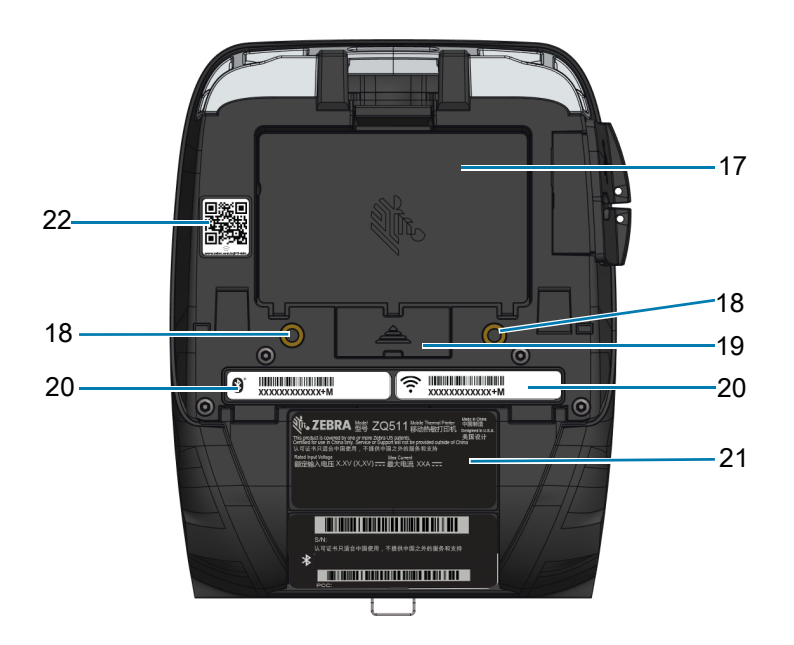

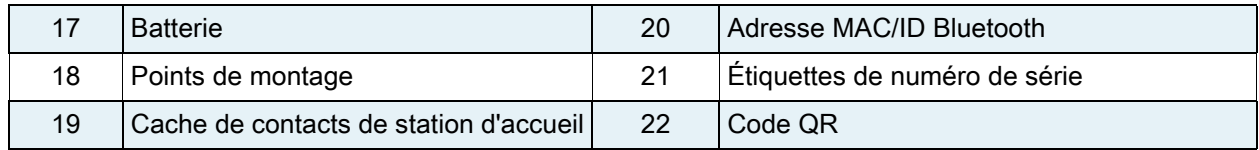

## <span id="page-17-0"></span>Utilisation de l'imprimante

## <span id="page-17-1"></span>Préparation de la batterie

#### <span id="page-17-2"></span>Installation/Retrait de la batterie et du ruban isolant de la batterie

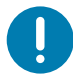

IMPORTANT : Les batteries sont fournies en mode veille afin de préserver leur capacité maximale pendant leur stockage avant leur utilisation initiale. Avant d'utiliser la batterie pour la première fois, il est nécessaire de la recharger pour la sortir du mode veille. (Reportez-vous à la section [Charge de la batterie](#page-21-0)  [à la page](#page-21-0) 22.)

#### <span id="page-17-3"></span>Retrait de la batterie

- 1. Si un clip de ceinture est présent au bas de l'imprimante, faites-le pivoter pour dégager l'accès à la batterie.
- 2. Appuyez sur le loquet situé sur la batterie ([Figure](#page-17-4) 5).

<span id="page-17-4"></span>Figure 5 Loquet de batterie

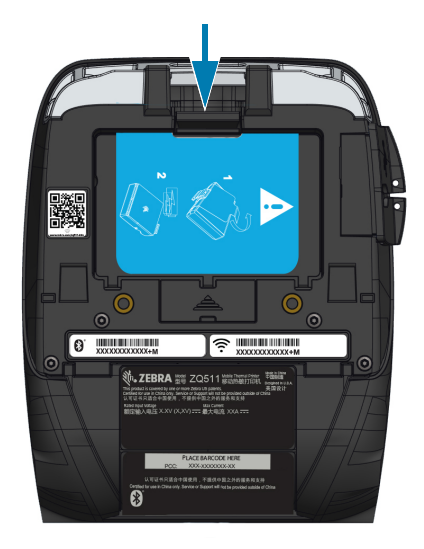

3. Faites pivoter la batterie vers l'avant et soulevez-la pour l'extraire de son compartiment ([Figure](#page-18-1) 6).

<span id="page-18-1"></span>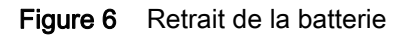

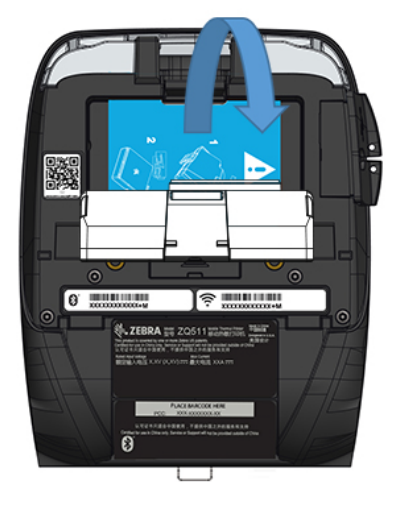

#### <span id="page-18-0"></span>Retrait du ruban isolant de la batterie

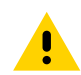

ATTENTION : Si la batterie est chargée de façon incorrecte ou exposée à des températures élevées, elle peut exploser, fuir ou prendre feu. N'essayez pas de la démonter, de l'écraser ou de la perforer, de créer un court-circuit entre ses contacts, ni de la jeter dans le feu ou dans l'eau. Rechargez uniquement la batterie sur un chargeur lithium-ion agréé par Zebra.

- 1. Tirez sur la languette du ruban isolant située au bas de la batterie.
- 2. Détachez le ruban isolant et retirez-le du haut de la batterie. Jetez le ruban.

Figure 7 Retrait du ruban isolant de la batterie

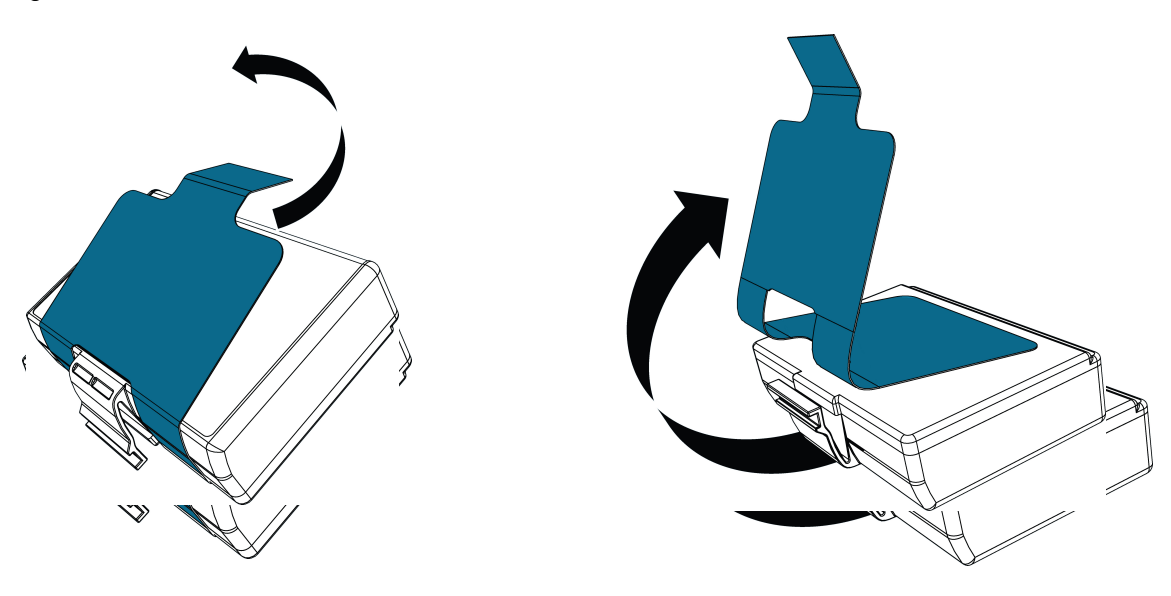

#### <span id="page-19-0"></span>Informations de sécurité relatives à la batterie

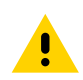

ATTENTION : Évitez tout court-circuit accidentel d'une batterie. Si les bornes de la batterie entrent en contact avec des matériaux conducteurs, cela crée un court-circuit qui peut entraîner des brûlures ou d'autres blessures, voire provoquer un incendie.

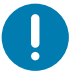

IMPORTANT : Référez-vous toujours à la fiche technique « Informations importantes de sécurité » fournie avec chaque imprimante, ainsi qu'au « Bulletin technique » accompagnant chaque batterie. Ces documents fournissent des procédures détaillées garantissant une fiabilité et une sécurité optimales lors de l'utilisation de cette imprimante.

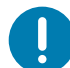

IMPORTANT : Mettez toujours au rebut les batteries usagées de façon adéquate. Pour plus d'informations sur le recyclage des batteries, reportez-vous à la section [Mise au rebut du produit à la page](#page-70-2) 71.

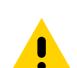

ATTENTION : L'utilisation d'un chargeur de batterie non agréé spécifiquement par Zebra peut endommager la batterie ou l'imprimante et annule toute garantie.

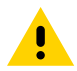

ATTENTION : N'essayez pas d'incinérer, de démonter ou de court-circuiter la batterie, ni d'exposer cette dernière à des températures dépassant 65 °C.

#### Installation de la batterie

- 1. Localisez le compartiment de la batterie sur la partie inférieure de l'imprimante [\(Figure](#page-20-0) 8).
- 2. Faites pivoter le clip de ceinture (le cas échéant) pour accéder au compartiment de la batterie.

<span id="page-20-0"></span>Figure 8 Compartiment de la batterie

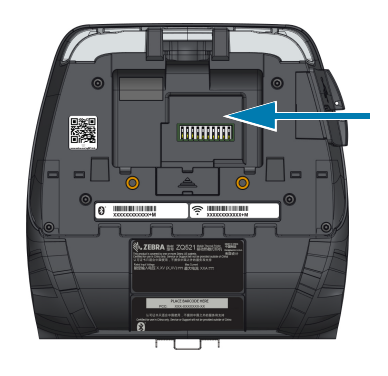

3. Insérez la batterie dans l'imprimante tel qu'illustré. (Il n'est pas possible d'insérer la batterie dans le mauvais sens.)

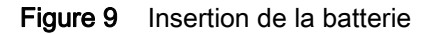

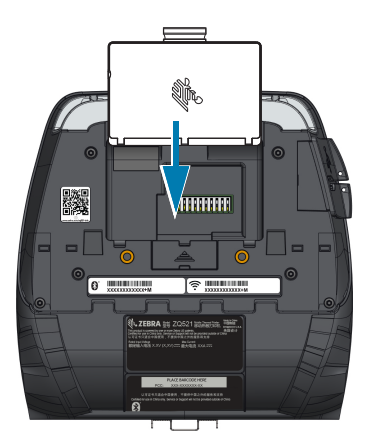

4. Faites pivoter la batterie dans son compartiment jusqu'à ce qu'elle s'enclenche et soit entièrement insérée dans l'imprimante.

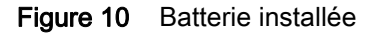

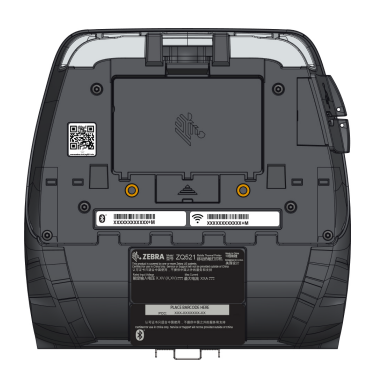

#### <span id="page-21-0"></span>Charge de la batterie

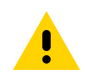

ATTENTION : Ne placez pas un chargeur à des emplacements où des liquides ou des objets métalliques pourraient pénétrer dans les socles de charge.

#### <span id="page-21-1"></span>Adaptateur d'alimentation secteur

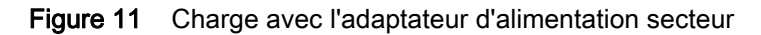

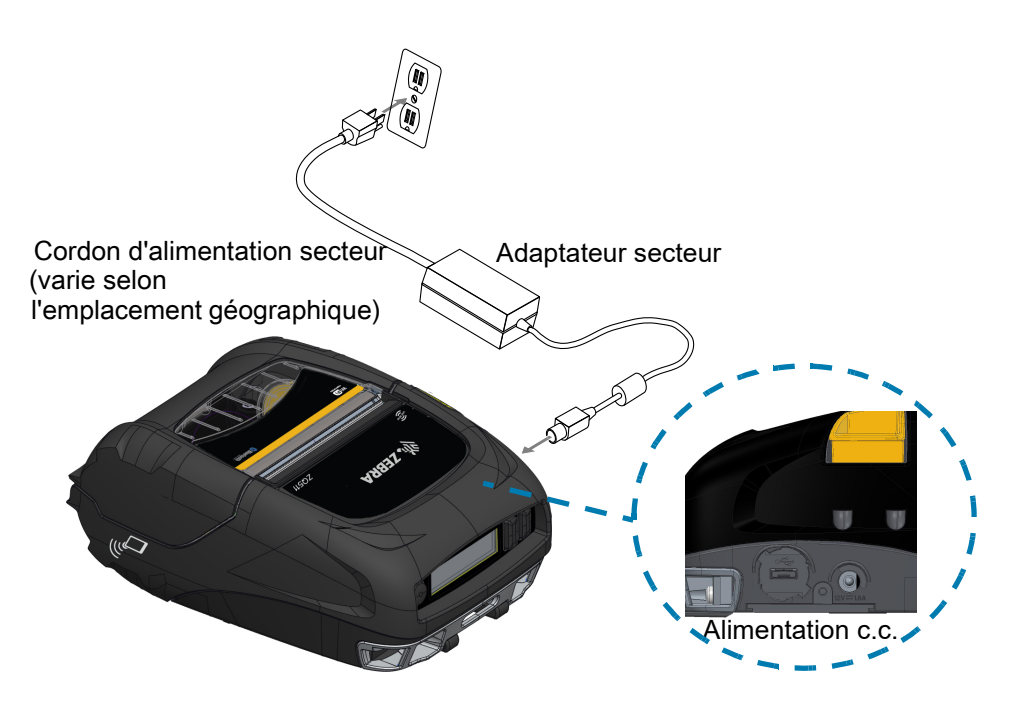

- 1. Ouvrez le capot de protection de l'imprimante pour exposer la prise de charge.
- 2. Reliez le cordon d'alimentation secteur approprié pour votre région à l'adaptateur, puis branchez le cordon d'alimentation dans une prise secteur.
- 3. Branchez la prise cylindrique de l'adaptateur secteur dans la prise de charge de l'imprimante.
- 4. L'imprimante se met sous tension et commence à se charger. L'imprimante peut être laissée allumée ou éteinte. La charge continue dans les deux cas.

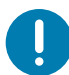

IMPORTANT : Il est possible de charger la batterie tout en utilisant l'imprimante, mais cela allonge le temps de charge.

#### <span id="page-22-0"></span>Station d'accueil pour véhicule

La station d'accueil pour véhicule permet de monter l'imprimante dans un véhicule tout en chargeant la batterie. La station d'accueil pour véhicule est équipée d'une connectivité USB qui vous permet d'y connecter un ordinateur portable ou une tablette.

Figure 12 Station d'accueil pour véhicule

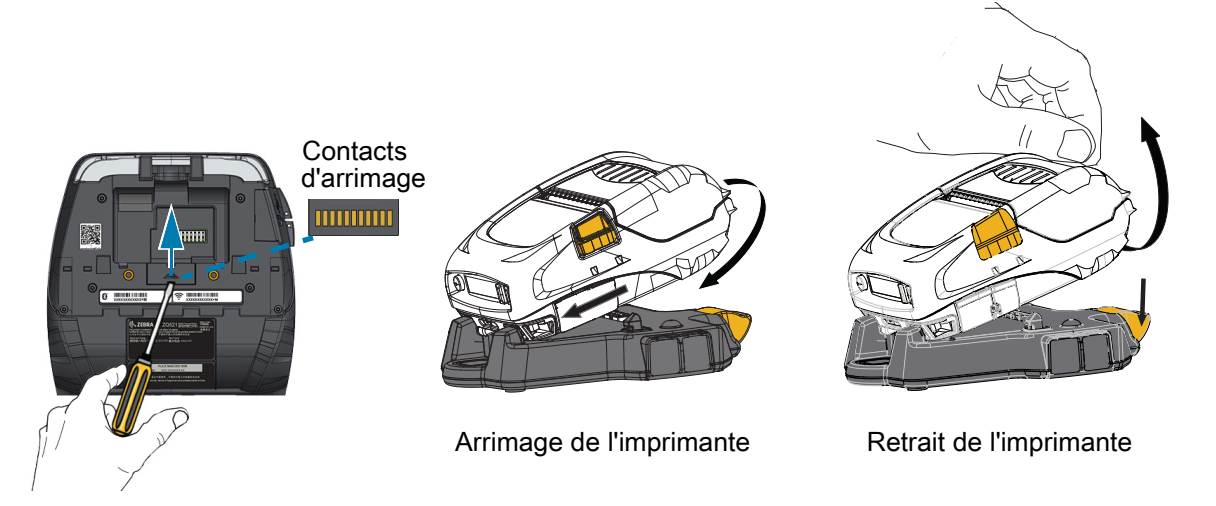

#### <span id="page-22-1"></span>Adaptateur secteur/Station d'accueil pour véhicule avec adaptateur secteur

La station d'accueil pour véhicule avec adaptateur secteur vous permet de monter une imprimante de la gamme ZQ511 ou ZQ521 dans un véhicule sans utiliser de batterie.

#### <span id="page-22-2"></span>Station d'alimentation 4 unités

La station d'alimentation 4 unités permet d'arrimer et de charger quatre imprimantes. Elle offre également la possibilité de recharger la batterie tout en utilisant l'imprimante.

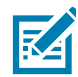

REMARQUE : Pour obtenir des informations détaillées sur les accessoires, reportez-vous au guide d'utilisation de la station d'accueil pour véhicule de la gamme ZQ500 (« ZQ500 Series VC User Guide »), au guide d'utilisation de la station d'alimentation 4 unités de la gamme ZQ500 (« ZQ500 Series 4-Bay Power Station User Guide »), au guide d'utilisation de l'adaptateur secteur (« Battery Eliminator User Guide ») et au guide d'utilisation de la station d'accueil pour véhicule avec adaptateur secteur (« Battery Eliminator Cradle User Guide »), accessibles à l'adresse [zebra.com/manuals.](https://www.zebra.com/ap/en/support-downloads.html)

Avant d'arrimer l'imprimante dans la station d'accueil pour véhicule ou dans la station d'alimentation 4 unités, vous devez retirer le cache des contacts d'arrimage situé sur la partie inférieure de l'imprimante. Pour retirer le cache, commencez par retirer la batterie, puis utilisez un petit tournevis ou une pièce pour détacher le cache et exposer les contacts d'arrimage.

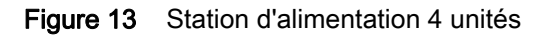

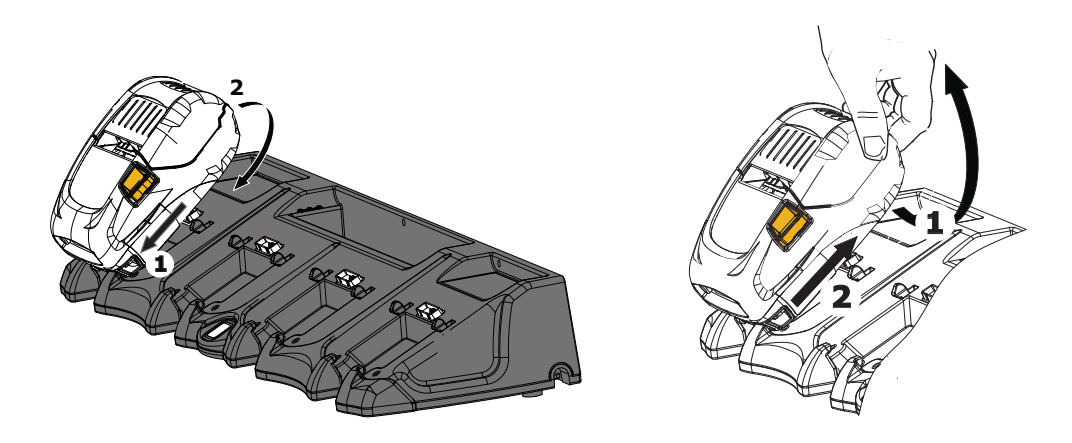

## <span id="page-23-0"></span>Chargeur de batterie à 1 logement

#### <span id="page-23-1"></span>Application : bureau à domicile/petite entreprise

Le chargeur de batterie à 1 logement fournit à l'utilisateur une solution de charge de batterie de secours unique. D'une conception analogue à celle du chargeur de batterie à 3 logements, ce chargeur simple permet de recharger complètement une batterie à 2 cellules en moins de quatre heures et une batterie à 4 cellules en moins de six heures.

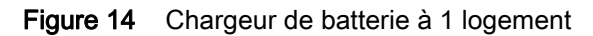

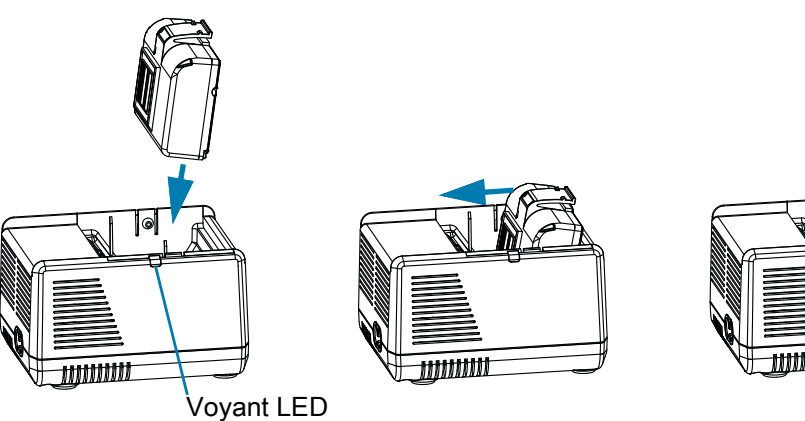

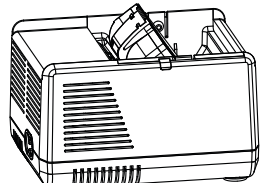

#### Voyants d'état de charge

Les chargeurs de batterie à 3 logements et 1 logement utilisent tous deux un voyant LED situé à côté de chaque emplacement pour indiquer l'état de charge par une lumière verte, rouge ou jaune comme détaillé ci-dessous.

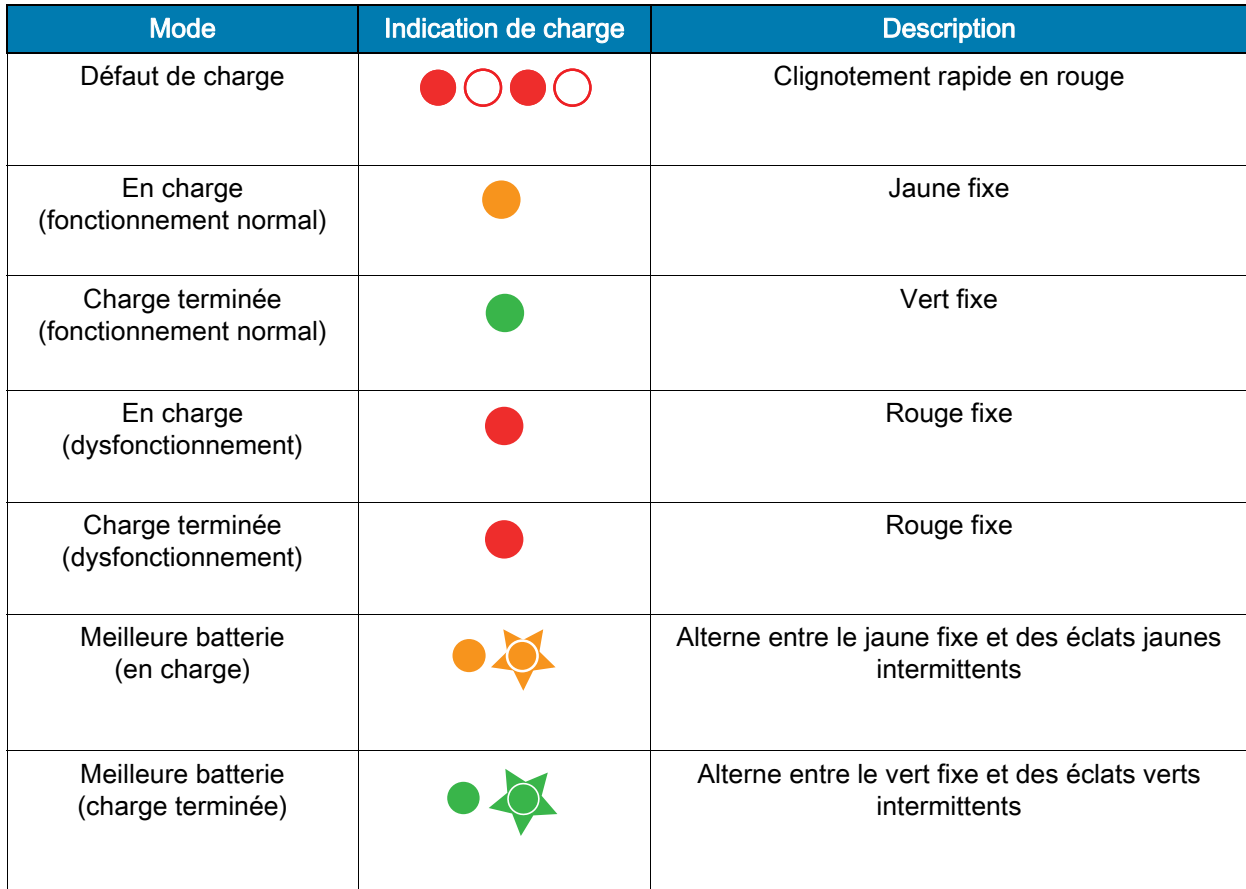

#### <span id="page-25-1"></span><span id="page-25-0"></span>Chargeur de batterie à 3 logements/Double chargeur de batterie à 3 logements

#### Application : salle de conférence

Le chargeur de batterie à 3 logements est un système de charge conçu pour les batteries lithium-ion à 2 cellules utilisées dans les imprimantes. Le chargeur à 3 logements permet de recharger complètement trois batteries à 2 cellules simultanément en moins de quatre heures et trois batteries à 4 cellules simultanément en moins de six heures. Il peut être utilisé en tant que chargeur autonome ou monté sur une station d'accueil partagée à 5 logements.

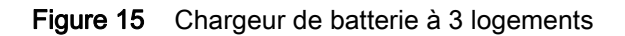

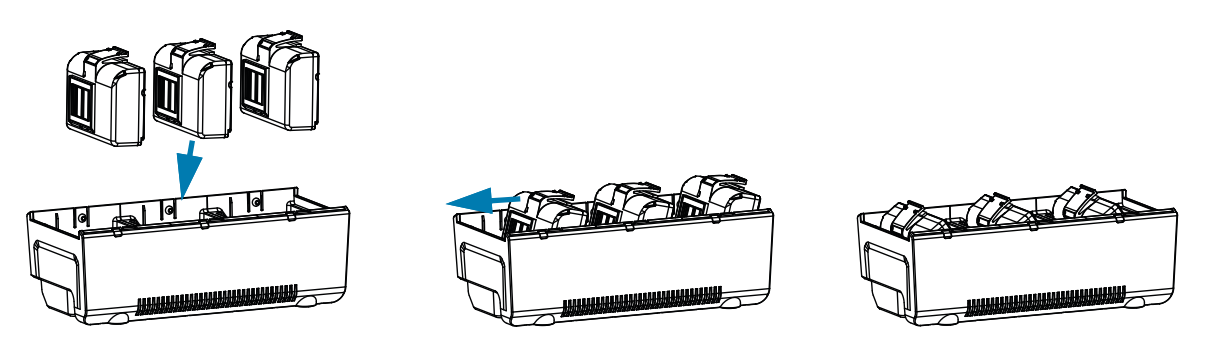

#### <span id="page-25-2"></span>Adaptateur véhicule

#### <span id="page-25-3"></span>Application : véhicule

Les imprimantes, ainsi que les ordinateurs mobiles Zebra TC51/TC56 associés, peuvent être chargés dans le véhicule à l'aide d'un adaptateur véhicule. Cet adaptateur utilise soit un connecteur à extrémité ouverte, soit un adaptateur pour allume-cigare, ainsi qu'un bloc d'alimentation.

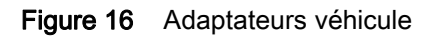

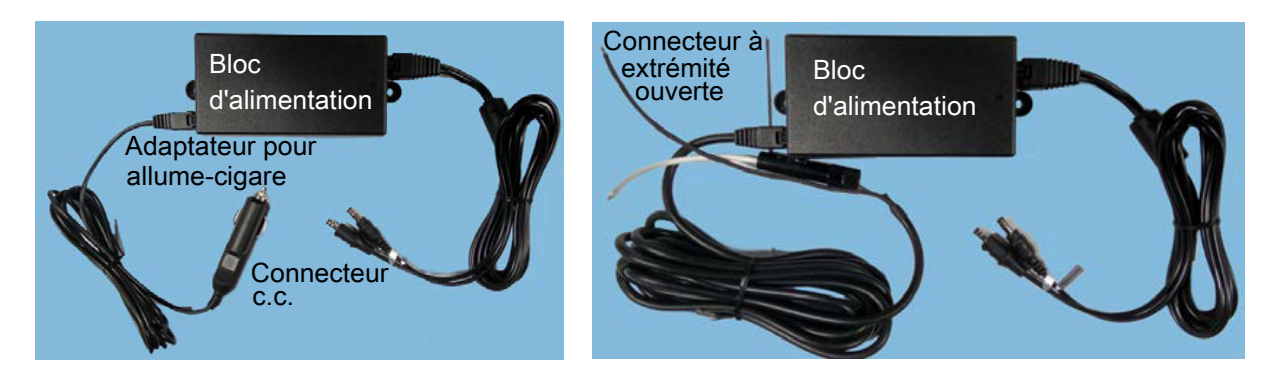

#### <span id="page-26-1"></span><span id="page-26-0"></span>Chargement du papier

Les imprimantes sont conçues pour imprimer en mode continu (reçus) ou sur des étiquettes.

1. Appuyez sur le bouton du couvercle du compartiment papier situé sur le côté de l'imprimante. Le couvercle du compartiment papier s'ouvre automatiquement.

Figure 17 Bouton du couvercle du compartiment papier

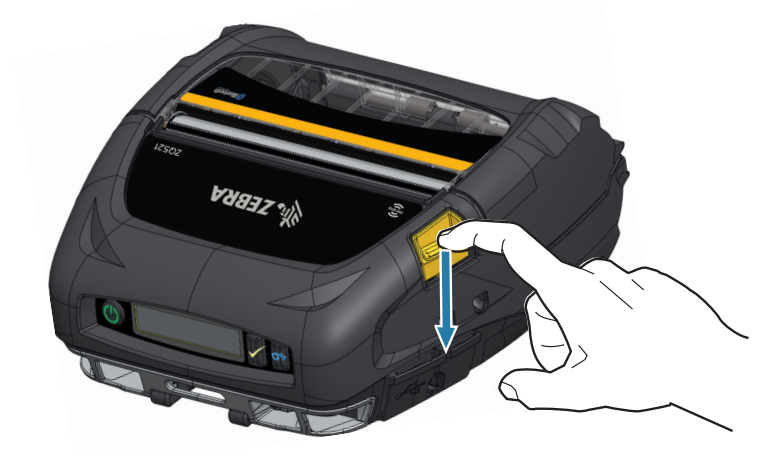

2. Faites pivoter le couvercle du compartiment papier complètement vers l'arrière de manière à exposer le compartiment papier et les supports de papier réglables.

Figure 18 Ouverture du couvercle du compartiment papier

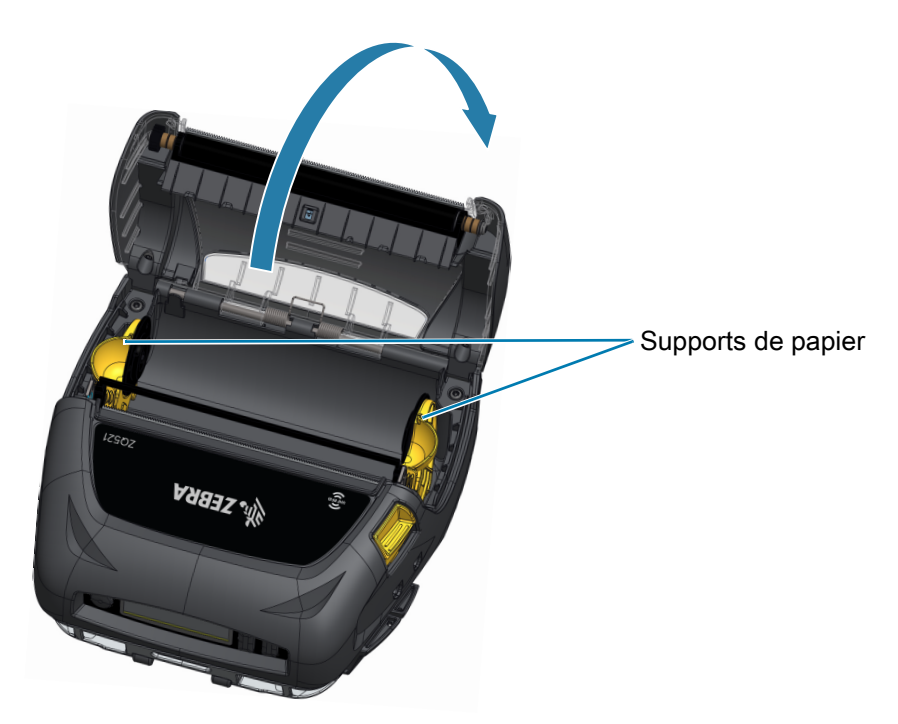

- 3. Tirez les supports de papier vers l'extérieur, comme illustré [Figure](#page-27-0) 19. Le déplacement de l'un des supports actionne les deux supports simultanément.
- 4. Insérez le rouleau de papier entre les supports en l'orientant comme illustré, et laissez les supports positionner correctement le papier. Le rouleau de papier doit pouvoir tourner librement sur les supports.

<span id="page-27-0"></span>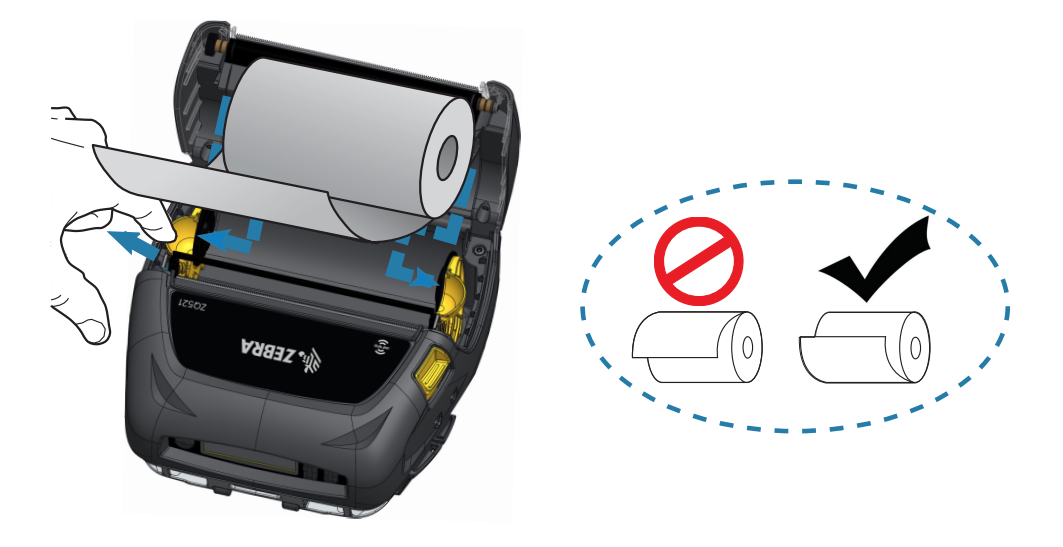

Figure 19 Chargement du papier

5. Fermez le couvercle du compartiment papier jusqu'à ce qu'il s'enclenche. Le papier s'avance alors.

Figure 20 Fermeture du couvercle du compartiment papier

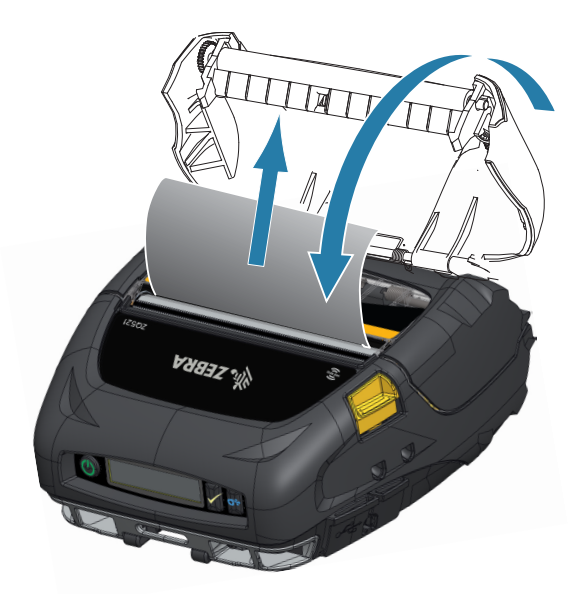

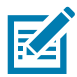

REMARQUE : Pour plus d'informations sur le réglage de la longueur d'avance papier par le biais d'une commande « Set/Get/Do » (SGD), reportez-vous au guide de programmation Zebra (« Zebra Programming Guide »).

## <span id="page-28-0"></span>Commandes de l'opérateur

Les imprimantes sont équipées d'un panneau de commande comportant des boutons associés aux fonctions de mise sous/hors tension et d'alimentation papier, ainsi que d'un écran pour présenter les informations relatives aux fonctions de l'imprimante. Le menu affiche une seule rangée d'icônes indiquant l'état de l'imprimante. L'écran LCD affiche également les alertes reconnues et les alertes non reconnues. Les alertes reconnues n'offrent qu'une seule possibilité de réaction qui nécessite que vous appuyiez sur la touche de sélection, alors que les alertes non reconnues n'exigent aucune intervention de votre part.

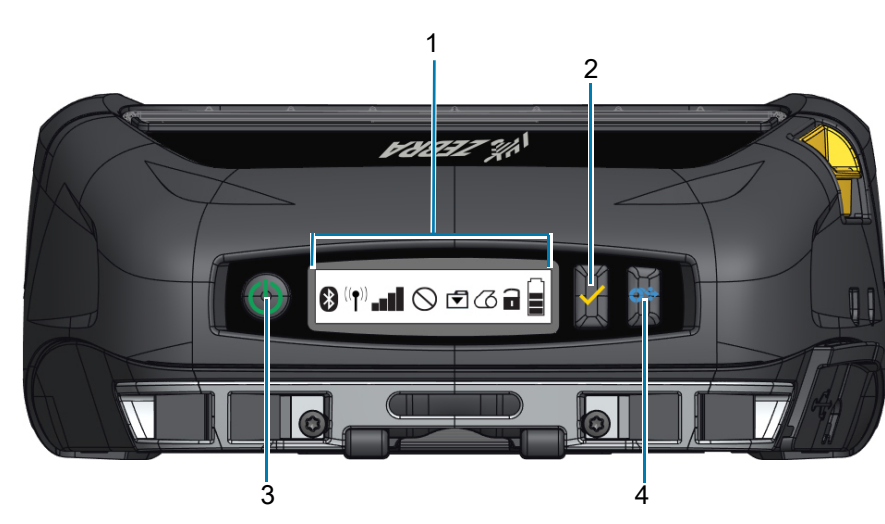

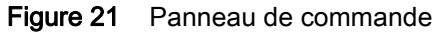

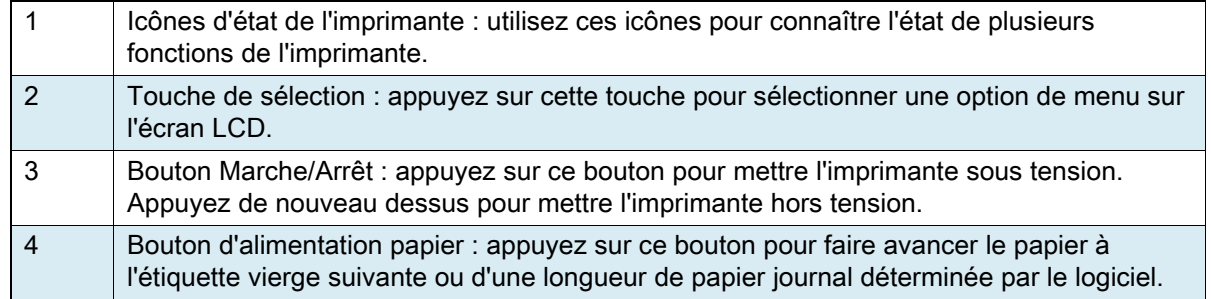

## <span id="page-29-0"></span>Icônes d'état de l'imprimante

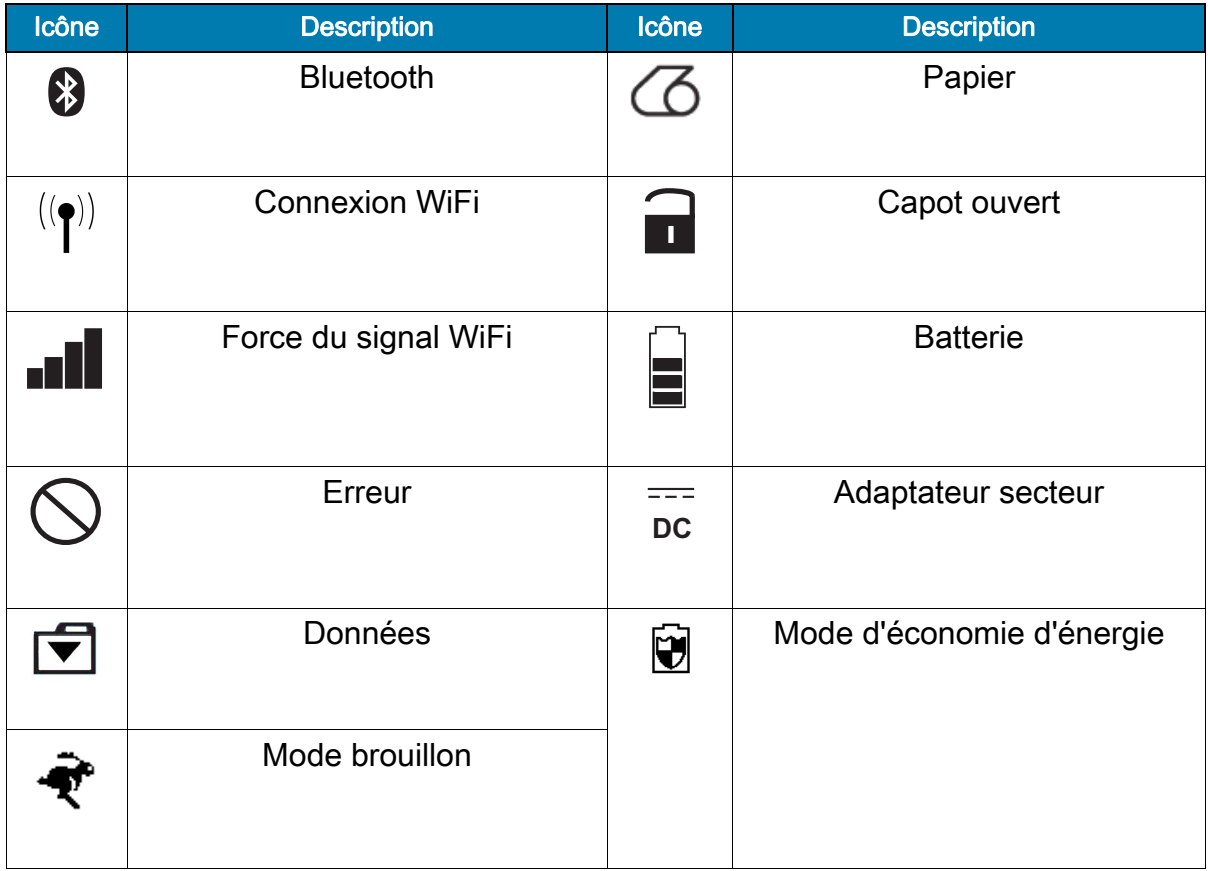

Lorsque l'imprimante est en mode d'économie d'énergie et que le papier n'est pas épuisé, l'icône de mode d'économie d'énergie s'affiche. Lorsque l'imprimante est en mode d'économie d'énergie et que le papier est épuisé, l'icône de papier épuisé s'affiche au lieu de l'icône de mode d'économie d'énergie. Ceci est dû au fait que l'imprimante ne fonctionne pas lorsque le papier est épuisé. Si l'imprimante est à la fois en mode d'économie d'énergie et en mode brouillon, l'icône de mode d'économie d'énergie s'affiche.

Lorsque l'imprimante est en mode brouillon suite à un réglage utilisateur, l'icône de mode brouillon s'affiche. Toutefois, lorsque l'imprimante est en Mode Brouillon et que le support est épuisé, l'icône Support épuisé s'affiche et clignote.

Pour plus d'informations sur les icônes d'état de l'imprimante, reportez-vous à la section [Indicateurs d'état](#page-52-3)  [de l'imprimante à la page](#page-52-3) 53.

## <span id="page-30-0"></span>**Boutons**

Vous avez la possibilité d'utiliser l'interface à trois boutons des imprimantes avec les séquences de mise sous tension et d'exécution ci-après.

#### <span id="page-30-1"></span>Séquences de mise sous tension

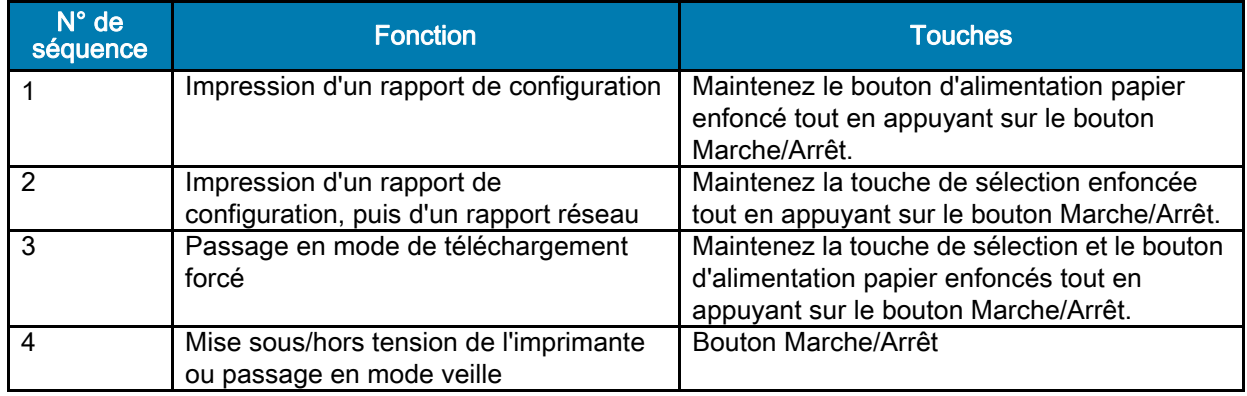

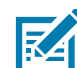

REMARQUE : Un téléchargement forcé signifie que l'imprimante est mise sous tension dans un mode grâce auquel elle exécute uniquement le code qui autorise les téléchargements de microprogramme.

#### <span id="page-30-2"></span>Séquences d'exécution sans clignotement des voyants

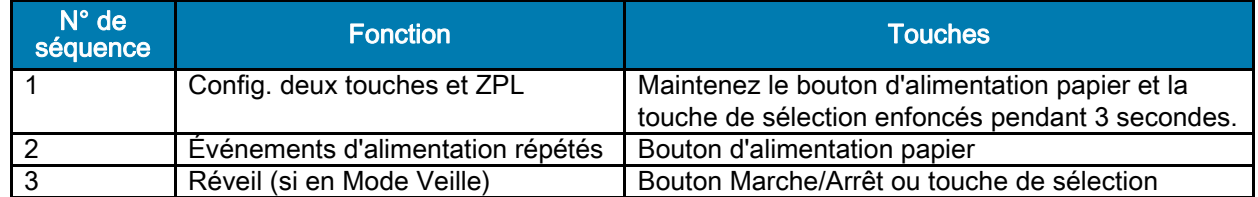

### <span id="page-30-3"></span>Anneau LED

Le bouton Marche/Arrêt des imprimantes est entouré d'un anneau LED tricolore qui indique l'état de la batterie lors du processus de charge.

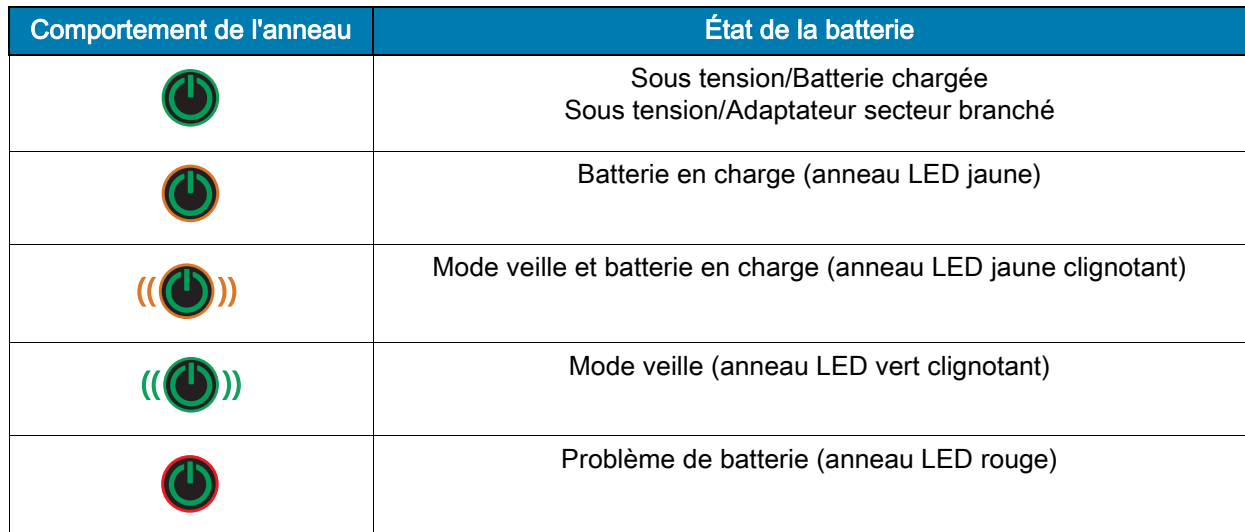

#### <span id="page-31-0"></span>**Alertes**

Le panneau de commande vous présente différentes alertes sous forme d'alertes reconnues, d'alertes non reconnues et d'alertes d'erreur. Une alerte reconnue s'affiche au-dessus des icônes d'état de l'imprimante et nécessite une intervention de votre part pour disparaître. En d'autres termes, vous devez appuyer sur la touche de sélection pour supprimer cette alerte.

#### Figure 22 Panneau de commande

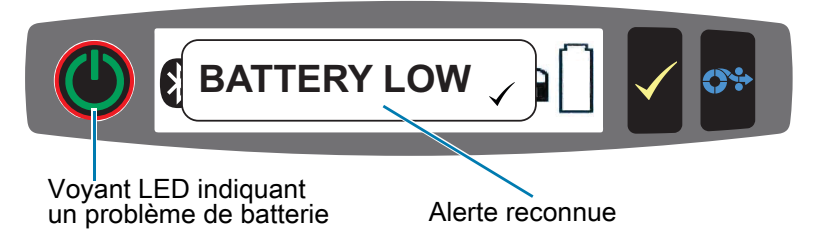

Une alerte non reconnue s'affiche également au-dessus des icônes d'état de l'imprimante, mais ne nécessite aucune intervention de votre part pour disparaître. L'alerte est automatiquement supprimée après être restée affichée pendant cinq secondes.

Les alertes d'erreur apparaissent elles aussi au-dessus des icônes d'état de l'imprimante et ne nécessitent pas d'intervention de votre part via le panneau avant pour disparaître, mais exigent que vous supprimiez la condition d'erreur par d'autres moyens. L'alerte d'erreur reste active sur l'écran jusqu'à ce que la condition d'erreur soit éliminée.

## <span id="page-31-1"></span>Fonctionnalités d'économie d'énergie

Les imprimantes intègrent quelques fonctionnalités clés conçues pour prolonger la durée de vie de la batterie. Ces fonctionnalités sont décrites ci-après.

#### <span id="page-31-2"></span>Mode veille

Le mode veille permet à l'imprimante de préserver la durée de vie de la batterie ; ainsi, l'imprimante passe automatiquement à l'état de « veille » après deux minutes d'inactivité. Lorsque l'imprimante présente cet état, aucun contenu n'est affiché sur l'écran LCD, et le rétroéclairage est désactivé. L'imprimante signale le mode veille en faisant clignoter lentement en vert l'anneau LED du bouton Marche/Arrêt (voir la section Anneau [LED à la page](#page-30-3) 31).

- Si le bouton Marche/Arrêt est enfoncé pendant moins de trois secondes (<3), l'imprimante passe en mode veille.
- Si le bouton Marche/Arrêt est enfoncé pendant plus de trois secondes (>3), l'imprimante s'éteint complètement.

Afin de sortir l'imprimante du mode veille, vous devez appuyer sur le bouton Marche/Arrêt ou sur la touche de sélection <icône> pendant moins de trois secondes. Sinon, l'imprimante sortira elle-même du mode veille lors de l'établissement d'une communication via Bluetooth.

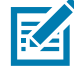

REMARQUE : La fonction Wake On Bluetooth est uniquement disponible sur une liaison radio BT 4.1 ; elle ne l'est pas sur les modèles équipés d'une double liaison.

Les imprimantes sortent également du mode veille lors de l'établissement d'une communication via le réseau local sans fil (WLAN). Si le bouton Marche/Arrêt est enfoncé pendant plus de trois secondes, l'imprimante sort du mode veille et s'éteint complètement.

Pour activer ou désactiver le mode veille, envoyez la commande « power.sleep.enable » à l'imprimante à l'aide des utilitaires Zebra Setup Utilities (ZSU) et définissez cette commande sur **« on »** (activé) ou sur **« off »** (désactivé). (La valeur par défaut est « on ».) Pour définir le délai après lequel l'imprimante passe en mode veille, envoyez la commande « power.sleep.timeout » (en secondes) à l'imprimante à l'aide des utilitaires ZSU.

#### <span id="page-32-0"></span>Performances d'impression adaptatives

Les imprimantes utilisent la technologie PSPT PrintSmart Gen 2 qui s'adapte à vos conditions d'impression afin que la qualité d'impression ne soit jamais compromise. Lorsque l'imprimante détecte des conditions environnementales telles que l'état de charge, l'état de la batterie, des basses températures extrêmes ou une impression à haute densité, elle ajuste les performances d'impression en conséquence afin de préserver le fonctionnement de la batterie et d'autoriser la poursuite de l'impression. Ce comportement peut avoir une incidence sur la vitesse et le bruit de l'impression, mais non sur la qualité d'impression.

#### <span id="page-32-1"></span>Mode brouillon

Vous pouvez configurer l'imprimante pour que celle-ci imprime en mode brouillon par le biais de la commande SGD media.draft mode (définie par défaut sur « off »), qui optimise l'imprimante pour l'impression de texte uniquement. En mode brouillon, la vitesse d'impression maximale augmente de 4 à 5 pouces par seconde (pps) avec une réduction d'environ 22 % de la densité optique. Lorsqu'une imprimante présente ce réglage, une icône de mode brouillon s'affiche. Si l'imprimante est à la fois en mode d'économie d'énergie et en mode brouillon, l'icône de mode d'économie d'énergie s'affiche. Si l'imprimante est en mode brouillon et que le support est épuisé, l'icône Support épuisé s'affiche et clignote.

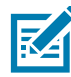

REMARQUE : Pour obtenir une explication et une liste de toutes les commandes SGD, veuillez vous reporter au guide de programmation Zebra (« Zebra Programming Guide »), accessible à l'adresse suivante: [zebra.com/us/en/support-downloads](https://www.zebra.com/us/en/support-downloads.html)

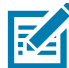

REMARQUE : Pour plus d'informations sur l'envoi de commandes SGD à l'imprimante à l'aide de Zebra Setup Utilities, veuillez vous reporter au document sur la configuration des connexions sans fil 802.11n et Bluetooth pour les imprimantes mobiles Link-OS (« Wireless Configuration for 802.11n and Bluetooth Radios for Link-OS Mobile Printers »), accessible à l'adresse suivante: [zebra.com/us/en/support-downloads](https://www.zebra.com/us/en/support-downloads.html)

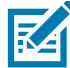

REMARQUE : L'impression en mode brouillon est optimisée pour les reçus ne contenant que du texte, aucune image inverse ni zone de remplissage noire ou code à barres. Le mode brouillon peut être utilisé lorsque la température est comprise entre la température ambiante et la plage thermique maximale de l'imprimante.

## <span id="page-33-0"></span>Vérification du bon fonctionnement de l'imprimante

Avant de connecter l'imprimante à votre ordinateur ou à votre terminal de données portable, assurez-vous qu'elle est en bon état de fonctionnement. Pour ce faire, vous pouvez imprimer un rapport de configuration en utilisant la méthode des « deux touches ». Si vous ne parvenez pas à imprimer ce rapport, reportez-vous à la section [Tests de dépannage à la page](#page-56-2) 57.

#### <span id="page-33-1"></span>Impression d'un rapport de configuration

- 1. Mettez l'imprimante hors tension. Chargez le compartiment papier avec du papier journal (papier sans barres noires ni espaces au verso).
- 2. Appuyez sur le bouton d'avance papier et maintenez-le enfoncé.
- 3. Appuyez sur le bouton Marche/Arrêt puis relâchez-le, et gardez le bouton d'avance papier enfoncé. Lorsque l'impression commence, relâchez le bouton d'alimentation papier. L'appareil imprime une ligne de caractères « x » collés les uns aux autres pour vérifier que tous les éléments de la tête d'impression fonctionnent, puis elle imprime la version de son logiciel et le rapport.

Le rapport indique le modèle, le numéro de série, la vitesse en bauds et d'autres informations plus détaillées sur la configuration et les paramètres de l'imprimante. (Pour voir des exemples d'impression et pour en savoir plus sur l'utilisation du rapport de configuration comme outil de diagnostic, reportez-vous à la section de dépannage.)

## <span id="page-33-2"></span>Connexion de l'imprimante

L'imprimante doit établir la communication avec un terminal hôte qui envoie les données à imprimer. Les communications se font essentiellement de quatre manières :

- Les imprimantes peuvent communiquer par câble à l'aide des protocoles RS-232C ou USB 2.0. Des pilotes Windows prenant en charge l'impression par le biais d'une connexion série, USB et réseau sont inclus dans le pilote Zebra Designer Driver, téléchargeable à l'adresse suivante: [zebra.com/drivers.](https://www.zebra.com/ap/en/support-downloads.html)
- Par un réseau LAN (réseau local) sans fil conforme aux spécifications 802.11 (facultatif).
- Par l'Ethernet lorsque l'imprimante est arrimée au socle Ethernet.
- Au moyen d'une liaison radio à courte portée Bluetooth.
- Les appareils WinMobile®, Blackberry® et Android® utilisent le protocole Bluetooth standard.
- Ces imprimantes étant compatibles avec les appareils iOS, l'impression via Bluetooth sur un appareil Apple® est donc possible.

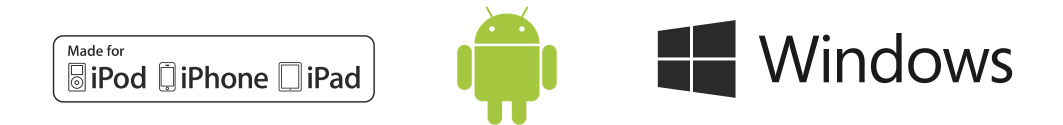

#### <span id="page-33-3"></span>Communication par câble

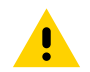

ATTENTION : Avant de brancher ou de débrancher un câble de communication, mettez l'imprimante hors tension.

La connexion par câble standard pour les imprimantes est la connexion USB. Le port USB fournit une puissance de 500 mA au port A/B en mode hôte et permet de connecter une imprimante à un PC via une prise de type A vers une prise micro B. Le câble présente un bouchon de verrouillage en plastique qui offre une protection et verrouille le câble dans le logement de l'imprimante (voir ci-dessous). Pour connaître les références, accédez à la page [zebra.com/accessories.](https://www.zebra.com/ap/en/products/accessories.html)

Figure 23 Verrouillage. Faire tourner dans le sens horaire pour enclencher le câble.

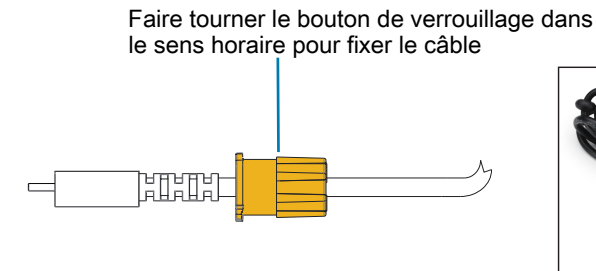

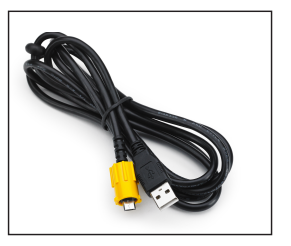

<span id="page-34-0"></span>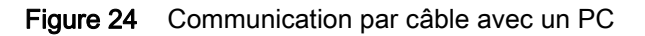

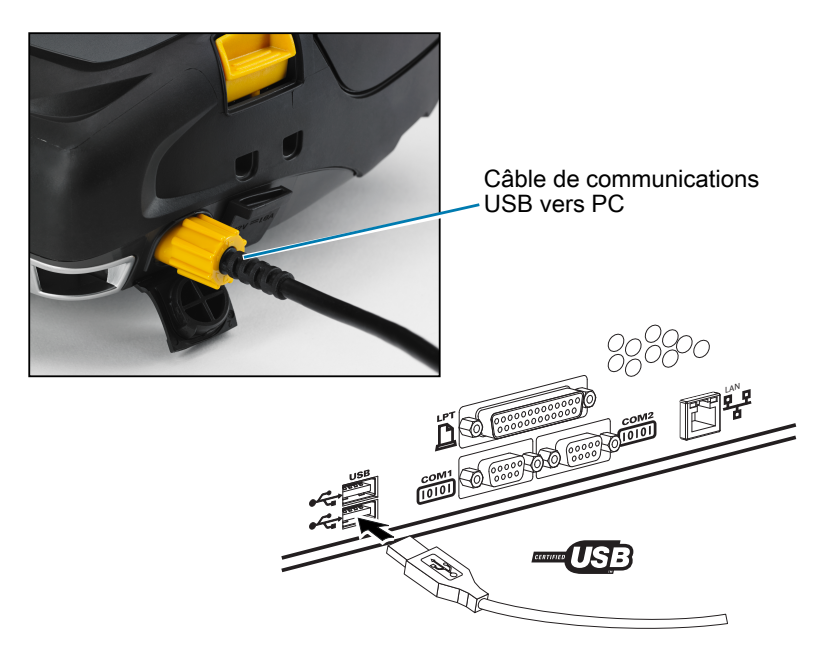

Le petit connecteur à 5 broches sur le câble USB se branche à l'imprimante, et les connecteurs sont clavetés pour garantir un alignement correct. N'essayez pas de forcer sur le câble s'il ne s'enclenche pas car cela risquerait d'endommager les broches.

L'autre extrémité du câble se branche sur le port USB d'un ordinateur, comme illustré [Figure](#page-34-0) 24. Les imprimantes sont configurées avec l'interface HCI ouverte USB, ce qui leur permet de communiquer avec les appareils Windows<sup>®</sup>.

Les pilotes USB sont inclus dans le pilote Zebra Designer Driver, téléchargeable à partir du site Web de Zebra.

## <span id="page-35-0"></span>Utilitaires Zebra Setup Utilities

Avant de configurer votre imprimante afin de pouvoir l'utiliser sur un réseau local (LAN), vous devez disposer d'informations de base qui vous permettront d'établir la configuration réseau de votre imprimante. Zebra Setup Utilities (ZSU) permet d'effectuer rapidement et facilement différents types de configuration pour vos imprimantes, y compris la configuration des communications sans fil sur un réseau LAN ou via la norme de communication internationale Bluetooth™.

Une fois ZSU téléchargé sur votre ordinateur, connectez le câble USB à l'imprimante et à l'ordinateur, comme illustré [Figure](#page-34-0) 24. Pour exécuter la procédure d'installation et de configuration de votre imprimante par le biais de ZSU, reportez-vous au guide de configuration sans fil (« Wireless Configuration Guide »).

Pour télécharger les utilitaires ZSU et le guide de configuration sans fil, accédez à la page [zebra.com/us/en/support-downloads](https://www.zebra.com/us/en/support-downloads.html).

#### <span id="page-35-1"></span>Utilitaire Zebra Android Printer Setup Utility (pour les imprimantes Link-OS)

Les imprimantes peuvent également être configurées à l'aide de l'utilitaire Zebra Android Printer Setup Utility. Cet utilitaire est téléchargeable à partir de Google Play sur un appareil Android tel qu'un smartphone, ou sur les terminaux mobiles TC51 ou TC56. L'appareil mobile Android peut être associé à l'imprimante par l'intermédiaire de Bluetooth ou d'un câble USB, et vous pouvez alors accéder rapidement à l'application pour exécuter les tâches ci-après.

Figure 25 Écran principal de Setup Utility

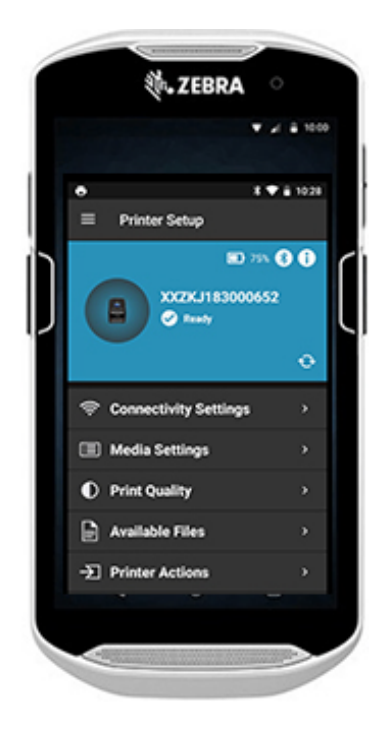

Indique l'imprimante actuellement connectée

Affiche l'état actuel de l'imprimante :

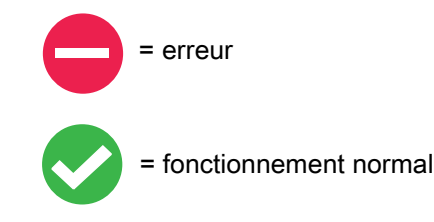

Accès rapide aux Assistants, aux actions de l'imprimante et aux fichiers
## Communications sans fil avec la fonction Bluetooth

Bluetooth est une norme internationale pour l'échange de données entre deux périphériques via des fréquences radio. Ce genre de communication de point à point ne nécessite pas de point d'accès ni aucune autre infrastructure. Les radios Bluetooth sont relativement peu puissantes afin d'éviter les interférences avec d'autres appareils fonctionnant sur des fréquences radio similaires. La portée d'un appareil Bluetooth est ainsi limitée à environ 10 mètres (32 pieds). La portée par défaut pour les imprimantes est définie sur Classe 2, mais vous pouvez la redéfinir sur Classe 1 par l'intermédiaire d'une commande SGD (**bluetooth.power\_class**) afin d'augmenter la puissance. L'imprimante et l'appareil avec lequel elle communique doivent être conformes à la norme Bluetooth.

#### Présentation du réseau Bluetooth

- Chaque imprimante compatible avec Bluetooth est identifiée par une adresse unique (BDADDR). Cette adresse ressemble à une adresse MAC dans laquelle les trois premiers octets représentent le fournisseur, et les trois derniers octets l'appareil (par exemple, 00:22:58:3C:B8:CB).
- Cette adresse est étiquetée à l'arrière de l'imprimante via un code à barres afin de simplifier l'association (Pour l'option Dual Radio, l'étiquette d'adresse MAC représente uniquement l'adresse MAC Wi-Fi) (Figure [26 à la page](#page-39-0) 40). Pour être en mesure d'échanger des données, deux appareils Bluetooth doivent établir une connexion.
- Le logiciel Bluetooth s'exécute toujours en arrière-plan, prêt à répondre à toute demande de connexion. Un appareil (appelé client) doit demander/établir une connexion avec un autre appareil. Le second appareil (serveur) accepte ou refuse alors la connexion.
- Une imprimante Bluetooth agira normalement en tant que périphérique secondaire, créant ainsi un réseau miniature avec le terminal, parfois appelé « picoréseau ». La détection identifie les appareils Bluetooth disponibles pour association de la façon suivante : l'appareil central envoie une demande de détection, et les appareils répondent. Si un appareil n'est pas détectable, l'appareil central ne peut pas s'y associer, à moins de connaître son adresse BDADDR ou d'avoir déjà été associé à cet appareil.
- Si les deux appareils prennent en charge Bluetooth 2.1 ou une version ultérieure, ils utilisent le protocole Secure Simple Pairing (SSP) de niveau de sécurité 4, une architecture de sécurité obligatoire qui comprend deux modèles d'association : Numeric Comparison (comparaison numérique) et Just Works (sans confirmation de l'utilisateur).

## Modes de sécurité Bluetooth (BT)

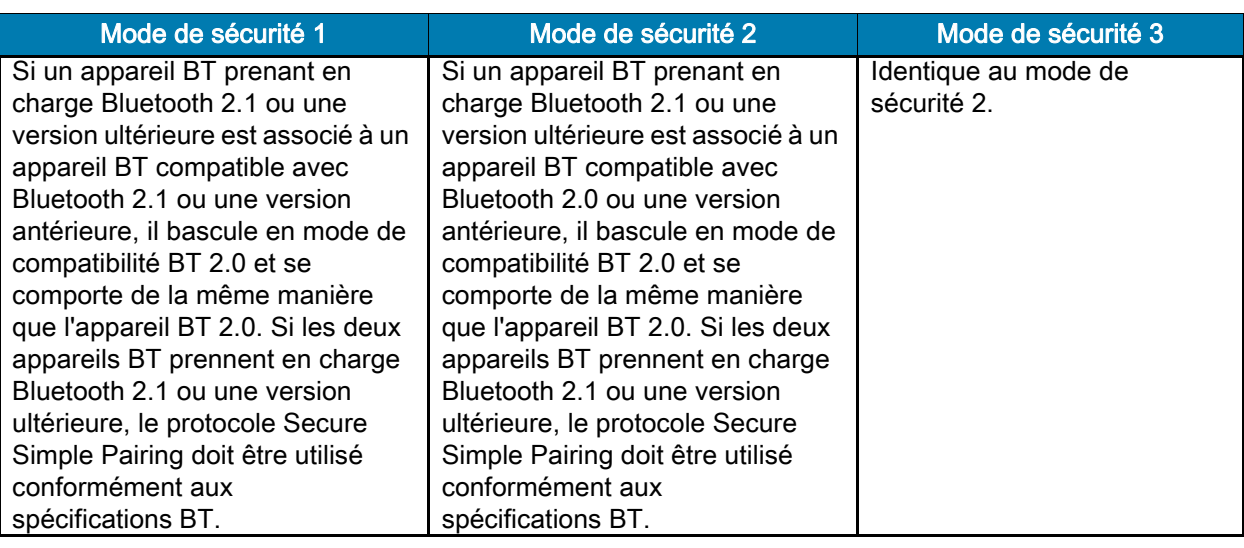

#### Mode de sécurité 4 : Secure Simple Pairing

Simple Secure Pairing :

- nouvelle architecture de sécurité introduite et prise en charge dans BT >= 2.1.
- Niveau de service appliqué, identique au mode 2.
- Obligatoire lorsque les deux périphériques sont BT >= 2.1.
- Il existe quatre modèles d'association actuellement pris en charge par le mode 4.
- Les exigences de sécurité pour les services doivent être classifiées comme suit : clé de connexion authentifiée requise, clé de connexion non authentifiée requise ou aucune sécurité requise. SSP améliore la sécurité grâce à l'ajout de la cryptographie de clé publique EDCH pour une meilleure protection contre les écoutes passives et les attaques de type « intermédiaire » lors de l'association.

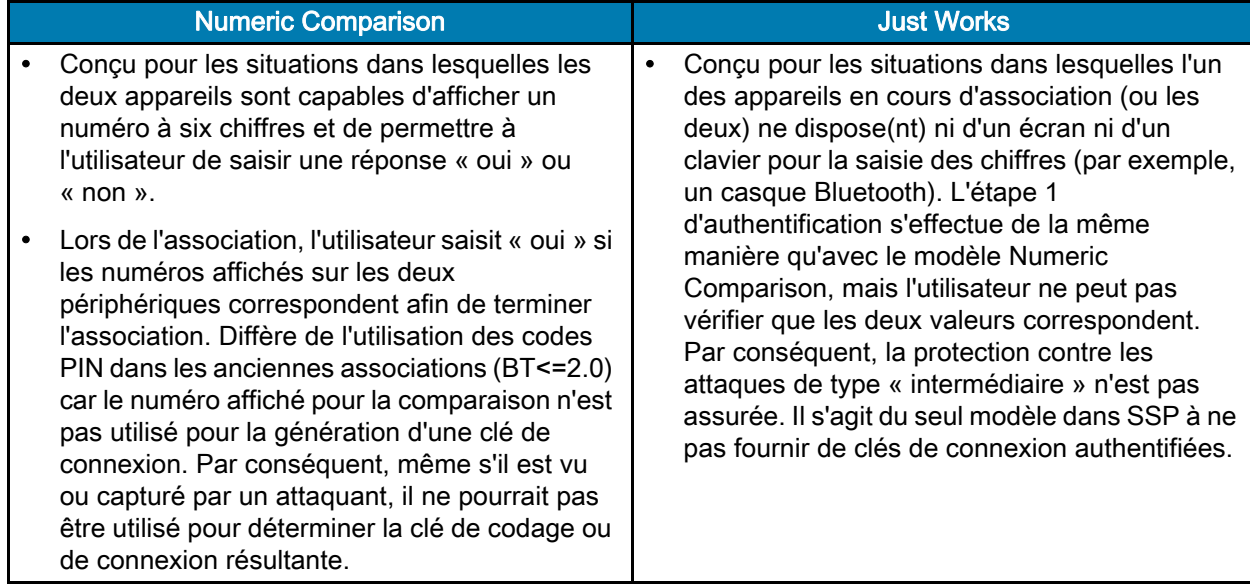

Chaque mode, sauf pour Just Works, dispose d'une protection contre les attaques de type « intermédiaire », ce qui signifie qu'aucun appareil tiers ne peut visualiser les données transmises entre les deux appareils impliqués. Le mode SSP est généralement négocié automatiquement en fonction des capacités du périphérique central et du périphérique secondaire. Les modes de sécurité inférieurs peuvent être désactivés via la commande SGD **bluetooth.minimum\_security\_mode**. La commande SGD **bluetooth.minimum\_security\_mode** définit le niveau de sécurité le plus faible auquel l'imprimante établira une connexion Bluetooth. L'imprimante se connectera toujours à un niveau de sécurité supérieur si requis par le périphérique central. Pour modifier le mode et les paramètres de sécurité des imprimantes, utilisez les utilitaires Zebra Setup Utilities.

#### Modes de sécurité Bluetooth minimaux

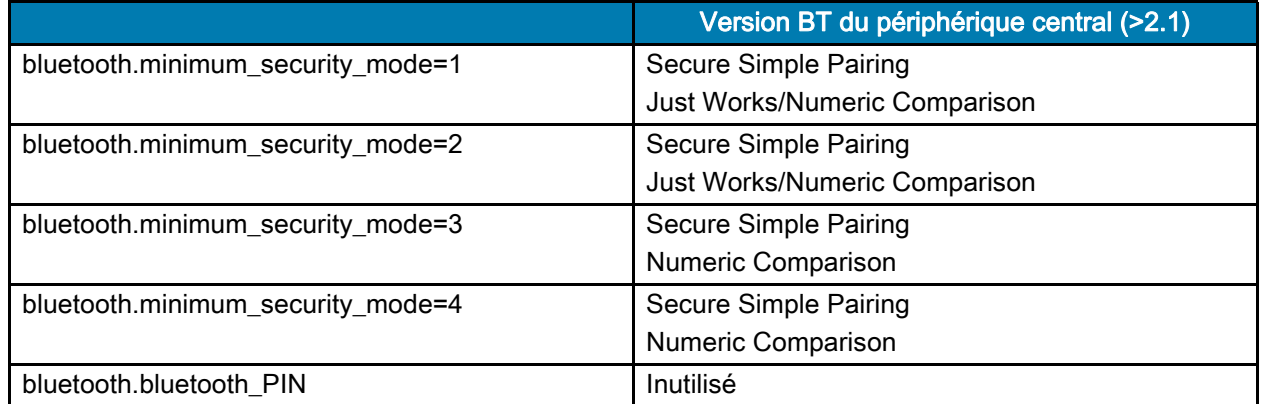

**IMPORTANT** : bluetooth.minimum security mode définit le niveau de sécurité minimal auquel l'imprimante établira une connexion Bluetooth. L'imprimante se connectera toujours à un niveau de sécurité supérieur si requis par le périphérique central.

Les imprimantes intègrent également une fonction d'établissement de lien (« bonding ») pour Bluetooth. L'imprimante met en cache les informations d'association, de sorte que les appareils restent associés malgré les mises sous tension/hors tension et les déconnexions. Ceci permet de ne plus avoir à effectuer de réparation à chaque établissement d'une connexion.

La commande SGD **bluetooth.bonding** est activée par défaut.

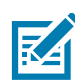

REMARQUE : Pour plus d'informations sur Bluetooth, veuillez vous reporter à la page relative aux produits de la gamme ZQ500 à l'adresse suivante: [zebra.com/us/en/support-downloads](https://www.zebra.com/us/en/support-downloads.html)

#### Toutes les versions de microprogramme Link-OS antérieures à la version 6.0

Dans toutes les versions de microprogramme Link-OS antérieures à la version 6.0, si **bluetooth.discoverable** est défini sur « on » (activé), l'imprimante passe en mode General Discoverable (détectable par tous les autres appareils). Elle répond aux demandes de détection à tout moment, et elle peut être connectée et associée. Si ce paramètre est défini sur « off » (désactivé), l'imprimante n'est pas détectable, mais elle peut toujours être connectée et associée. La valeur par défaut est « on ».

#### Version de microprogramme Link-OS 6.0

Si **bluetooth.discoverable** est défini sur « on » (activé), le comportement est identique à celui des versions de microprogramme antérieures à la version 6.0. L'imprimante passe en mode General Discoverable, et elle peut être connectée et associée. Si ce paramètre est défini sur « off » (désactivé), l'imprimante n'est pas détectable, mais elle peut toujours être connectée et associée. La valeur par défaut est devenue « off ». Toutes les imprimantes intègrent désormais une nouvelle fonctionnalité, appelée « Limited Pairing Mode » (Mode d'association limitée), qui offre un créneau de détectabilité et d'association limitée aux utilisateurs disposant d'un accès physique à l'imprimante. Si vous maintenez le bouton d'alimentation papier enfoncé pendant 5 secondes, l'imprimante passe en mode d'association limitée pendant 2 minutes.

#### Versions de microprogramme Link-OS 6.1 et ultérieures

Si **bluetooth.minimum\_security\_mode** est défini sur « 1 », l'association est activée de manière inconditionnelle, quel que soit le paramétrage du mode **bluetooth.discoverable**. Si **bluetooth.minimum\_security\_mode** est défini sur une valeur différente de 1, l'association n'est pas autorisée si le paramètre de détectabilité (« discoverable ») est défini sur « off » et que l'imprimante n'est pas en mode d'association limitée.

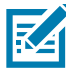

REMARQUE : La détectabilité ne s'applique pas à Bluetooth LE. Dans le cas des imprimantes Zebra qui prennent en charge Bluetooth LE, le paramètre « bluetooth.discoverable » affecte l'association exacte.

## Présentation du réseau local sans fil (WLAN)

Les imprimantes peuvent être facultativement équipées d'une radio double bande qui utilise les protocoles 802.11ac standard et la radio compatible Bluetooth 5.2\*. Le numéro FCC figure sur l'étiquette du numéro de série apposée à l'arrière de l'imprimante.

- Les imprimantes réseau sans fil équipées du module radio WLAN 802.11ac de Zebra peuvent être identifiées par le texte « Wireless Network Printer » sur l'étiquette du numéro de série à l'arrière de l'imprimante.
- Ces imprimantes autorisent la communication en jouant un rôle de nœud dans un réseau local sans fil (WLAN). Les méthodes permettant d'établir des communications avec l'imprimante varient avec chaque application.

Des informations supplémentaires et des utilitaires de configuration LAN sont inclus dans le programme ZebraNet Bridge Enterprise™ (version 2.8 et ultérieures).

Vous pouvez également utiliser les utilitaires Zebra Setup Utilities (ZSU) et Zebra Mobile Setup Utility pour configurer les paramètres des communications WLAN. ZebraNet Bridge Enterprise et ZSU sont téléchargeables à partir du site Web de Zebra.

<span id="page-39-0"></span>Figure 26 Communications BT/WLAN

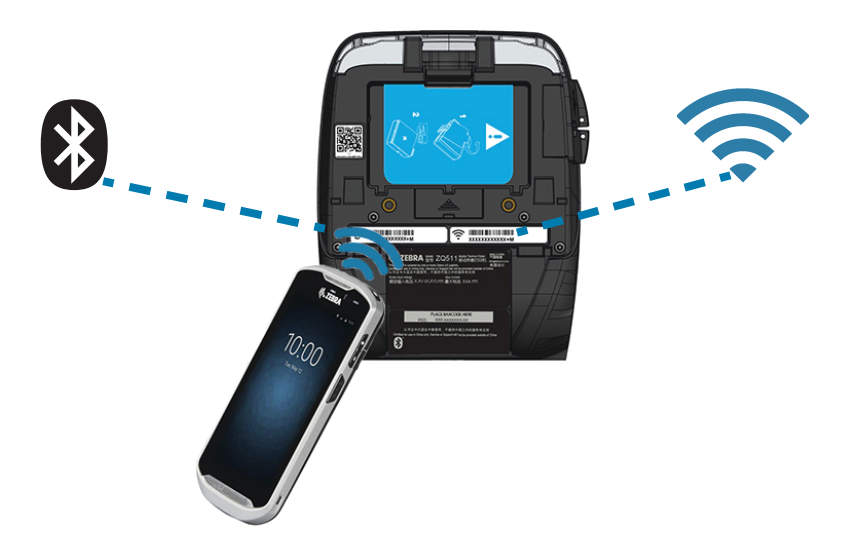

REMARQUE : \*Prend en charge les corrections d'erreurs pour la version 5.2 uniquement. Les futures mises à niveau et mises à jour ne prendront pas en charge les fonctionnalités supplémentaires.

## Configuration du logiciel

Les imprimantes utilisent les langages de programmation CPCL et ZPL de Zebra, conçus pour les applications d'impression mobiles. Les langages CPCL et ZPL sont décrits en détail dans le guide de programmation Zebra (« Zebra Programming Guide », dans le guide de programmation CPCL (« CPCL Programming Guide ») et dans le guide de programmation ZPL II (« ZPL II Programming Guide »), accessibles en ligne à l'adresse suivante: [zebra.com/us/en/support-downloads.](https://www.zebra.com/us/en/support-downloads.html) Vous pouvez également utiliser ZebraDesigner Pro v2, le programme de création d'étiquettes Windows® de Zebra, qui utilise une interface graphique pour créer et modifier des étiquettes dans l'un ou l'autre de ces langages.

## Conception d'étiquettes

Les exemples ci-après indiquent comment concevoir des étiquettes pour les imprimantes, notamment pour les papiers à espaces, à barres noires et journal. Pour chaque type de papier, les illustrations spécifient les tolérances recommandées, les zones interdites et les zones d'impression sans risque afin d'éviter tout problème de repérage vertical lors de l'impression. Les dimensions ont été établies en fonction des options de repérage du produit et des tolérances des papiers recommandées par Zebra.

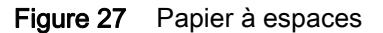

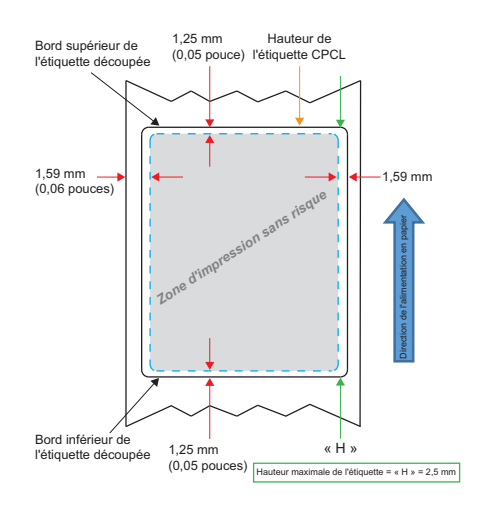

Figure 28 Papier journal

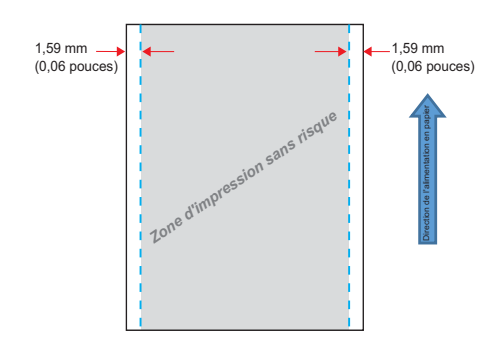

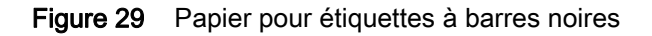

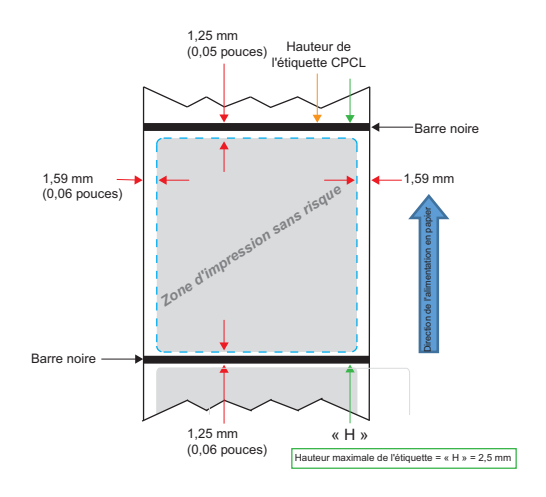

#### Utilisation du papier pour reçus préimprimés

L'alignement des documents préimprimés sur la position de début de page nécessite l'utilisation d'une marque noire. Il est possible de placer la barre noire à l'arrière des documents en suivant la recommandation ci-dessous.

La barre noire peut également être placée à l'avant du document. Dans ce cas, vous devez redéfinir le paramètre **media.bar\_location** sur « front » (avant).

#### Dimensions des marques noires (papier pour reçus)

Les marques noires réfléchissantes du papier (ou barres/marques noires) doivent dépasser l'axe du rouleau sur le recto du papier.

- Largeur de marque minimale : 15 mm dans le sens perpendiculaire au bord du papier, et centré par rapport à la largeur du rouleau.
- Longueur de la marque : 4,8 à 6,0 mm dans le sens parallèle au bord du papier.

### Zones d'étiquette

La cellule de détection de papier/barres noires détecte la barre sombre préimprimée sur le papier. Une zone au milieu du papier doit être laissée vide, sans aucun graphique sombre préimprimé.

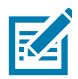

REMARQUE : Les graphiques sombres préimprimés désignent tout symbole, code à barres, texte et/ou zone colorée appliqués sur les rouleaux de papier pour reçus avant leur utilisation dans l'imprimante.

#### Figure 30 Zones d'étiquette

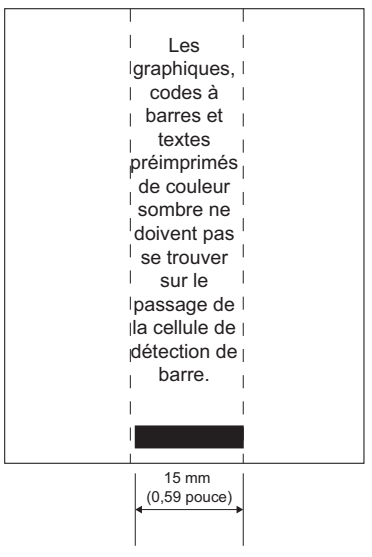

#### Exemples de modèles d'étiquette

Cette section présente des exemples d'étiquettes avec et sans problèmes, pour lesquels la marque noire est située à l'avant du document.

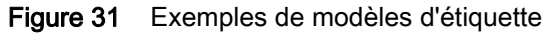

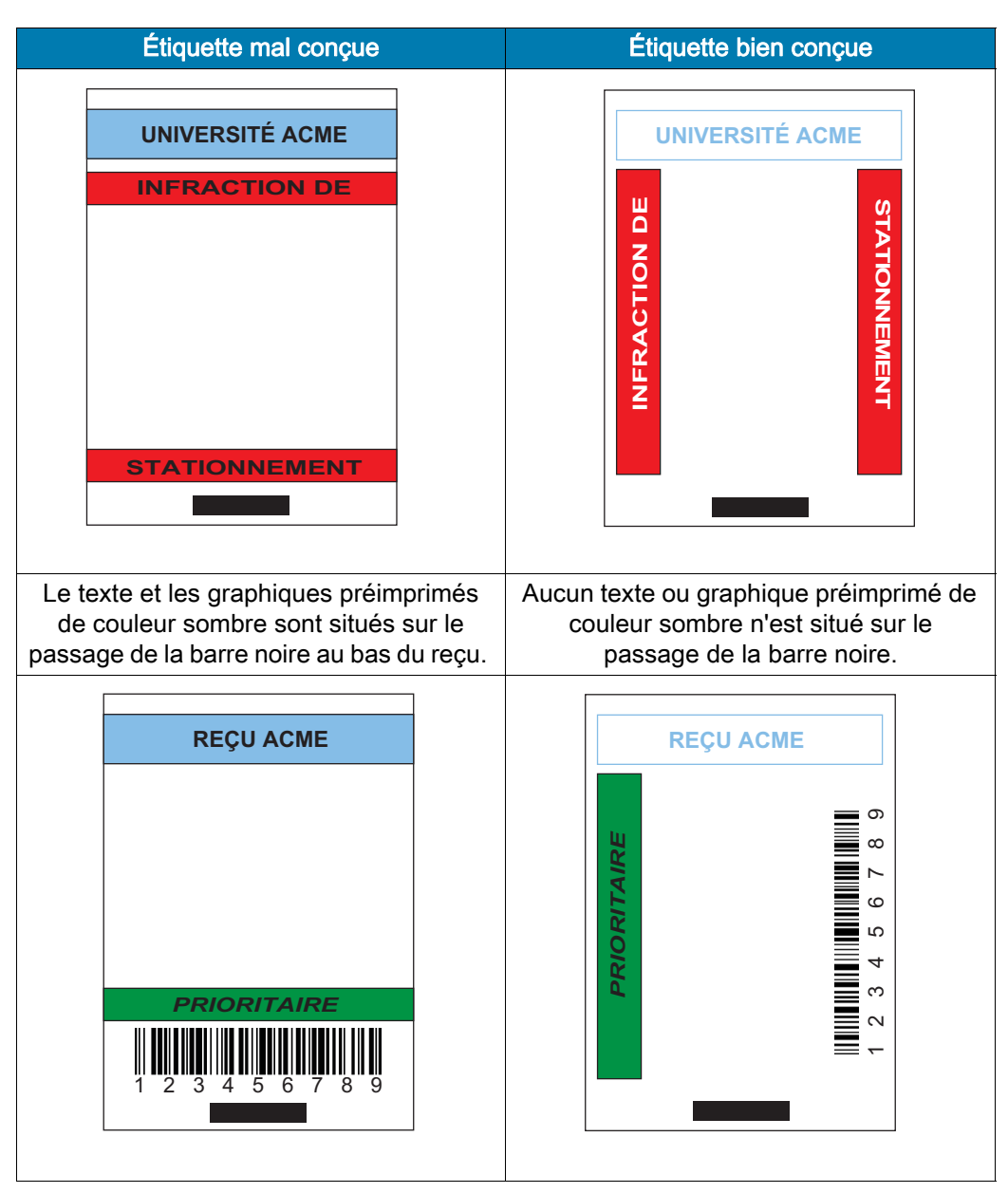

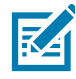

REMARQUE : Pour plus d'informations sur le papier pour reçus préimprimés, consultez la section relative à la commande « FORM » dans le guide de programmation CPCL (« CPCL Programming Guide »), accessible à l'adresse suivante: [zebra.com/manuals](https://www.zebra.com/ap/en/support-downloads.html).

#### Zones interdites

Il arrive parfois que l'impression du texte et/ou des graphiques soit incomplète si des marges minimales n'ont pas été définies lors de la conception de l'étiquette. Les marges minimales ou « zones interdites » recommandées sont illustrées [Figure](#page-44-0) 32.

<span id="page-44-0"></span>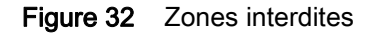

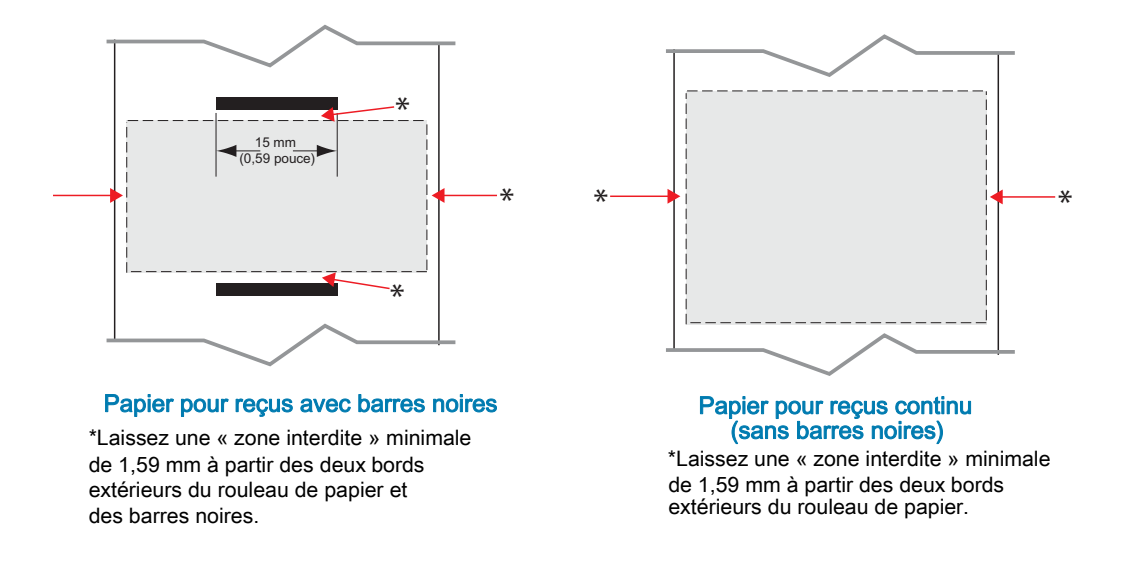

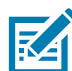

REMARQUE : La longueur de chaque reçu « continu » est déterminée par les données envoyées à l'imprimante.

## Near Field Communication (NFC, communication en champ proche)

Tout comme les technologies Bluetooth et Wi-Fi, Near Field Communication (NFC) permet une communication sans fil et un échange de données entre des périphériques numériques tels que des smartphones. Toutefois, NFC utilise des champs radio électromagnétiques, tandis que les technologies telles que Bluetooth et Wi-Fi se concentrent plutôt sur des transmissions radio.

NFC est une sous-classe de la technologie Radio Frequency Identification (RFID, identification par radiofréquence), qui est conçue pour être utilisée par des appareils situés à proximité les uns des autres. La technologie NFC permet à ces appareils d'établir une communication en les faisant entrer en contact ou en les rapprochant, généralement à moins de 7,62 centimètres.

L'imprimante comporte un appareil NFC passif qui contient des informations lisibles par d'autres appareils, mais qui ne lit aucune information lui-même.

Un appareil actif, tel qu'un smartphone, peut lire les informations figurant sur l'étiquette NFC de l'imprimante, mais l'étiquette proprement dite ne fait rien à part transmettre les informations aux appareils autorisés.

Les appareils actifs peuvent lire des informations et envoyer des données. Un appareil NFC actif, tel qu'un smartphone, pourrait non seulement collecter des informations à partir des étiquettes NFC, mais également échanger des informations avec d'autres téléphones ou appareils compatibles. Un périphérique actif pourrait même modifier les informations de l'étiquette NFC s'il est autorisé à effectuer de telles modifications. Pour garantir la sécurité, NFC établit souvent un canal sécurisé et utilise le cryptage lors de l'envoi d'informations sensibles.

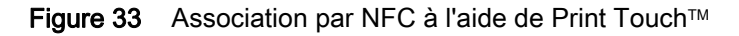

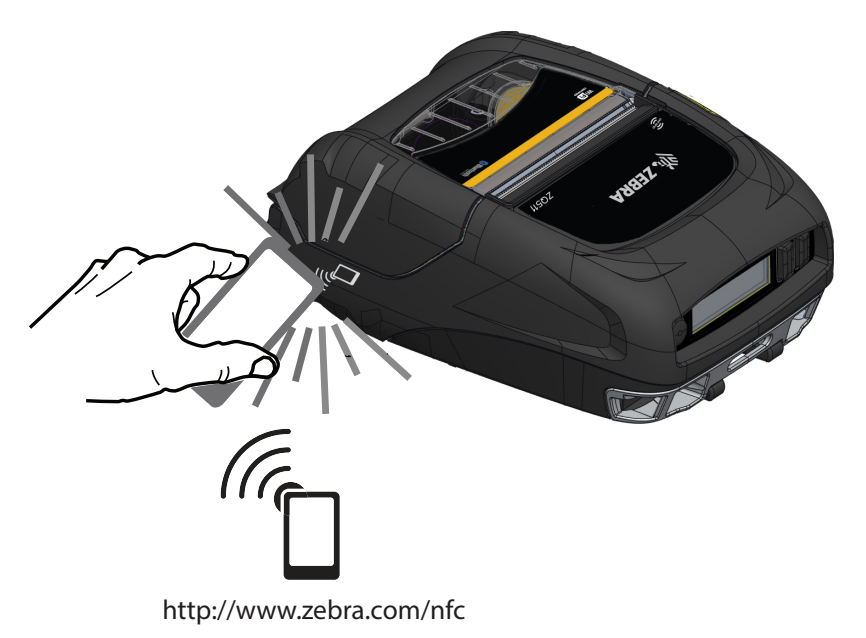

## Applications de NFC

#### NFC passif

- Association Bluetooth : permet l'association automatique d'une tablette, d'un smartphone ou d'un terminal avec l'imprimante via une connexion Bluetooth, dans les limites du profil de sécurité utilisé. Le profil doit contenir l'adresse BT et le numéro de série de l'imprimante.
- Lancement d'applications : permet de lancer l'exécution d'une application, développée par Zebra ou par un tiers, sur un smartphone, une tablette ou un terminal.
- Lancement de site Web : permet d'afficher un site Web, développé par Zebra ou par un développeur tiers, sur un smartphone, une tablette ou un terminal.

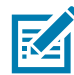

Un appui sur l'icône Zebra Print Touch™ avec un smartphone doté de la fonction NFC donne instantanément accès à des informations propres à l'imprimante. Pour plus d'informations sur la fonction NFC et les produits Zebra, consultez la page **[zebra.com/nfc](https://www.zebra.com/ap/en/products/software/barcode-printers/link-os/print-touch.html).** L'utilisation d'applications d'association Bluetooth via NFC est également possible. Référez-vous au SDK multiplateforme de Zebra pour plus d'informations.

## Port de l'imprimante sur soi

#### Clip de ceinture pivotable

Les imprimantes sont équipées en standard d'un clip de ceinture en plastique pivotant sur lui-même. (Notez que les imprimantes avec une batterie à durée de vie prolongée ne sont pas pourvues de ce clip.) Pour l'utiliser, accrochez le clip à votre ceinture et assurez-vous qu'il est solidement fixé. Le clip de ceinture pivotera pour vous permettre de vous déplacer sans être gêné lorsque vous portez l'imprimante. Pour installer ou retirer le clip de ceinture en plastique, fixez-le sur l'encoche située à l'avant de l'imprimante (comme illustré).

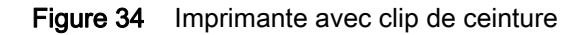

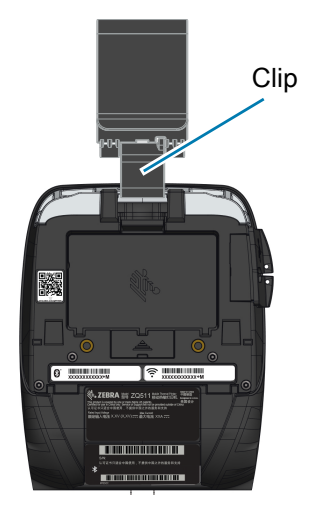

#### Dragonne

La dragonne se fixe sur les encoches avant de l'imprimante pour vous permettre de porter l'imprimante de façon pratique et sûre. Pour attacher la dragonne à l'imprimante :

- 1. Fixez un mousqueton sur l'encoche qui lui correspond à l'avant de l'imprimante.
- 2. Fixez l'extrémité opposée de la dragonne sur l'autre encoche à l'avant de l'imprimante, comme illustré.

#### Figure 35 Dragonne

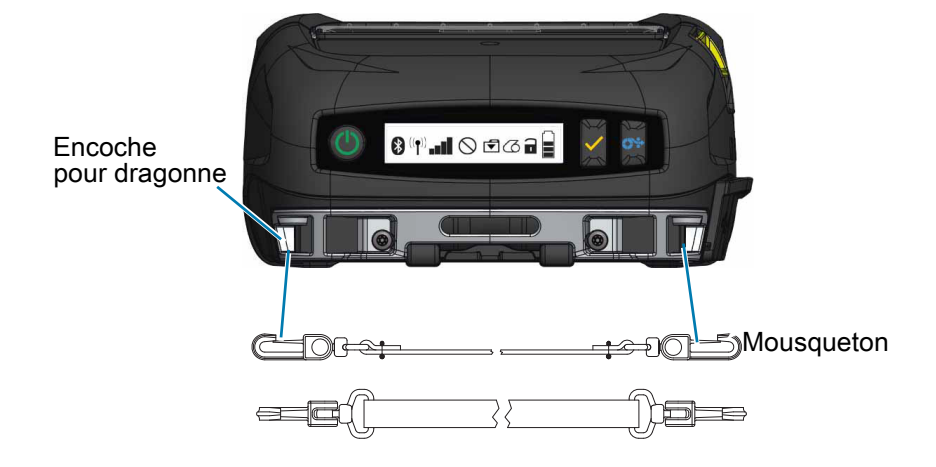

#### **Bandoulière**

Une bandoulière est également fournie pour offrir une autre possibilité de transport commode des imprimantes ZQ511 et ZQ521. De la même manière que la dragonne, la bandoulière se fixe sur les deux encoches situées à l'avant de l'imprimante par l'intermédiaire de mousquetons robustes, comme illustré [Figure](#page-47-0) 36. La bandoulière peut se régler en toute facilité jusqu'à 142 cm d'une extrémité à l'autre.

#### <span id="page-47-0"></span>Figure 36 Bandoulière

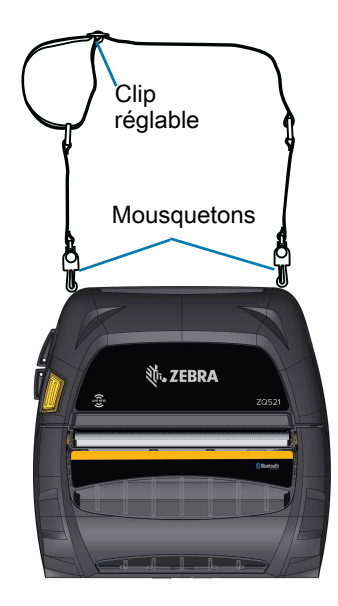

### Étui souple

Les imprimantes sont équipées en option d'un étui souple, qui les protège tout en vous permettant de les transporter à la ceinture. Le passage du papier est laissé ouvert pour préserver la capacité d'impression, et les commandes sont visibles et accessibles même dans l'étui. Les anneaux en D permettent de fixer la bandoulière.

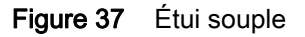

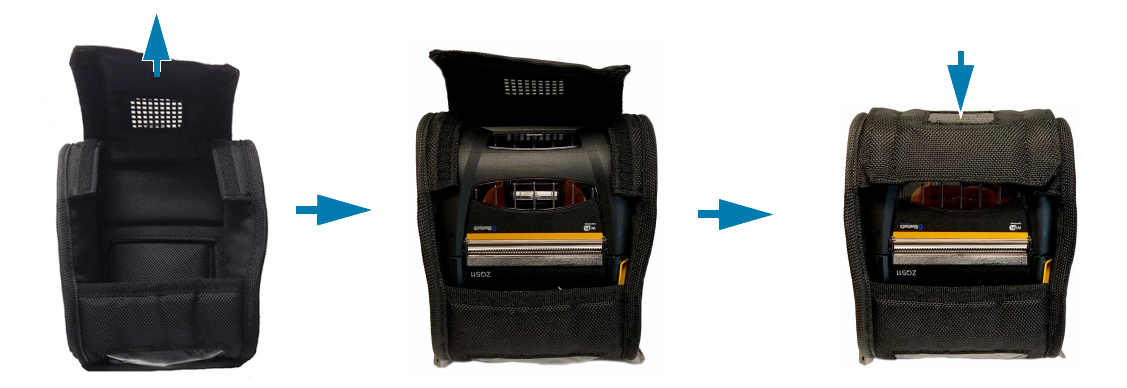

#### **Exosquelette**

Les imprimantes sont équipées en option d'un étui rigide, ou « exosquelette », qui garantit leur robustesse. Grâce au design en forme de coquille de cet étui, l'imprimante se place en toute sécurité dans l'exosquelette, qui se ferme hermétiquement. L'exosquelette est fourni avec une bandoulière afin de faciliter son transport.

Lorsque l'imprimante se trouve dans l'étui rigide, ses ports sont inaccessibles, mais ses boutons de commande restent utilisables ([Figure](#page-48-0) 38). Vous pouvez également monter et charger l'imprimante sur la station d'accueil pour véhicule et sur la station d'alimentation 4 unités tout en la laissant dans l'étui rigide.

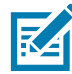

REMARQUE : Étant donné que les imprimantes sans support ne disposent pas de la fonction de barre de découpe de recul qui permet de déchirer le papier à la fois vers le haut et vers le bas, il est conseillé de ne pas utiliser les imprimantes sans support avec l'exosquelette. Le papier sans support peut uniquement être déchiré vers le bas, et l'exosquelette n'est pas résistant à l'adhésif du papier sans support.

<span id="page-48-0"></span>Figure 38 Exosquelette

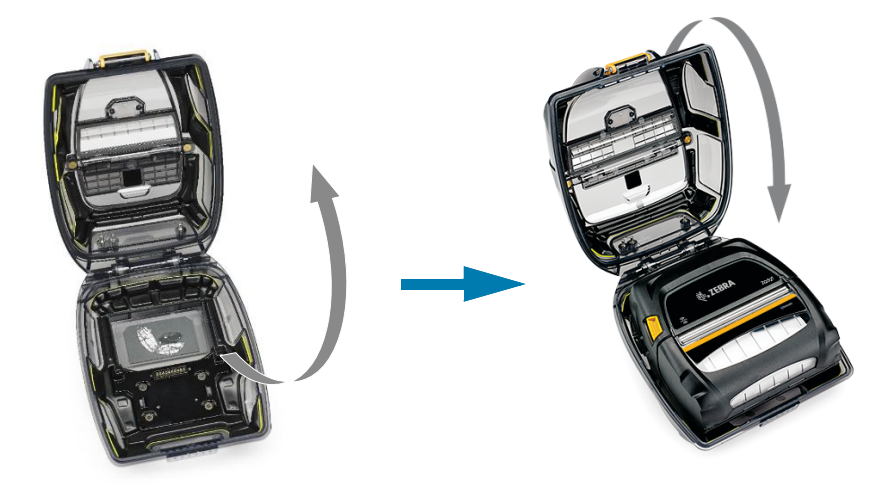

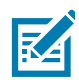

REMARQUE : Pour plus d'informations sur les accessoires des imprimantes ZQ500, reportez-vous à la section [Accessoires à la page](#page-65-0) 66.

## Maintenance préventive

#### Extension de la durée de vie de la batterie

- N'exposez jamais la batterie à la lumière directe du soleil ni à des températures supérieures à 40 °C pendant la charge.
- Utilisez toujours un chargeur Zebra spécifiquement conçu pour les batteries lithium-ion. L'utilisation de tout autre chargeur pourrait endommager la batterie.
- Utilisez le papier approprié à vos exigences d'impression. Un revendeur Zebra agréé peut vous aider à déterminer le support optimal pour votre application.
- Si vous imprimez le même texte ou graphique sur toutes les étiquettes, vous devriez envisager d'utiliser une étiquette préimprimée.
- Choisissez le contraste et la vitesse d'impression pour votre papier.
- Dans la mesure du possible, utilisez le protocole d'établissement de liaison logiciel (XON/XOFF).
- Retirez la batterie si l'imprimante ne doit pas être utilisée pendant un jour (ou davantage) et que vous n'effectuez pas de charge de maintenance.
- Envisagez d'acheter une batterie supplémentaire.
- Souvenez-vous qu'une batterie rechargeable perdra sa capacité à tenir la charge avec le temps. Elle ne peut être rechargée qu'un nombre limité de fois avant de devoir être remplacée. Mettez toujours au rebut les batteries de façon adéquate. Pour plus d'informations sur la mise au rebut des batteries, reportez-vous à la section [Mise au rebut du produit à la page](#page-70-0) 71.

#### Instructions générales de nettoyage

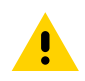

ATTENTION : Évitez tout risque de blessure ou d'endommagement de l'imprimante. N'insérez jamais d'objets pointus ou coupants dans l'imprimante. Mettez toujours l'imprimante hors tension avant de procéder à tout nettoyage. Procédez avec précaution lorsque vous travaillez à proximité des barres de déchirement car les bords sont très coupants.

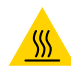

ATTENTION ! SURFACE CHAUDE : Après une impression prolongée, la tête d'impression peut être très chaude. Laissez-la refroidir avant toute procédure de nettoyage.

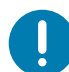

IMPORTANT : Utilisez uniquement un crayon de nettoyage Zebra (non fourni avec l'imprimante) ou un coton-tige imbibé d'alcool médical à 90° pour nettoyer la tête d'impression.

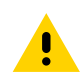

ATTENTION : Utilisez uniquement les produits nettoyants indiqués dans le tableau ci-après. Zebra Technologies Corporation décline toute responsabilité quant aux éventuels dommages résultant de l'utilisation d'autres produits nettoyants sur cette imprimante.

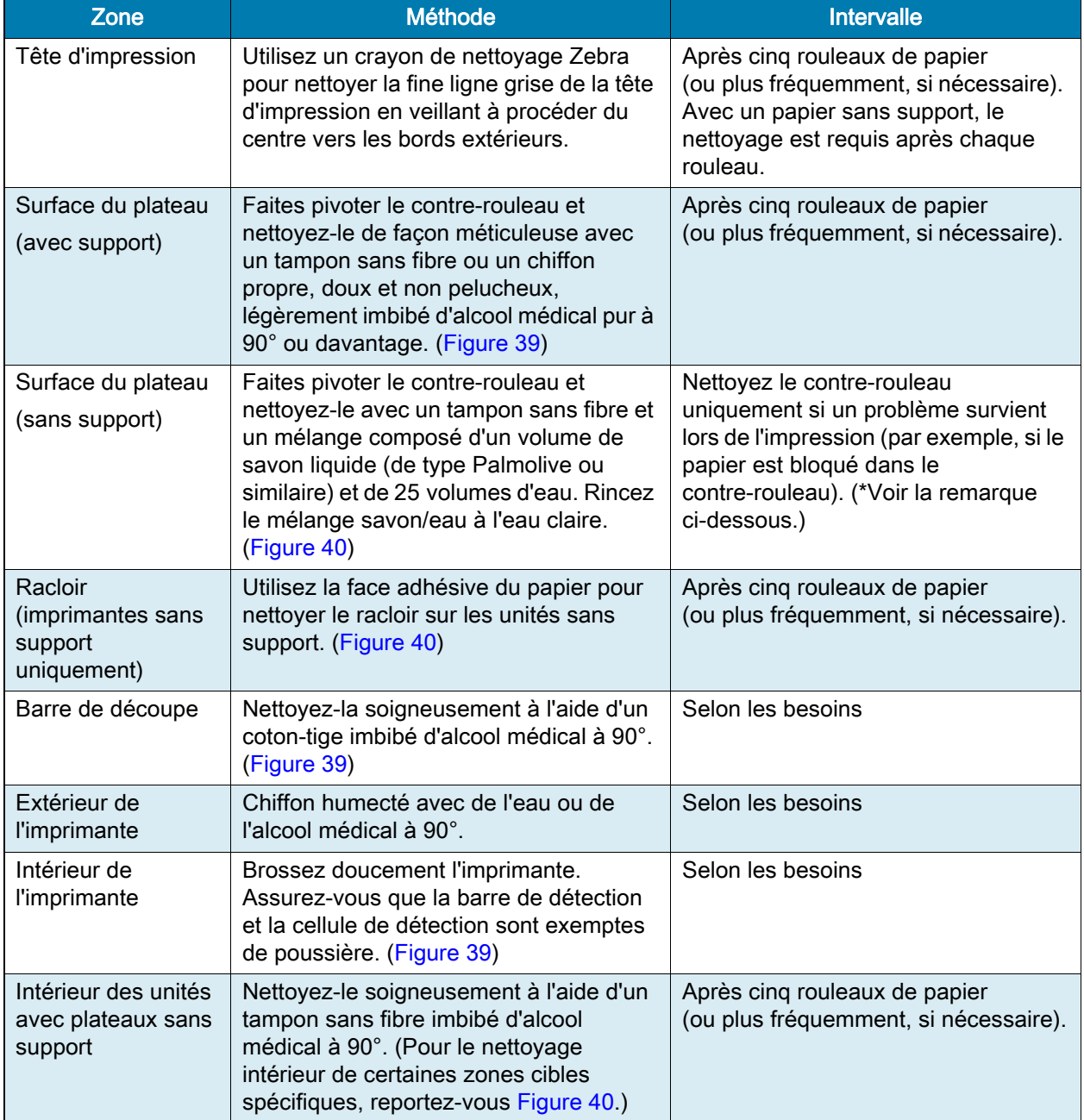

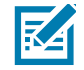

REMARQUE : Cette procédure ne doit être utilisée qu'en cas d'urgence pour éliminer les impuretés (huile, saleté) du contre-rouleau qui sont susceptibles d'endommager la tête d'impression ou d'autres composants de l'imprimante. En effet, elle abîme le contre-rouleau sans support au point d'en réduire ou d'en épuiser entièrement la durée de vie. Si le papier sans support continue de se bloquer une fois que vous avez nettoyé l'imprimante et fait avancer le papier d'un à deux mètres, remplacez le contre-rouleau.

<span id="page-51-0"></span>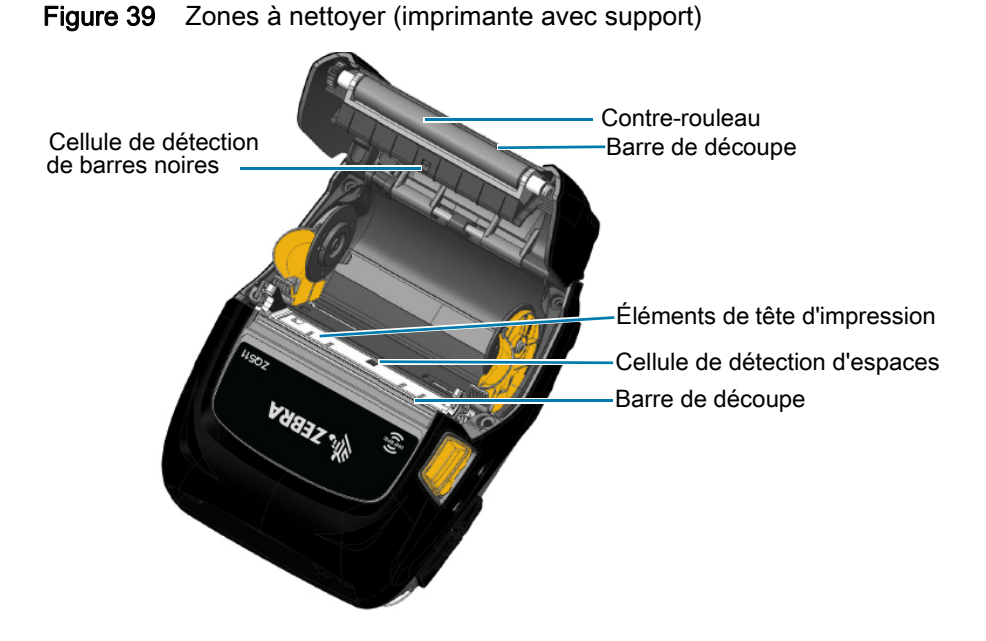

<span id="page-51-1"></span>Figure 40 Zones à nettoyer (imprimante sans support)

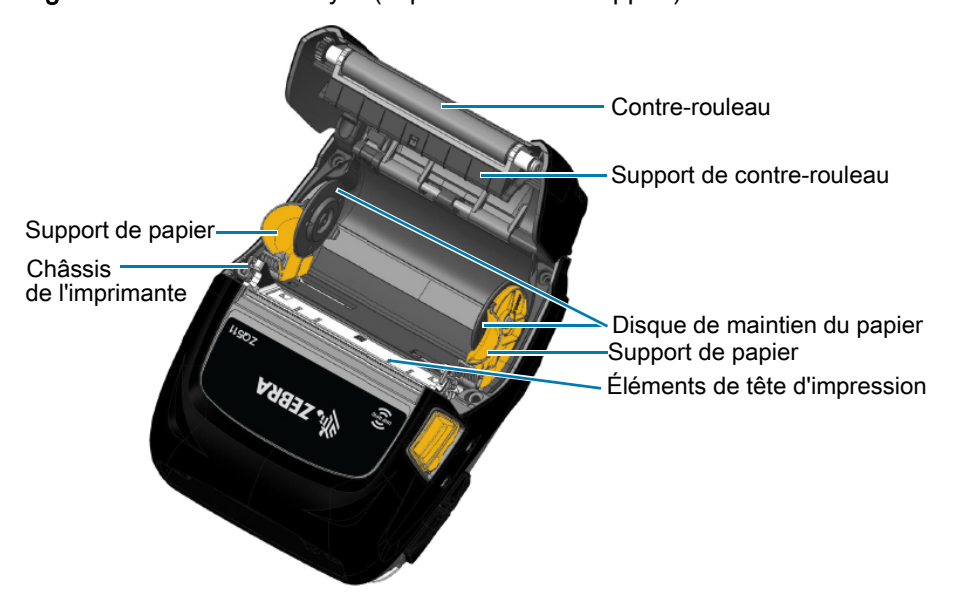

# Dépannage

# Panneau de commande avant

Si l'imprimante ne fonctionne pas correctement, reportez-vous au tableau ci-dessous pour déterminer l'état du voyant situé autour du bouton Marche/Arrêt.

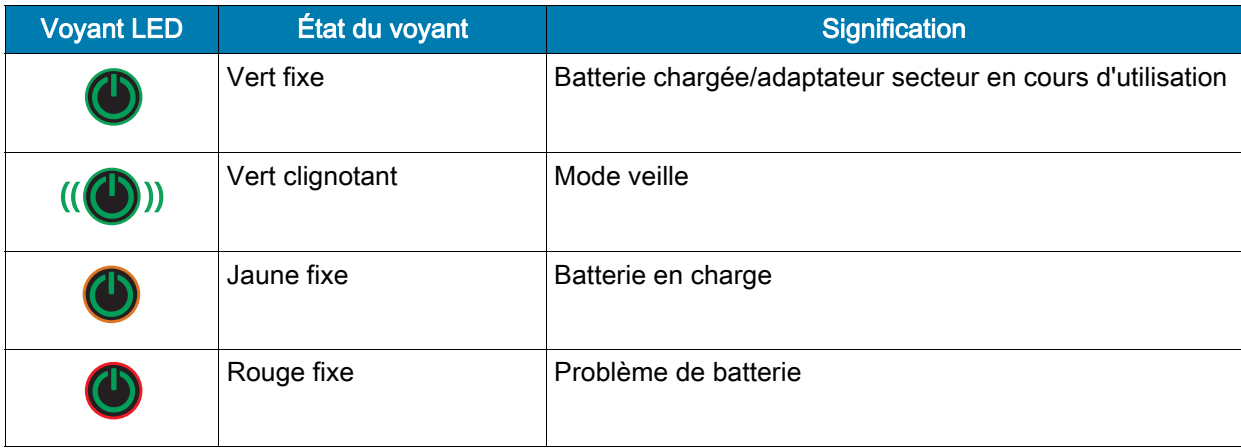

## Indicateurs d'état de l'imprimante

Le panneau de commande de l'imprimante affiche plusieurs icônes qui indiquent l'état des différentes fonctions de l'imprimante. Vérifiez l'état du voyant, puis reportez-vous à la rubrique Dépannage référencée sur les pages suivantes pour résoudre le problème.

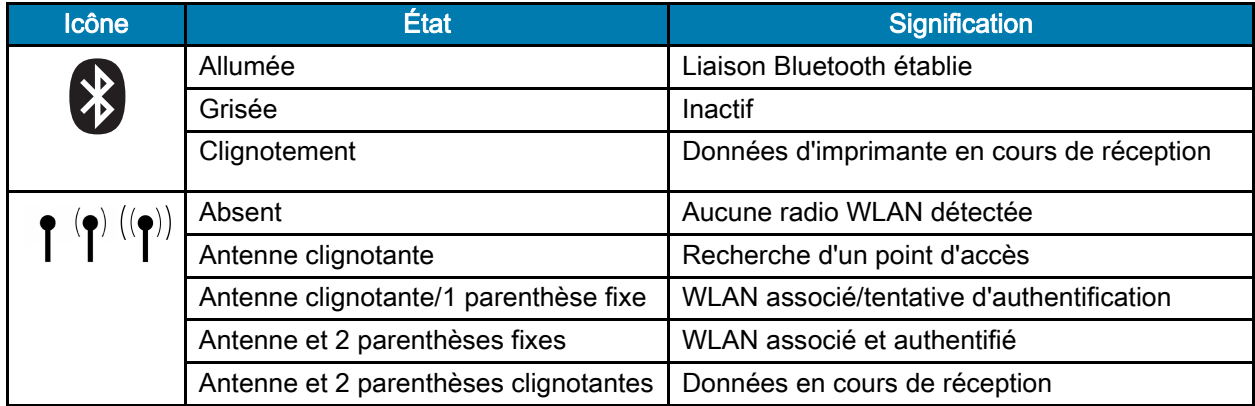

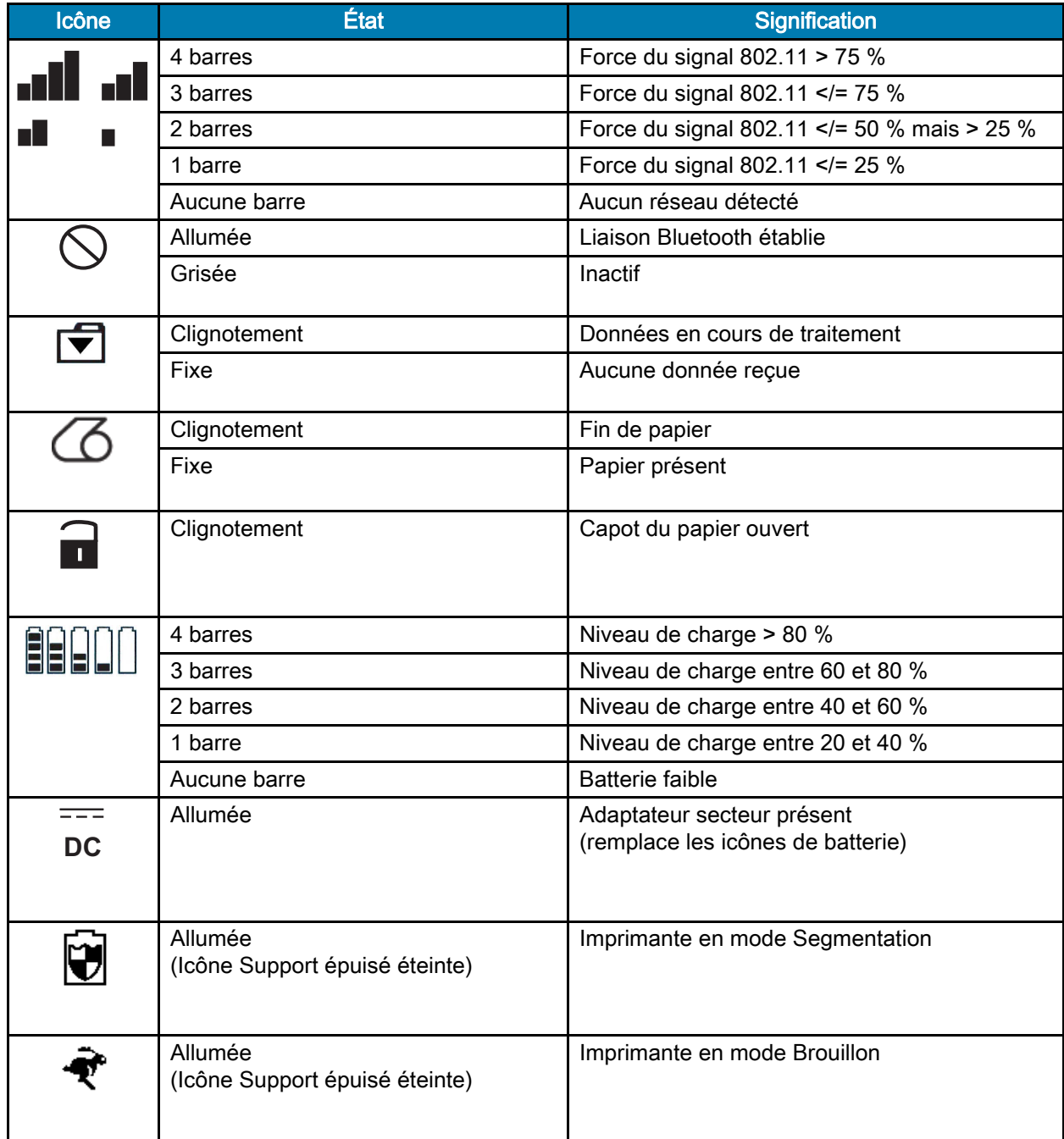

## Rubriques de dépannage

#### Pas d'alimentation

- Vérifiez que la batterie est installée correctement.
- Rechargez ou remplacez la batterie si nécessaire.
- Si l'adaptateur secteur est utilisé, assurez-vous qu'il est branché correctement à une source active (ON).

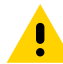

ATTENTION : Mettez toujours au rebut les batteries de façon adéquate. Reportez-vous à la section [Mise](#page-70-1)  [au rebut de la batterie à la page](#page-70-1) 71 pour obtenir plus d'informations sur la mise au rebut adéquate des batteries.

#### Le papier n'avance pas

- Assurez-vous que le capot du papier est fermé et verrouillé.
- Vérifiez un éventuel collage du mandrin contenant le papier.
- Assurez-vous que la cellule de détection du papier n'est pas obstruée.

#### Impression médiocre ou pâle

- Nettoyez la tête d'impression.
- Vérifiez la qualité du papier.

#### Impression partielle ou manquante

- Vérifiez l'alignement du papier.
- Nettoyez la tête d'impression.
- Assurez-vous que le capot du papier est fermé et verrouillé correctement.

#### Impression déformée

- Remplacez la batterie.
- Vérifiez le câble de raccordement au terminal.
- Établissez la liaison RF et/ou restaurez l'association LAN.

#### Aucune impression

- Remplacez la batterie.
- Vérifiez le câble de raccordement au terminal.
- Établissez une liaison RF et/ou restaurez l'association LAN.
- Vérifiez la présence de format d'étiquette ou de structure de commande non valides. Mettez l'imprimante en mode diagnostic de communication (vidage de mémoire hexadécimal) pour diagnostiquer le problème.

#### Réduction de la durée de charge de la batterie

- Si la batterie a plus de 1 an, une autonomie réduite peut être normale.
- Vérifiez l'état de la batterie.
- Remplacez la batterie.

#### Icône Données clignotante

• Aucune action n'est nécessaire. L'icône Données clignotante est normale lors de la réception de données.

#### Icônes Papier ou Capot ouvert clignotantes

• Vérifiez si le papier est chargé et si le capot du papier est fermé et verrouillé correctement.

#### Erreur de communication

• Vérifiez le câble de raccordement à l'ordinateur ou à l'ordinateur portable, et si nécessaire, remplacez-le.

#### Blocage des étiquettes

- Ouvrez le verrou de tête et le capot du papier.
- Retirez et replacez le papier.

#### Écran LCD vide

- Assurez-vous que l'imprimante est sous tension.
- Vérifiez si l'application est chargée ou corrompue : dans ce cas, rechargez le programme.
- Vérifiez le voyant autour du bouton Marche/Arrêt pour voir s'il clignote en vert, indiquant que l'imprimante est en mode veille. Appuyez sur le bouton Marche/Arrêt ou sur la touche de sélection pour « réveiller » l'imprimante.

#### Aucune connectivité NFC

• Assurez-vous que votre smartphone est placé à 7,62 cm (3 pouces) ou moins de l'icône Print Touch sur le côté de l'imprimante.

## Tests de dépannage

#### <span id="page-56-1"></span>Impression d'un rapport de configuration

Pour imprimer la configuration actuelle de l'imprimante, suivez ces étapes :

- 1. Mettez l'imprimante hors tension. Chargez le compartiment papier avec du papier journal (papier sans barres noires imprimées à l'arrière).
- 2. Appuyez sur le bouton d'avance papier et maintenez-le enfoncé.
- 3. Tout en maintenant le bouton d'avance papier enfoncé, enfoncez puis relâchez le bouton Marche/Arrêt.
- 4. Lorsque l'impression commence, relâchez le bouton d'alimentation papier.

Pour consulter un exemple de rapport de configuration, reportez-vous à la Figure [41 à la page](#page-56-0) 57.

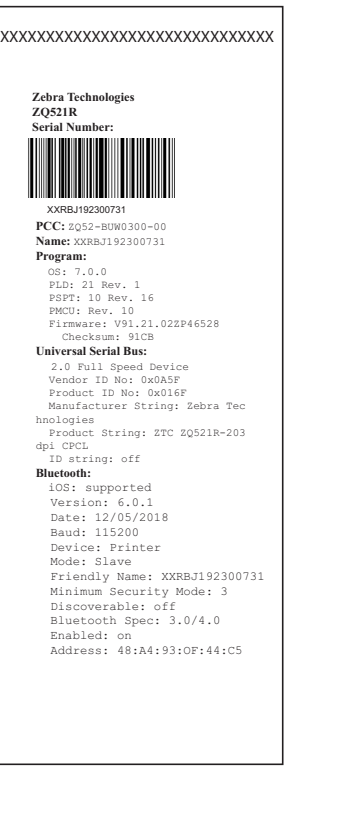

#### <span id="page-56-0"></span>Figure 41 Exemple de rapport de configuration ZQ521

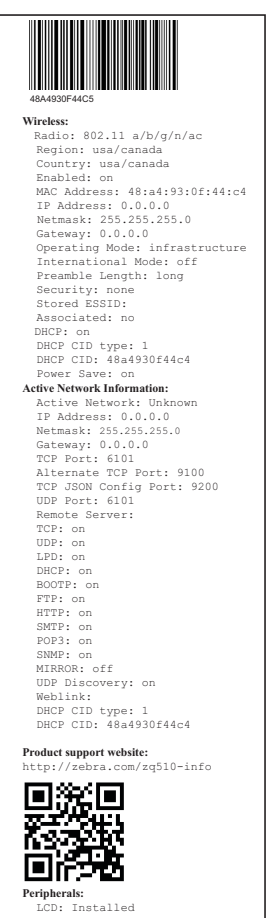

**Power Management:**<br>
In-activity Timeout:36000 Secs<br>
Low-battery Timeout:0 Secs<br>
Remote (DTR) pwr-off:Disabled Voltage :7.83 Low-bat Warning :8 % Low-bat Shut-down :2 % Power On Cycles :23 Battery Health :good Battery Cycle Count:NA **Memory:** Flash :67108864 Bytes RAM :8372224 Bytes **Label:** width :832 dots, 104 mm Height:65535 dots, 8191 mm  **Sensors: (Adj)** Black Bar [DAC:120,Thr:70,Cur:1 ] Gap [DAC:130,Thr:50,Cur:96] Temperature :26C (63) Voltage :7.6V (255) **Resident Fonts:** Font Sizes Chars --------- ----- ----- 0 0- 6 20-FF 1 0 20-80 2 0- 1 20-59 4 0- 7 20-FF 5 0- 3 20-FF 6 0 20-44 7 0- 1 20-FF **File Directory:** File Size --------------- -------- E:TT0003M\_.TTF 169188 64360448 Bytes Free **Command Language:** CCL Key '!'[21] **ZPL Configuration Information:** Rewind.........Print Mode Mark...........Media Type 10.0.............Darkness +00.......Tear Off Adjust 2030.........Label Length 104mm.........Print Width 7Eh........Control Prefix 5Eh.........Format Prefix 2Ch.............Delimiter 00...........Top Position No Motion..Media Power Up Feed....Media Head Closed 00............Left Margin 832..........Dots per row End ZPL Configuration Print-head test: OK End of report **Press FEED key to enter DUMP mode**

#### Diagnostics des communications

En cas de problème de transfert des données entre l'ordinateur et l'imprimante, essayez de mettre l'imprimante en mode Diagnostic des communications (également appelé mode « DUMP »). L'imprimante imprime les caractères ASCII et leur représentation textuelle (ou le point « . » en cas de caractère non imprimable) de toutes les données envoyées par l'ordinateur hôte.

Pour passer en mode Diagnostics des communications :

- 1. Imprimez un rapport de configuration comme décrit ci-dessus.
- 2. À la fin du rapport de diagnostic, l'imprimante imprime le message suivant : « Press FEED key to enter DUMP mode » (Appuyez sur la touche FEED pour passer en mode DUMP).
- 3. Appuyez sur la touche d'avance papier. L'imprimante imprime : « Entering DUMP mode » (Passage en mode DUMP).

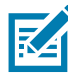

REMARQUE : Si la touche d'avance papier n'est pas enfoncée dans les 3 secondes, l'imprimante imprime le message « DUMP mode not entered » (L'imprimante n'est pas passée en mode DUMP) et reprend son fonctionnement normal.

À ce stade, l'imprimante est en mode DUMP et imprimera les codes hexadécimaux ASCII des données qui lui seront envoyées, ainsi que leur représentation textuelle (ou « . » en cas de caractère non imprimable).

De plus, un fichier avec l'extension « .dmp » contenant les informations ASCII sera créé et stocké dans la mémoire de l'imprimante. Il peut être consulté, « cloné » ou effacé à l'aide de l'application Net Bridge. (Pour plus d'informations, reportez-vous à la documentation ZebraNet Bridge Enterprise.)

Pour mettre fin au mode Diagnostics des communications et ramener l'imprimante à un fonctionnement normal :

- 1. Mettez l'imprimante hors tension.
- 2. Attendez 5 secondes.
- 3. Mettez l'imprimante sous tension.

## Contact de l'assistance technique

Si l'imprimante ne parvient pas à imprimer le rapport de configuration, ou si vous rencontrez des problèmes non abordés dans le Guide de dépannage, contactez l'assistance technique de Zebra. Pour contacter le service d'assistance produit de votre région, rendez-vous à l'adresse suivante: [zebra.com/contact](https://www.zebra.com/ap/en/about-zebra/contact-zebra.html)

Vous devrez fournir les informations suivantes :

- numéro de modèle (par exemple, ZQ511 et ZQ521) ;
- numéro de série de l'imprimante (figurant sur la grande étiquette à l'arrière de l'imprimante ou également sur le rapport de configuration imprimé) ;
- code de configuration du produit (PCC) (numéro à 15 chiffres indiqué sur l'étiquette à l'arrière de l'imprimante).

# **Spécifications**

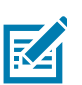

REMARQUE : Les spécifications de l'imprimante peuvent changer sans préavis.

## Spécifications relatives à l'impression

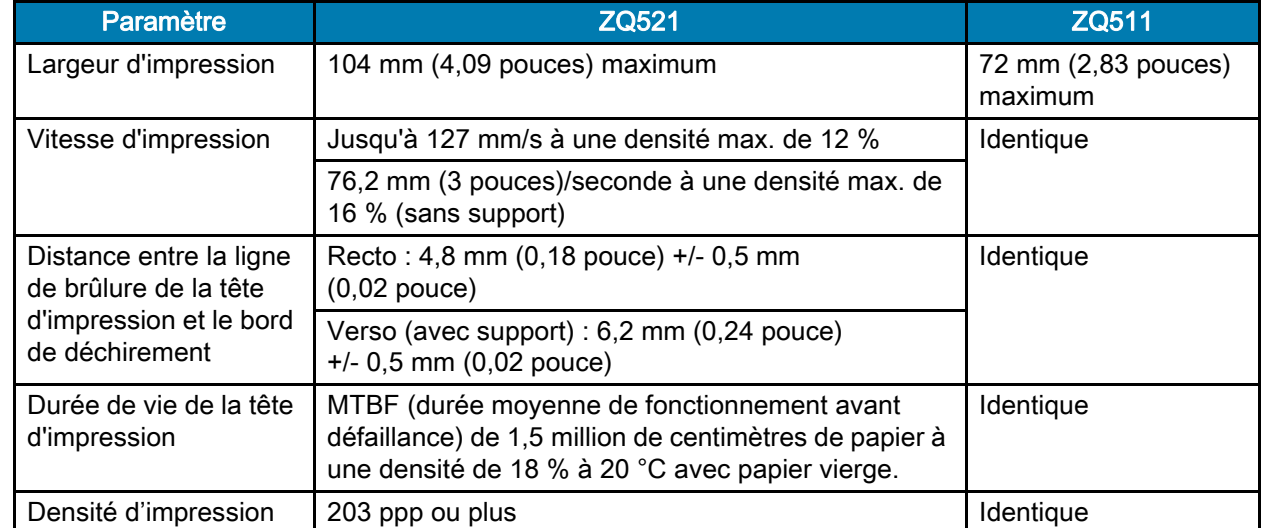

## Spécifications relatives à la mémoire et aux communications

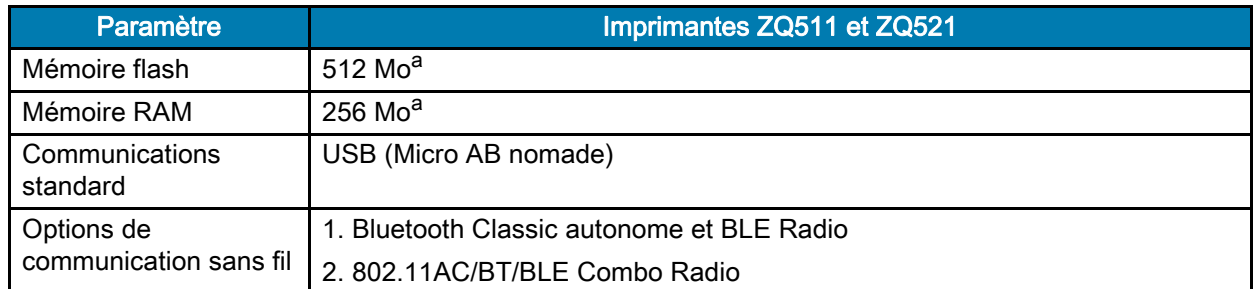

a. Vous pouvez vérifier la configuration mémoire de votre imprimante en vous reportant à la section [Impression d'un rapport de configuration à la page](#page-56-1) 57

# Spécifications relatives aux étiquettes

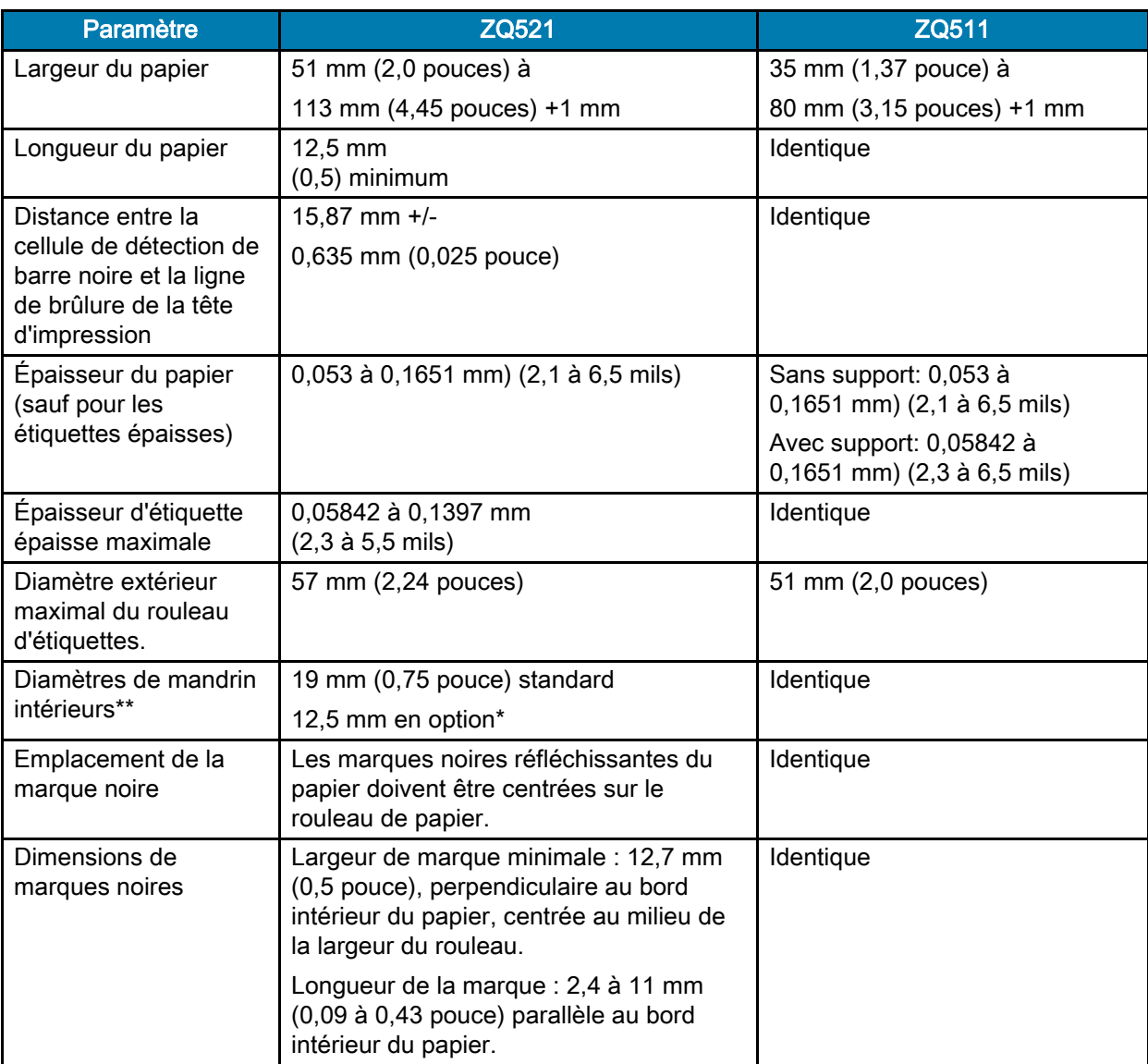

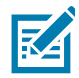

REMARQUE : Les clients qui souhaitent utiliser une taille de 12,5 mm doivent désinstaller les disques de papier et installer les nouveaux disques de maintien du papier.

# Spécifications et commandes relatives aux polices CPCL et aux codes à barres

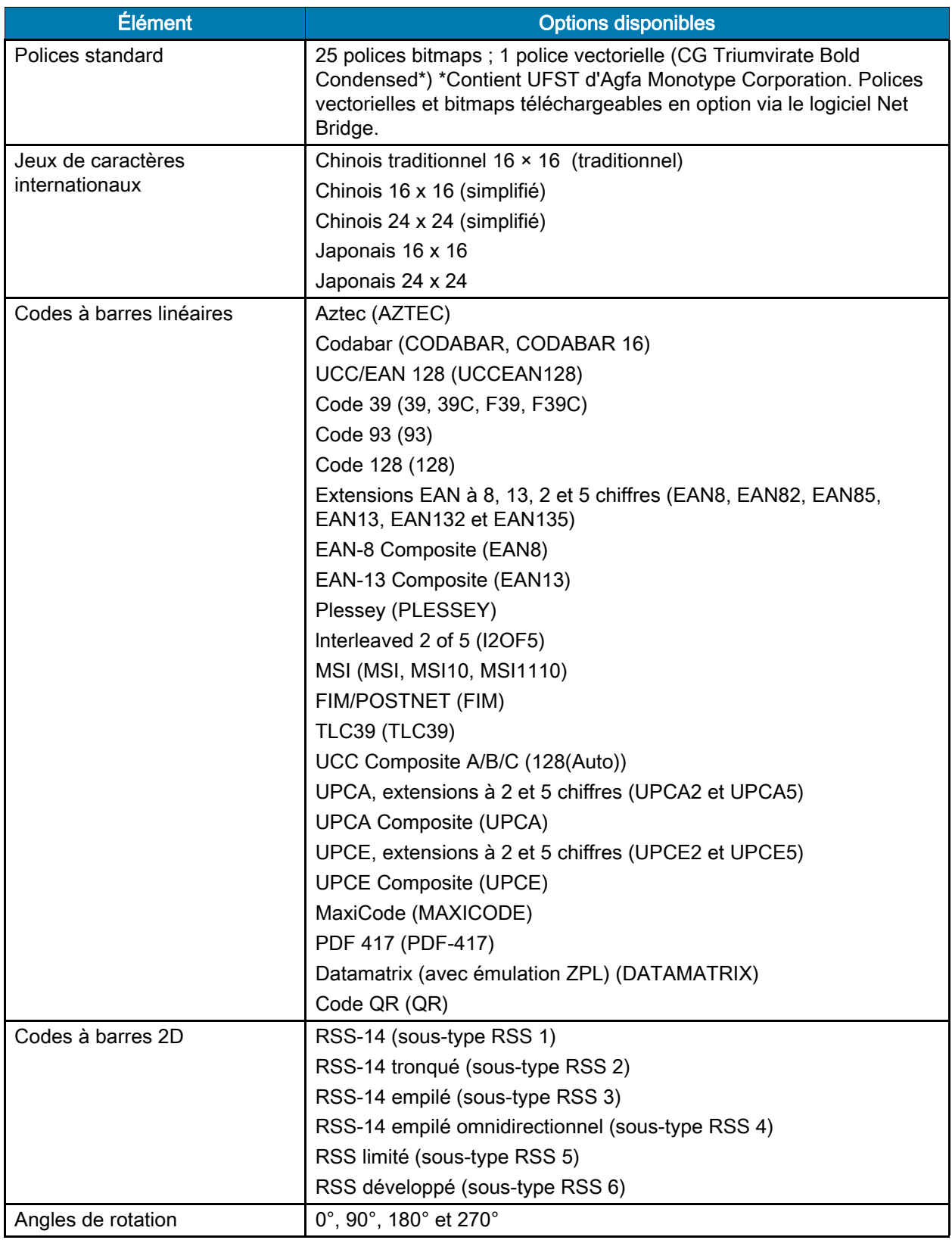

# Spécifications et commandes relatives aux polices et codes à barres ZPL

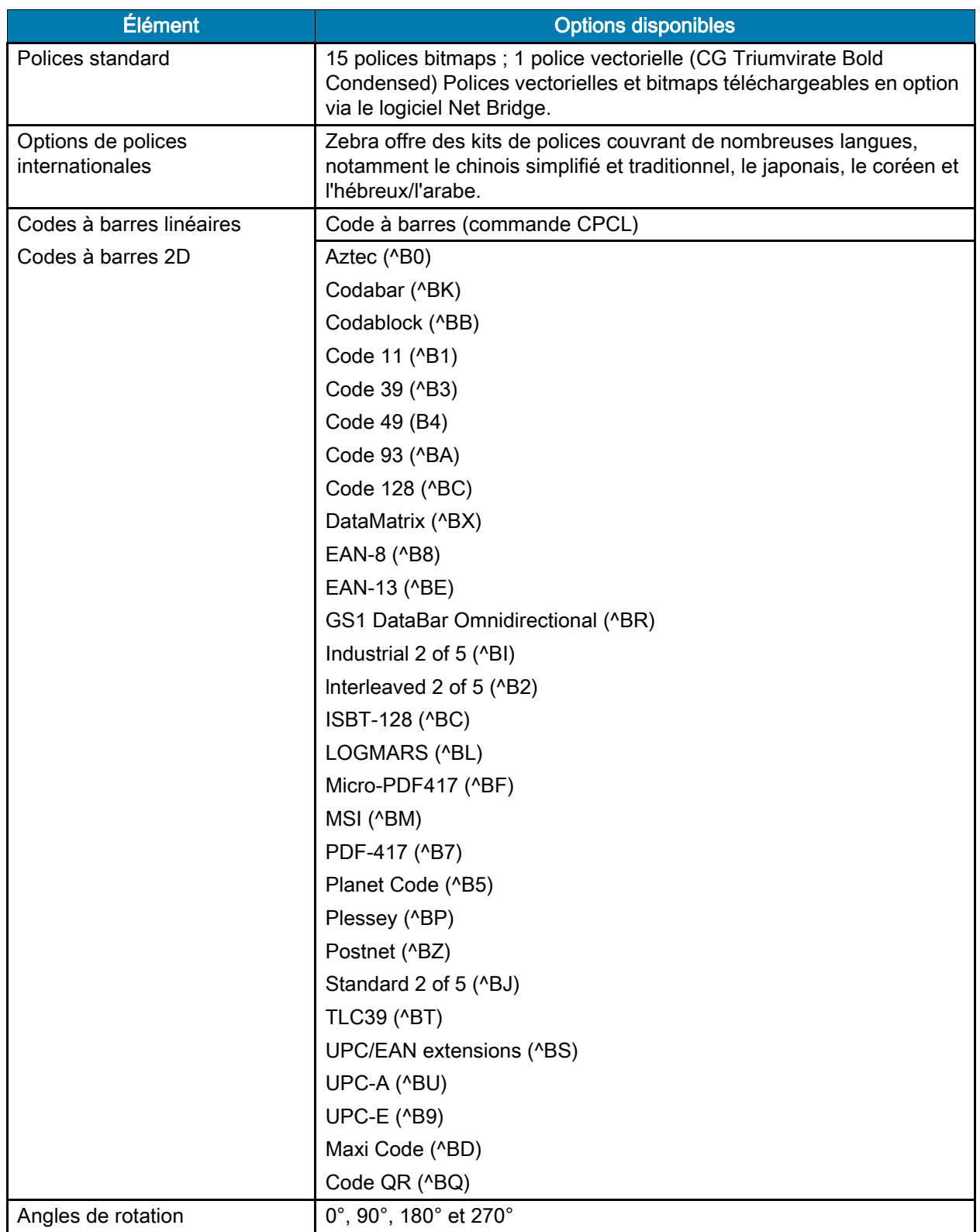

# Port de communication

## USB

Figure 40 Port USB Ò  $\Box$  $\bigcirc$ Broche 5 Broche 1

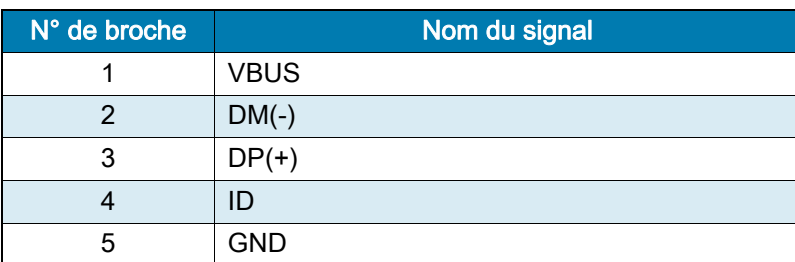

# Spécifications physiques, environnementales et électriques

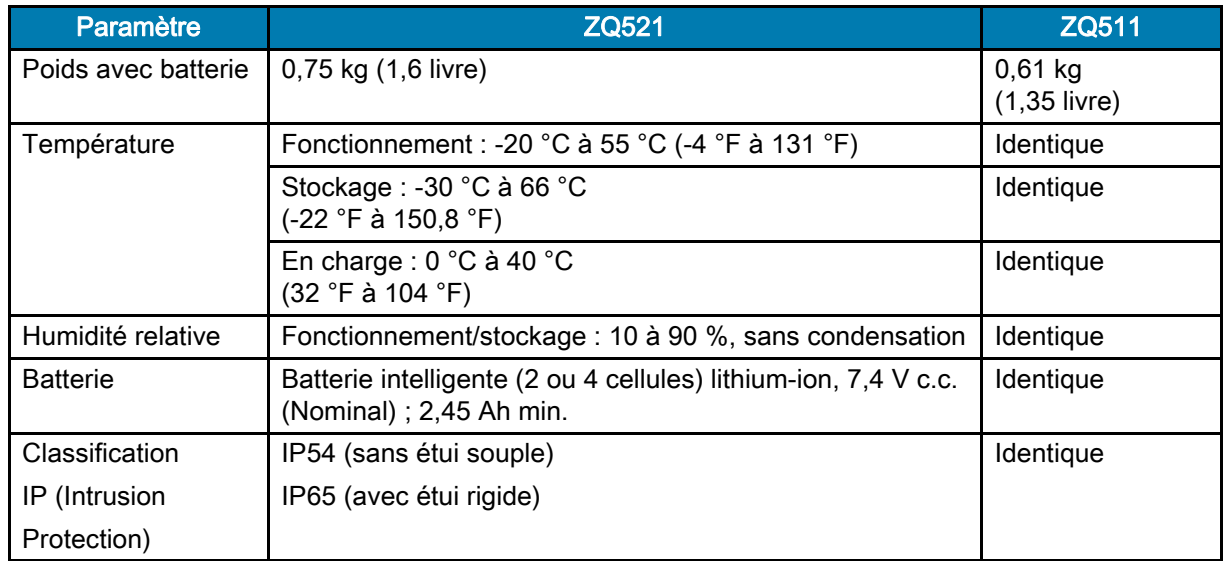

### Spécifications

#### Figure 40 Dimensions du ZQ511

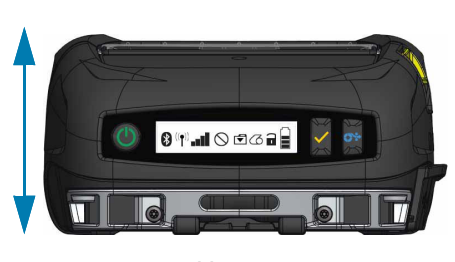

Hauteur : 61 mm (2,40 pouces) Largeur : 120 mm (4,7 pouces) Longueur : 150 mm (5,9 pouces)

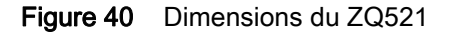

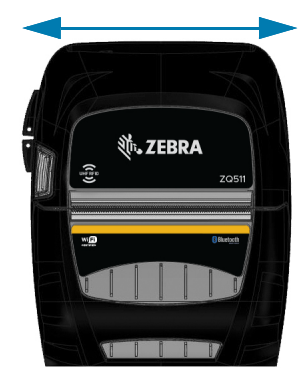

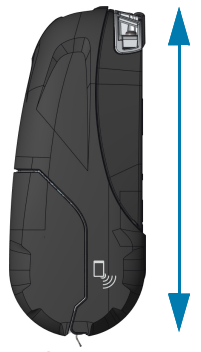

Hauteur **Langeur** Largeur Longueur

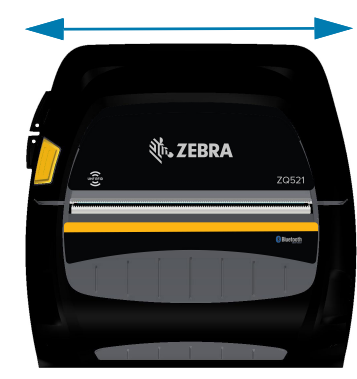

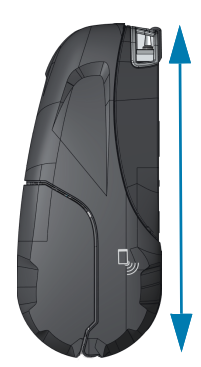

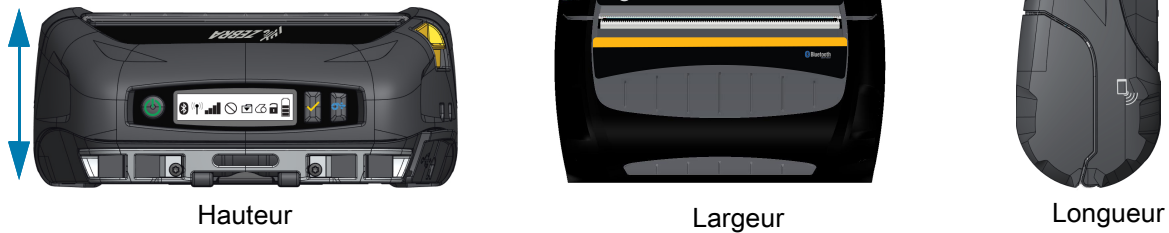

Hauteur : 67 mm (2,6 pouces) Largeur : 155 mm (6,1 pouces) Longueur : 150 mm (5,9 pouces)

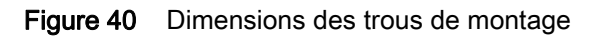

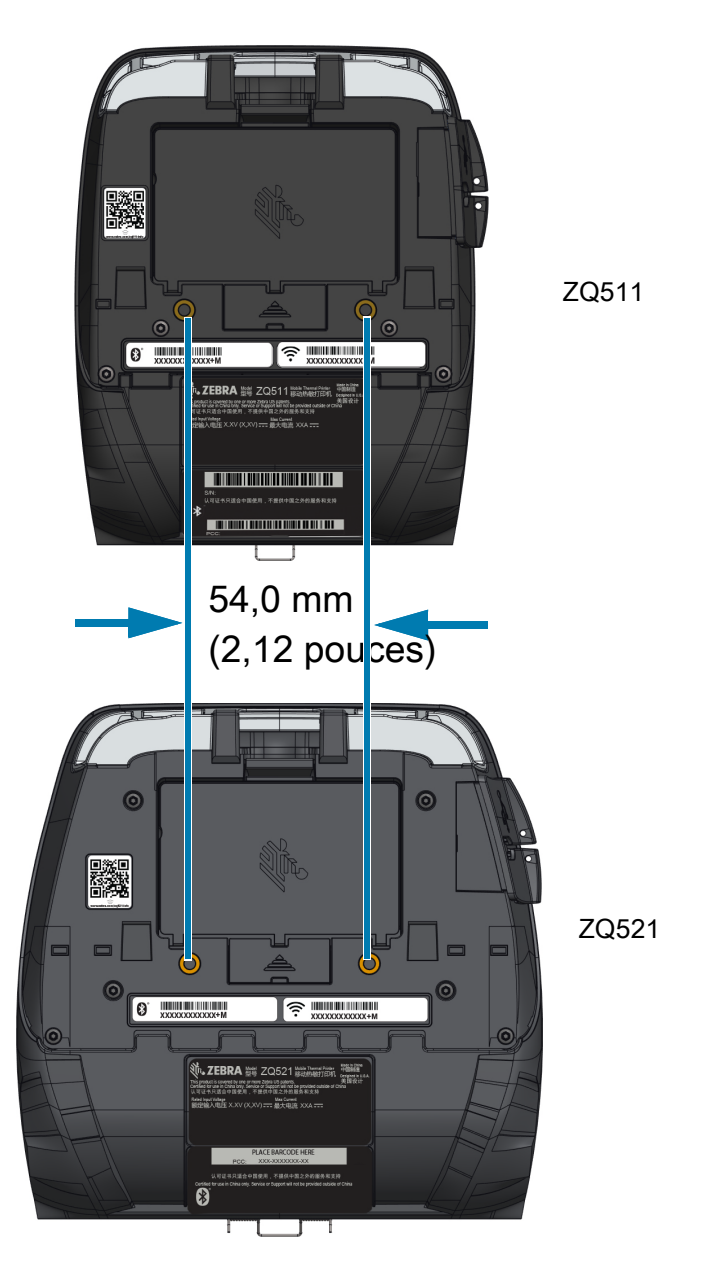

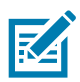

REMARQUE : Utilisez deux vis M4 x 8,0 mm aux positions indiquées

## <span id="page-65-0"></span>Accessoires

Pour afficher la liste complète des accessoires d'imprimante, rendez-vous sur la page [zebra.com/manuals,](https://www.zebra.com/ap/en/support-downloads.html) recherchez le manuel Mobile Printer Accessories Guide (Guide des accessoires pour imprimantes mobiles), et accédez à la page des produits de la gamme ZQ500. Vous pouvez également lire le code QR suivant à l'aide d'un appareil mobile pour accéder à ce guide.

Figure 40 Code QR du guide des accessoires

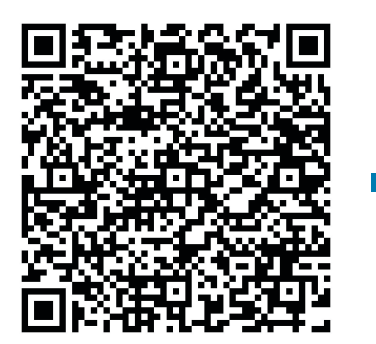

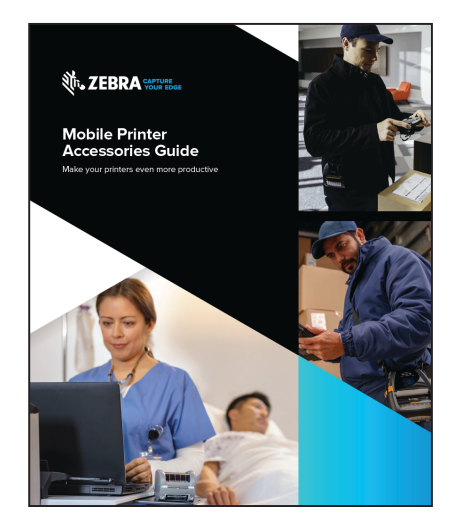

# **Divers**

 $\mathbf{I}$ 

# Emplacements du numéro de série et du numéro PCC

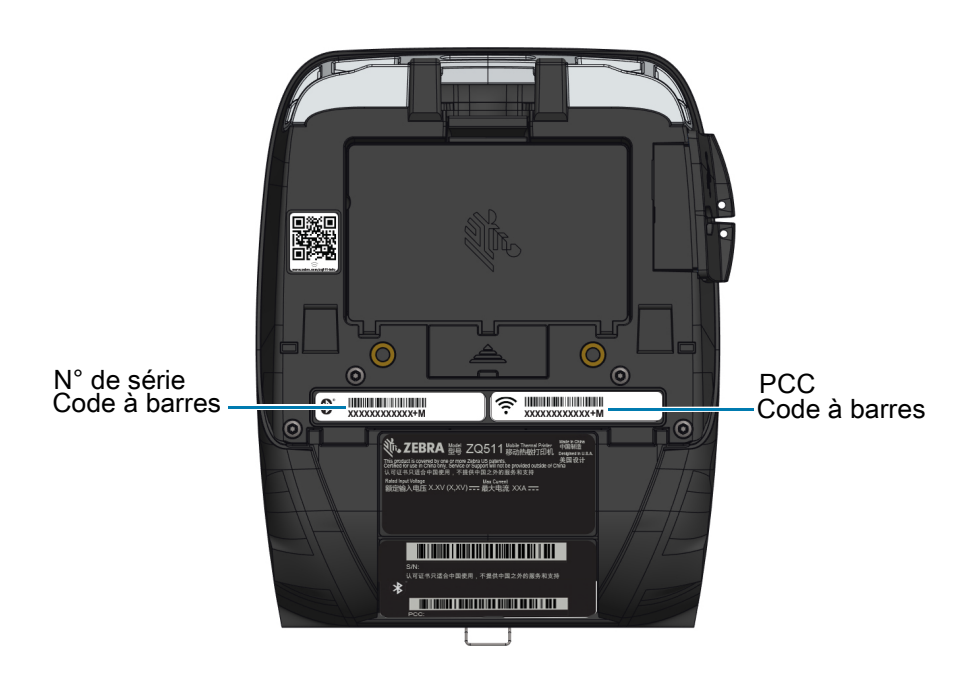

Figure 45 ZQ511 (Vue du dessus)

IMPORTANT : En raison des restrictions douanières et de conformité, un intégrateur peut se trouver dans l'impossibilité d'expédier vers un pays donné une imprimante achetée dans un autre pays en fonction des limitations imposées par les références SKU régionales. Le code pays identifié dans la référence SKU de l'imprimante détermine les régions du monde dans lesquelles l'imprimante peut être utilisée.

# Câbles

# Câbles USB

Figure 45 Micro,USB-A à USB-A

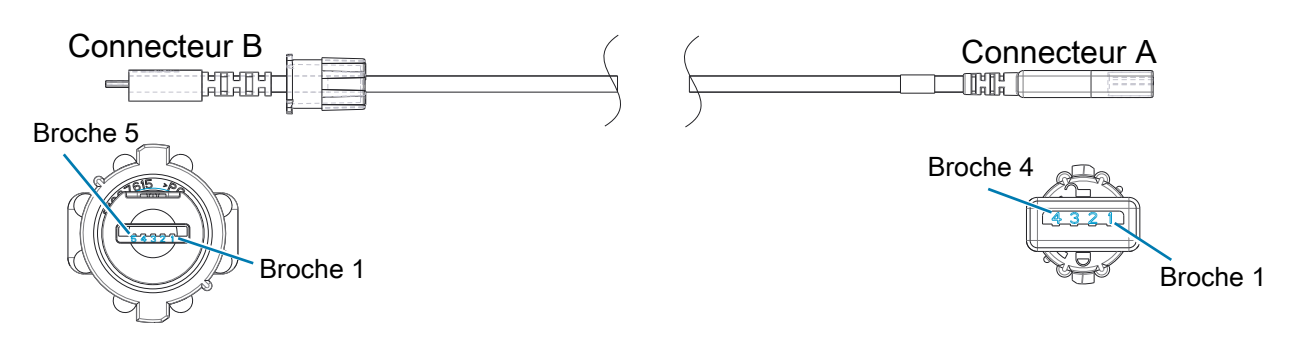

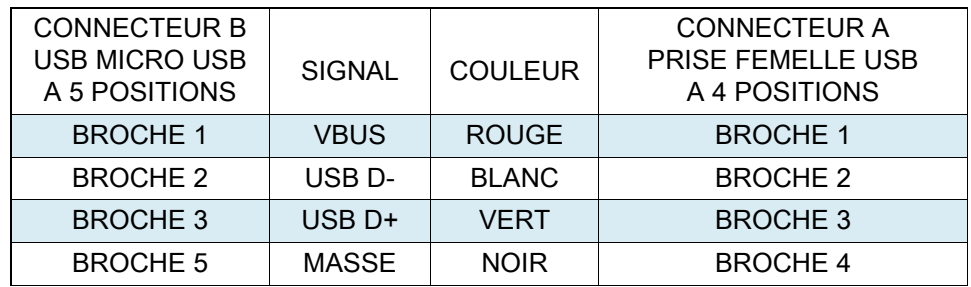

Divers

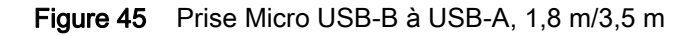

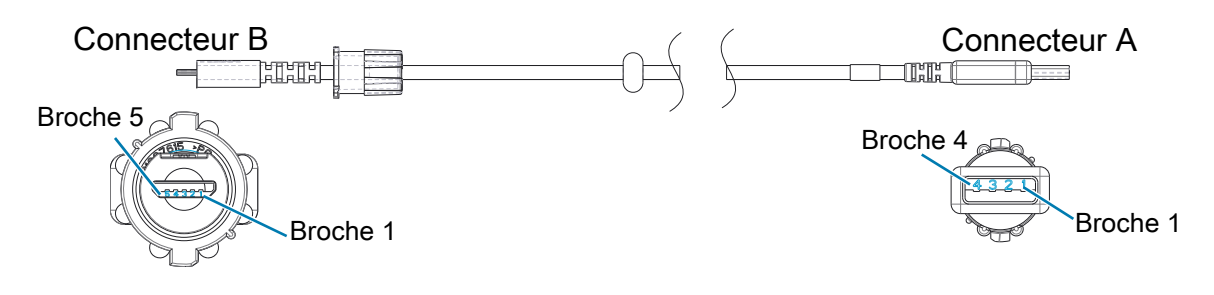

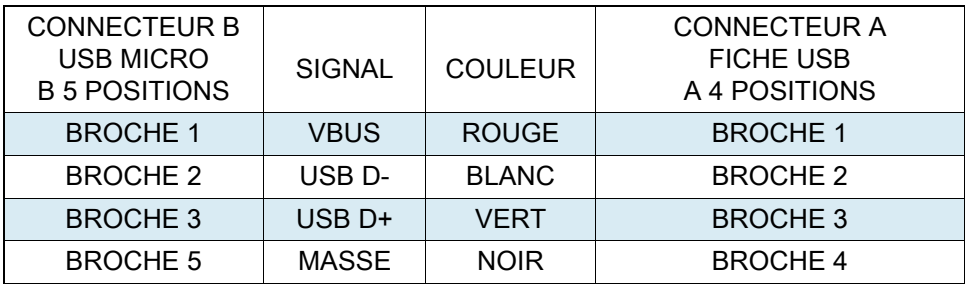

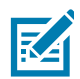

REMARQUE : Consultez le site Web de Zebra à l'adresse suivante: **[zebra.com/accessories](https://www.zebra.com/ap/en/products/accessories.html)** pour afficher la liste des câbles d'interface et des références pour toutes les imprimantes mobiles Zebra.

## Consommables papier

Pour que votre imprimante fonctionne le plus longtemps possible et vous fournisse une qualité d'impression et des performances durables, nous vous conseillons d'utiliser exclusivement les supports produits par Zebra.

Vous en tirerez les avantages suivants :

- qualité et fiabilité continues des papiers ;
- large éventail de formats courants et standard ;
- service de conception de formats personnalisés en interne ;
- grande capacité de production répondant aux besoins d'une multitude de consommateurs de papiers de toutes tailles, y compris les principales chaînes de vente au détail du monde entier ;
- papiers conformes ou supérieurs aux normes du marché.

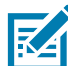

REMARQUE : Pour plus d'informations, accédez au site Web de Zebra [\(zebra.com\)](https://www.zebra.com/ap/en.html) et sélectionnez l'onglet Produits.

## Consommables d'entretien

Nous vous conseillons non seulement d'utiliser un support de qualité fourni par Zebra, mais aussi de nettoyer l'imprimante conformément aux instructions de la section de maintenance. Pour cela, utilisez le produit suivant :

• Crayon de nettoyage (lot de 12) : réf. 105950-035

#### **Divers**

## <span id="page-70-1"></span>Mise au rebut de la batterie

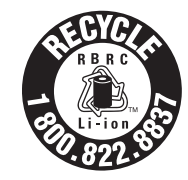

Le sceau de recyclage de batterie RBRC® agréé par l'EPA et présent sur la batterie à Lithium-Ion (Li-Ion) livrée avec votre imprimante indique que Zebra Technologies Corporation participe volontairement à un programme industriel de récupération et de recyclage de ses batteries en fin de vie utile (pour les États-Unis et le Canada uniquement). Le programme RBRC offre une alternative pratique à la mise au rebut des batteries lithium-ion dans les poubelles ou déchetteries municipales, ce qui peut être illégal dans votre région.

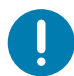

IMPORTANT : Lorsque la batterie est usée, isolez ses bornes avec du ruban adhésif avant de la mettre au rebut.

Si vous êtes aux États-Unis, appelez le 1-800-8-BATTERY (1 800 8228 8479) pour obtenir des informations sur le recyclage des batteries lithium-ion et sur les interdictions/restrictions relatives à leur mise au rebut dans votre région.

L'implication de Zebra Technologies Corporation dans ce programme entre dans le cadre de notre engagement envers la préservation de notre environnement et la conservation de nos ressources naturelles.

En dehors de l'Amérique du Nord, veuillez respecter les réglementations locales en matière de recyclage des batteries.

## <span id="page-70-0"></span>Mise au rebut du produit

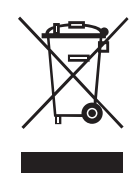

La plupart des composants de cette imprimante sont recyclables. Ne jetez aucun composant de l'imprimante avec les déchets ménagers. Veuillez mettre les batteries au rebut conformément aux règlements locaux, et recycler les autres composants de l'imprimante en fonction des normes locales.

Pour plus d'informations, consultez notre site Web à l'adresse suivante: **zebra.com/environment.** 

# Messages d'alerte

Les imprimantes affichent les messages d'alerte ci-après pour vous informer des divers incidents qui pourraient survenir.

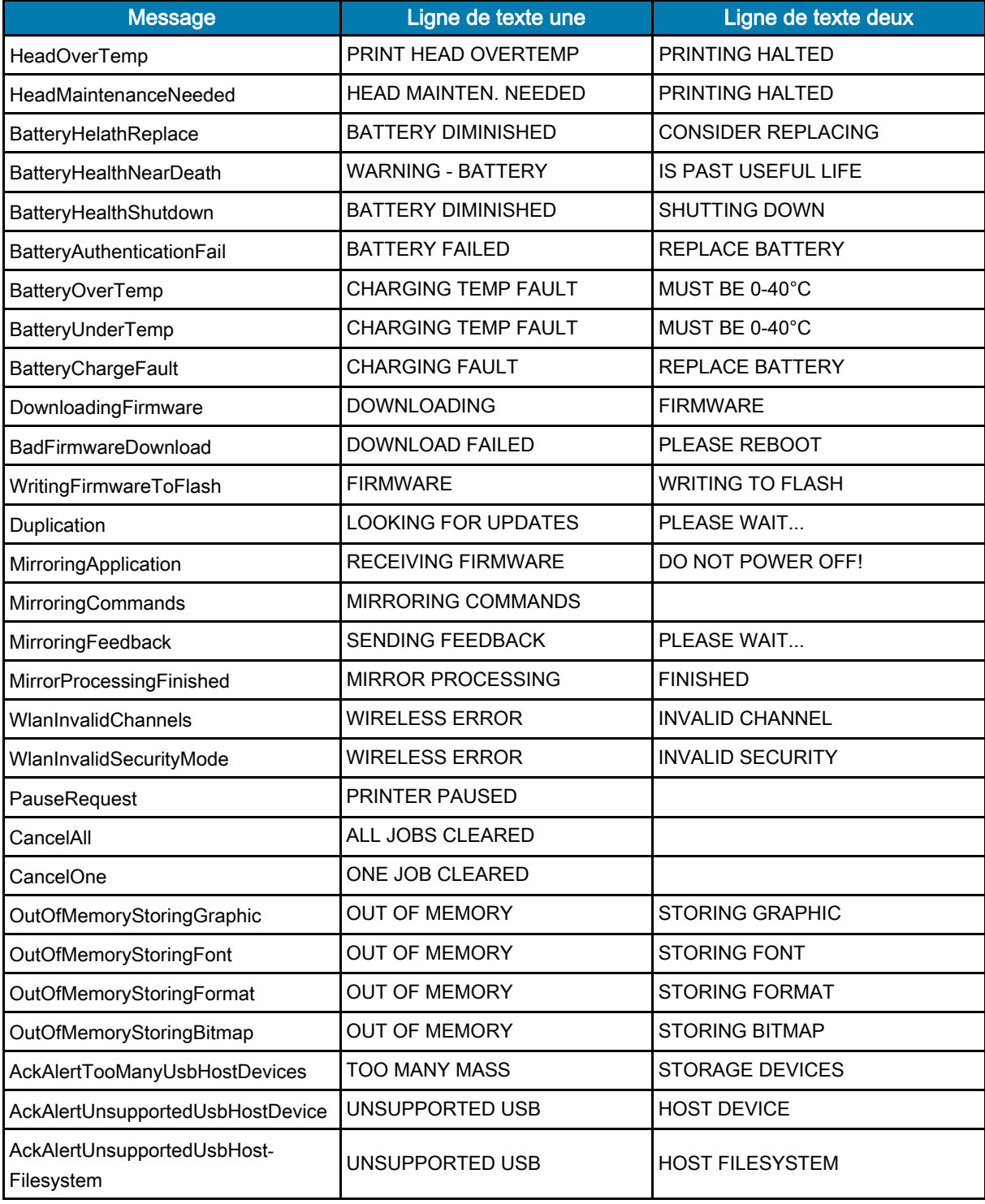
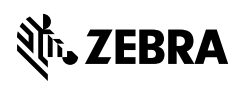

www.zebra.com